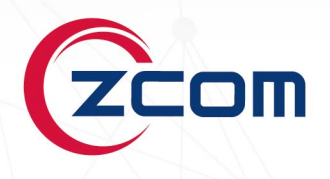

# **USER MANUAL**

# **AS220V2**

2x2 Dual Band 802.11ac Wave 2 Indoor Access Point

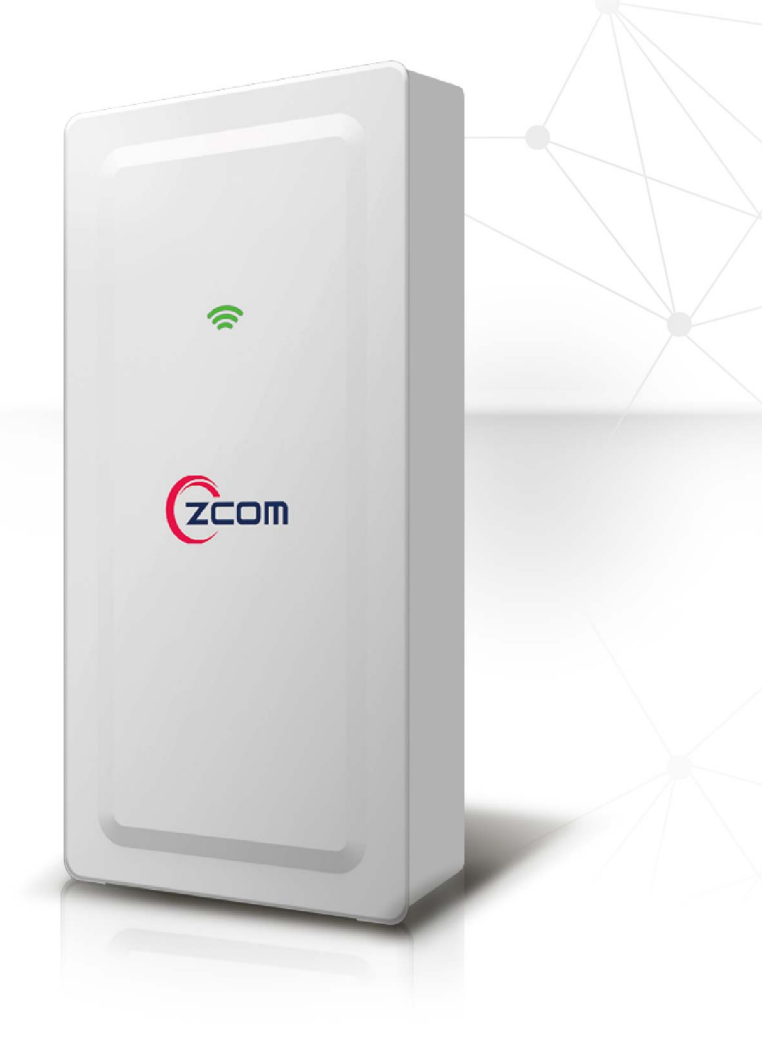

**Revision: 3.3.0.4**

### **TABLE OF CONTENTS**

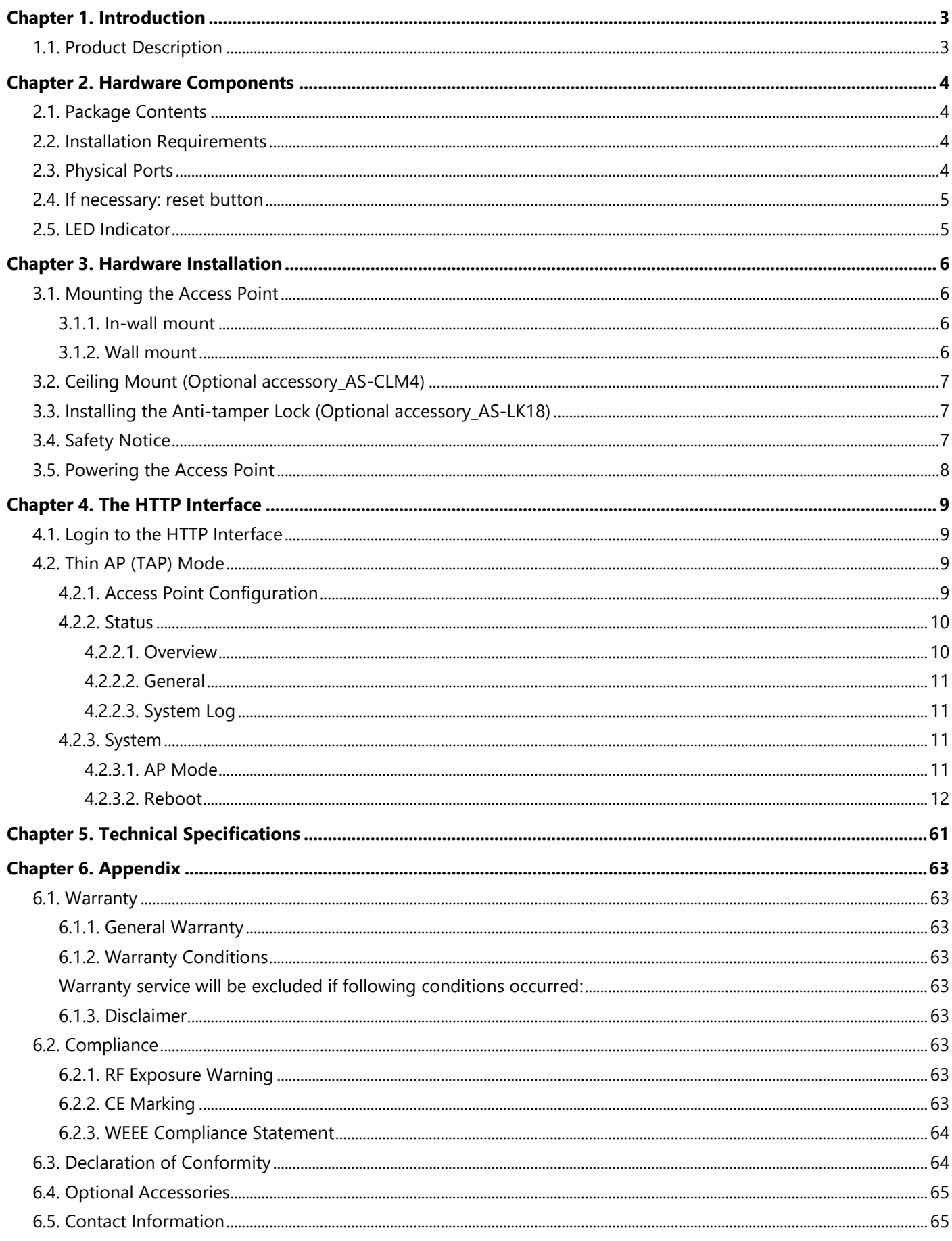

### <span id="page-2-0"></span>**Chapter 1. INTRODUCTION**

This manual is intended for installing and managing the AS220V2 using the HTTP interface. The AS220V2 will simply be referred to as the AP (Access Point) within this guide. The installer should be familiar with network structures, terms, and concepts.

### <span id="page-2-1"></span>**1.1. Product Description**

The AS220V2 is a 2x2 dual-band indoor AP (Access Point) that supports the IEEE 802.11ac Wave 2 standard and can provided wireless data rates up to 1.1 Gbps and optimizing the 2.4 GHz and 5 GHz frequency bands. Products details are available on Z-COM website at<https://www.zcom.com.tw/index/product/details?id=7>

Designed in compact appearance and provides flexible installations, which blends into any interior areas. The AS220V2 is equipped with a PoE out capability that enables cost-effective deployment to smart surveillance applications. The added benefit of the Wi-Fi SON (Self-Organizing Network) and Bluetooth location services greatly improves management efficiency.

The AS220V2 is the ideal choice for small and medium-sized businesses (SMBs), deployments, such as offices, hotels, hospitals, and shopping malls.

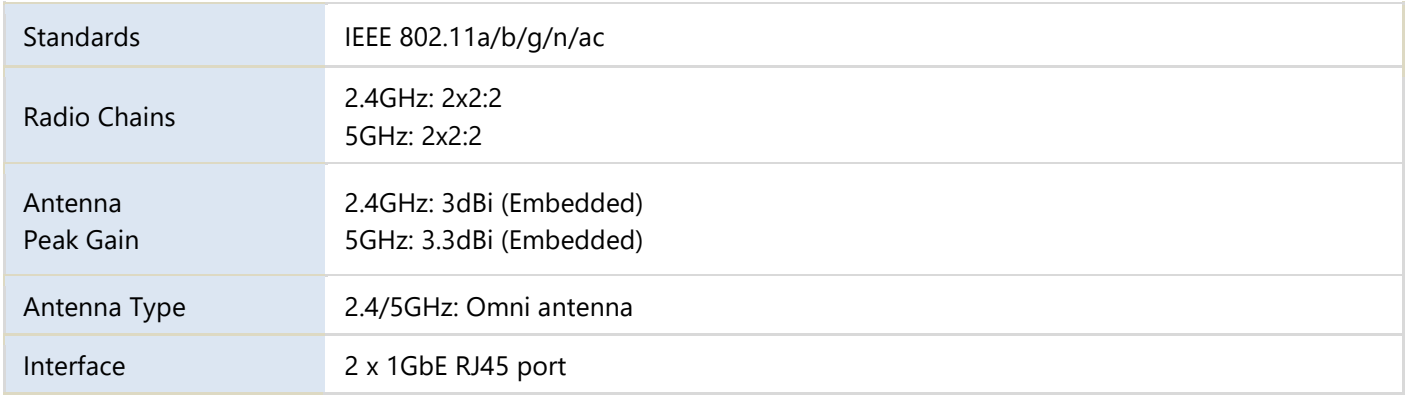

### <span id="page-3-0"></span>**Chapter 2. HARDWARE COMPONENTS**

### <span id="page-3-1"></span>**2.1. Package Contents**

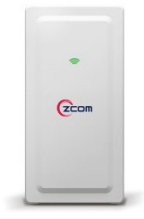

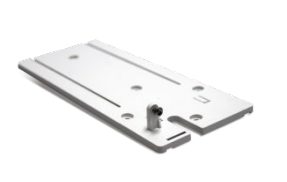

One indoor access point

One mounting bracket + one screw

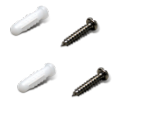

Two mounting bracket screws + screw anchors

One allen wrench

### <span id="page-3-2"></span>**2.2. Installation Requirements**

TERMS OF USE: All Ethernet cabling runs must use CAT5e, 24 AWG (or above) Shielded Twisted Pair (STP) cabling. In addition, please cut the cable into a proper length, strip the cables on both ends, and crimp the wires into RJ45 connectors. It is the professional installer's responsibility to follow local country regulations, including operation within legal frequency channels, output power, indoor cabling requirements, and Dynamic Frequency Selection (DFS) requirements.

### <span id="page-3-3"></span>**2.3. Physical Ports**

The following physical ports are available on the device.

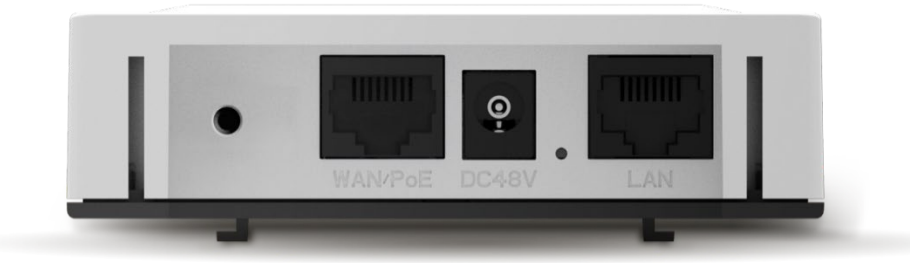

The following table describes the physical ports that are available on the device from left to right.

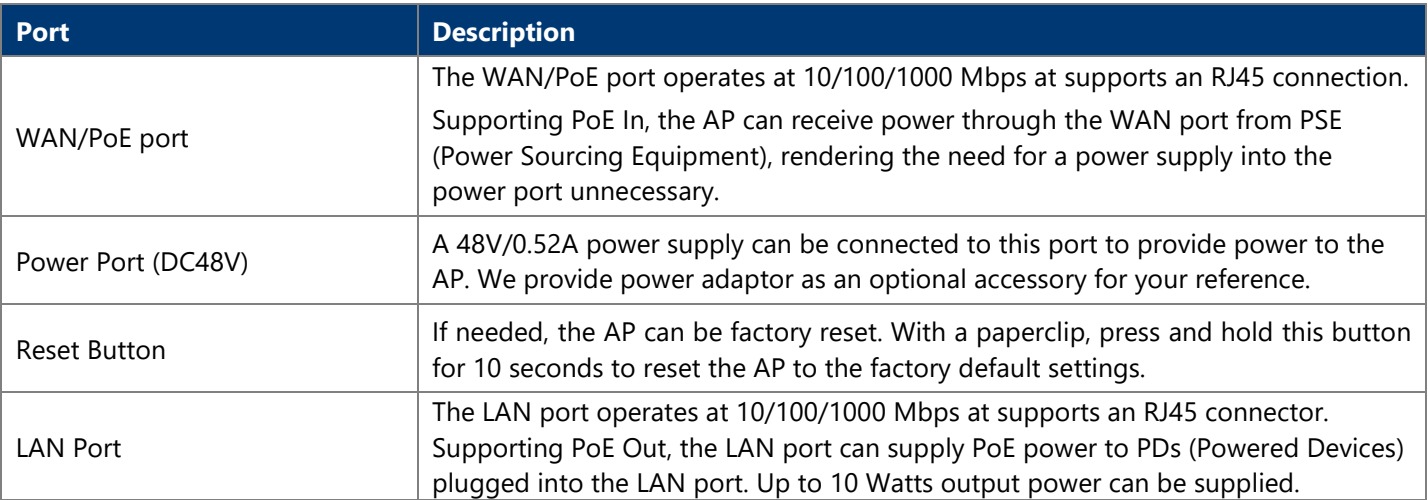

### <span id="page-4-0"></span>**2.4. If necessary: reset button**

If the access point needs to be reset, please press and hold the reset button for more than ten seconds to restore to factory default settings

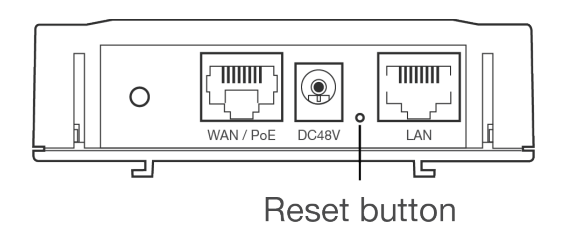

# <span id="page-4-1"></span>**2.5. LED Indicator**

The following table describes the AP status referring to different LED behavior.

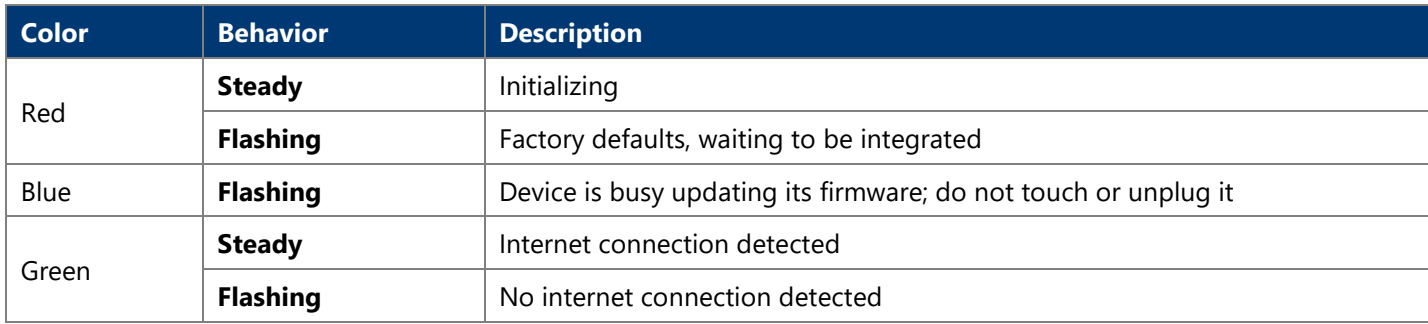

# <span id="page-5-0"></span>**Chapter 3. HARDWARE INSTALLATION**

### <span id="page-5-1"></span>**3.1. Mounting the Access Point**

### <span id="page-5-2"></span>**3.1.1. In-wall mount**

Determine where you want to mount the device, position the socket into the slot.

- Insert the mounting bracket into the socket using the two screws (included in the packaging).
	-

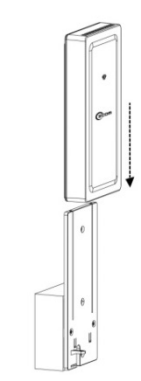

Slide the device onto the mounting bracket to

finish the installation.

**Note:** Before lock two screws into the socket, please reserve space up to 15 cm in length above bracket for installation.

### <span id="page-5-3"></span>**3.1.2. Wall mount**

国

國

 Determine where you want to mount the device, position the mounting bracket onto the wall, and use a marker to mark the two screw holes on the wall.

**Note:** Before drill two holes into the wall, please reserve space up to 15 cm in length above bracket for installation.

Drill the two holes into the wall and insert the two screw anchors (included in the packaging) into the holes.

- Install the mounting bracket onto the wall using the two screws (included in the packaging) into the screw plugs in the wall.
- $\circledast$  Slide the device onto the mounting bracket to finish the installation.

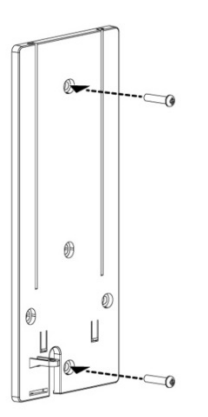

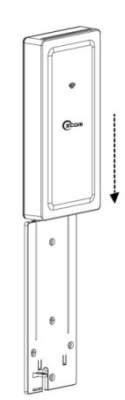

∤≣|

# <span id="page-6-0"></span>**3.2. Ceiling Mount (Optional accessory\_AS-CLM4)**

 Determine where you want to mount the device, position the mounting bracket onto the ceiling, and use a marker to mark the two screw holes on the ceiling.

Drill the two holes into the ceiling and insert the two screw anchors (included with ceiling mount) into the holes.

**Note:** The thickness of ceiling board should be less than 15mm.

- Install the mounting bracket onto the ceiling using two screws (included in the packaging) into the screw plugs in the ceiling.
- Slide the device onto the mounting bracket to finish the installation.

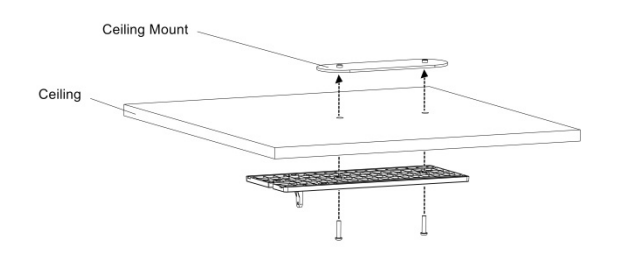

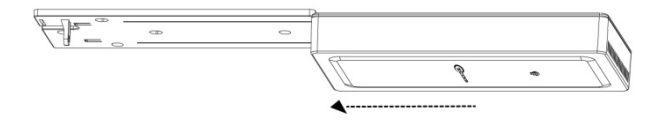

# <span id="page-6-1"></span>**3.3. Installing the Anti-tamper Lock (Optional accessory\_AS-LK18)**

 $O$  Slide all the cables through their respective holes on the anti-tamper lock.

 Install the mounting bracket; plug all the cables into their respective ports on the device before installing the anti-tamper lock.

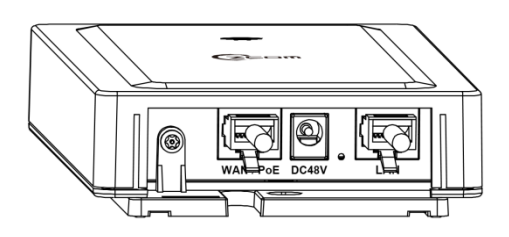

 Position the anti-tamper lock onto the device and fasten the lock screw clock-wise with special antitamper lock key.

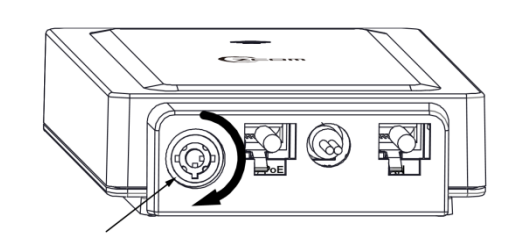

## <span id="page-6-2"></span>**3.4. Safety Notice**

- 1. Do not install the device close to any electrical grounding device or lightning protection system. Place the device's own grounding and lightning protection system apart from any electrical grounding device and lightning protection system as far as possible.
- 2. Protect components from electrostatic discharge: Please wear an ESD wrist strap or handle the power adapter by its edge and do not touch any component or printed circuit boards, especially for module device.
- 3. Make sure to keep the temperature and humidity of the installation location at an optimal level.
- 4. An excellent grounding system guarantees the stable operation of device, as well as to protect device from lightning, interference and electrostatic discharges.
- 5. If installed outdoors, the device may be damaged by lightning. We recommend that you install additional lightning protection devices if necessary, considering the conditions in your area.

6. Supply stable power to the device. Unstable power may cause the device to malfunction. The device supports PoE power supply and is recommended if the device is installed near grid lines within less than 100 meters radius.

### <span id="page-7-0"></span>**3.5. Powering the Access Point**

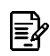

∤≣|

邼

<span id="page-7-1"></span> $\bigwedge$ 

**Note:** It's available to turn on the access point by either  $\mathbb{O}$  or  $\mathbb{O}$ .

### **By WAN/PoE**

### **By a power adapter (Optional accessory\_ AC-48052)**

Connect the PoE cable into the WAN/PoE IN port of the device.

Connect the power adaptor into the DC port of the device.

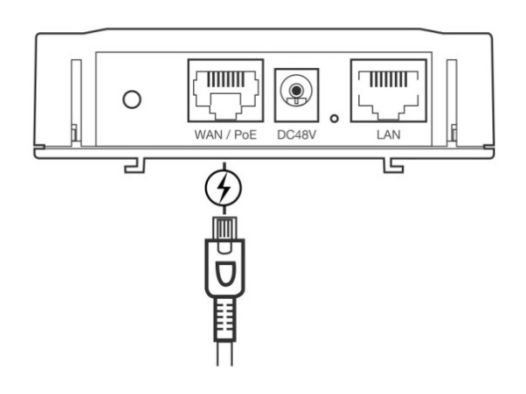

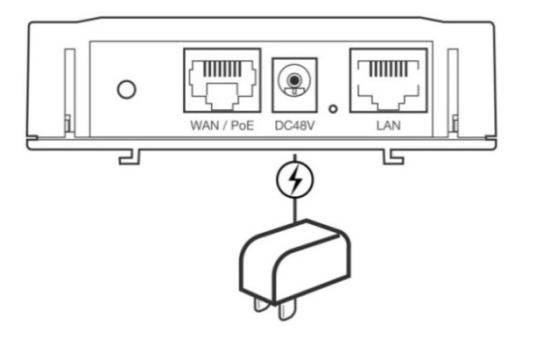

**Note:** Please wait for 5-10 seconds while powering on.

**Note:** LAN port provides DC 48V, Max. 208mA, and up to 10W power supply. The positive side of the 48V is connected to pin 4 and 5, the negative side is connected to pin 7 and 8 for PoE-out.

**Note:** Do **NOT** attempt to connect any **non**-PoE devices to LAN port and make sure the input power of devices should comply with PoE-out standard.

### **Chapter 4. THE HTTP INTERFACE**

The AP can be configured through its supported software interface HTTP. The HTTP interface can be accessed using any standard web browsing software through any network. This chapter explains all the elements that are available on the HTTP interface of the AP.

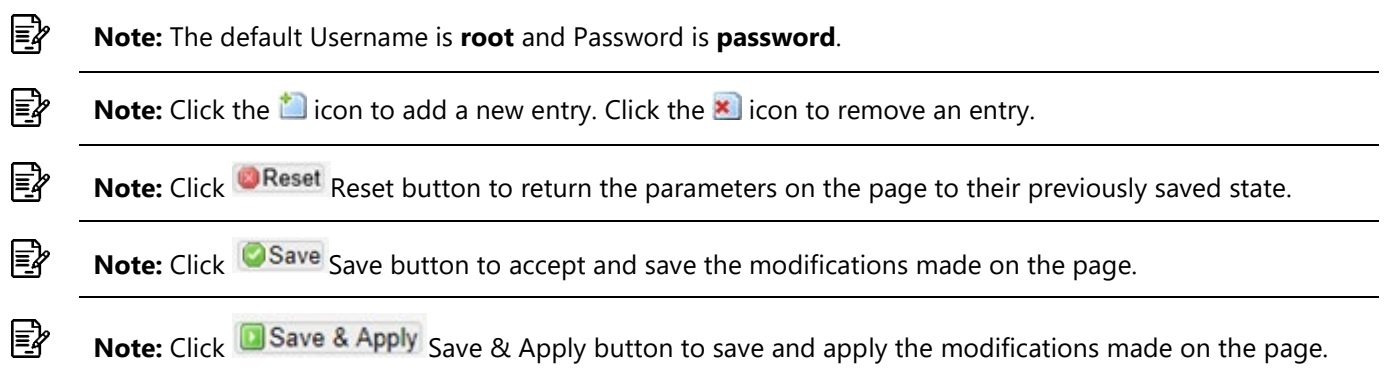

### <span id="page-8-0"></span>**4.1. Login to the HTTP Interface**

- To access the HTTP interface on the AP, enter the IP address of the AP into the web browser's address bar and press the Enter key.
- Enter the Username and Password in the respective textboxes and click the Login button. To return the information, displayed in the textboxes to the defaults, click the Reset button.
- In a default access point configuration, the AS220V2 default AP mode is TAP mode.

### <span id="page-8-1"></span>**4.2. Thin AP (TAP) Mode**

The procedure for completing the access point's essential configuration depends on whether you want it to be managed by wireless LAN controllers (WLC).

To configure the access point to be managed by the WLC, you must ensure that the APs will be able to locate and connect to the WLC when powered on. When connected to the network, each AP is assigned a valid IP address.

### <span id="page-8-2"></span>**4.2.1. Access Point Configuration**

In a default access point configuration, the access point default AP mode is TAP mode, and obtains IP addresses from DHCP Option 43 protocol.

**Note:** In TAP mode, the AP must be able to go with Wireless LAN Controllers (WLCs) for bulk configuration and performing other commands of access points. Please refer to WLC QSG for settings first, then go back to finish the AP configuration. [https://www.zcom.com.tw/index/downloads?keyword=&meterial\\_type=49](https://www.zcom.com.tw/index/downloads?keyword=&meterial_type=49)

Step 1. Power on the access point. As the status of LED indicator from flashing change to steady green, the connection is successful.

≣≱

₽

**Note:** Please make sure DHCP server is enabled on the network once accomplished WLC settings. The access point must receive its IP address through DHCP server.

If the access point cannot connect to the WLC by DHCP broadcast, please refer to the following optional settings.

#### **Optional: Set up a static IP address**

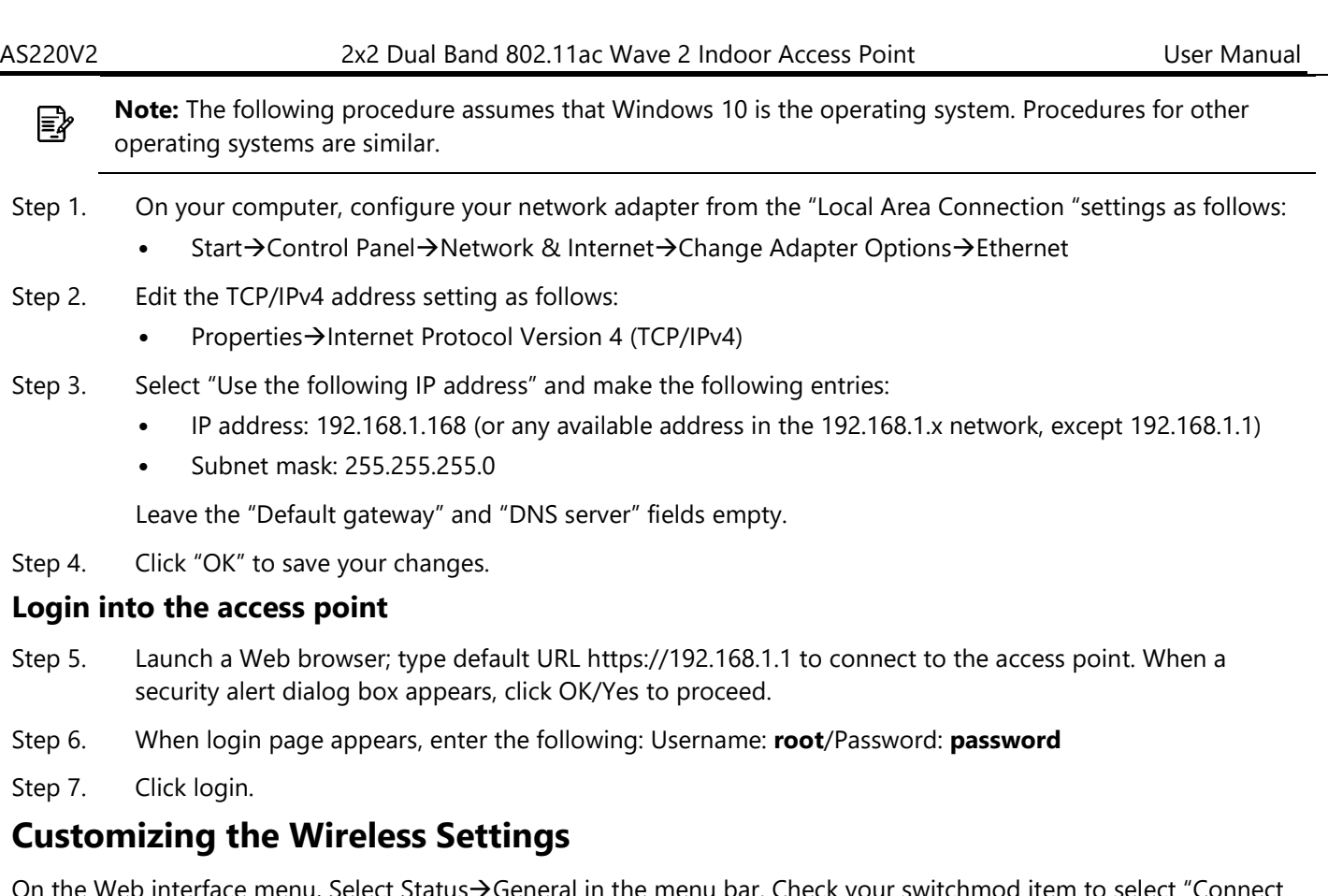

<code>nterface</code> menu, Select Status $\rightarrow$ General in the menu bar. Check your switchmod item to select "Connect with via IP", and setup your WLC IP address on "Wireless Switch Address 1".

**Note:** IP address of WLC needs to be assigned (ex. 192.168.1.228) while on operation.

### <span id="page-9-1"></span><span id="page-9-0"></span>**4.2.2. Status 4.2.2.1. Overview**

∤≣|

This page is used to provide an overview of the software settings and status of the AP. The following parameters are available in this section:

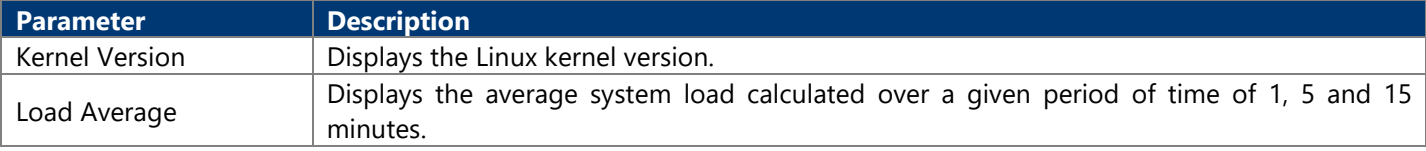

The following parameters are available in this section:

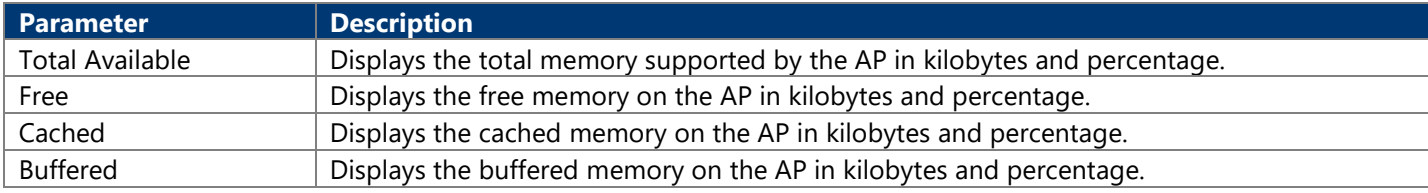

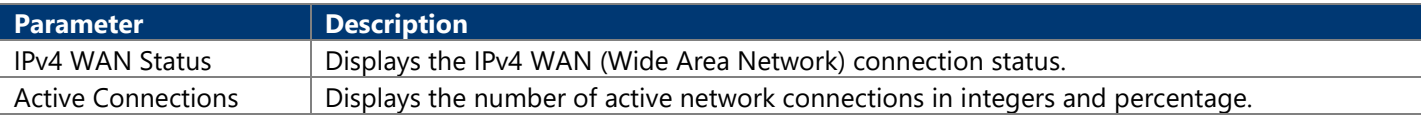

#### <span id="page-10-0"></span>**4.2.2.2. General**

Next click the General Button. Once login, first assign a fixed IP address or a DHCP IP to the AP under Current IP Setting. Under Wireless Switch Setting, select Connect with Wireless Switch via IP and input the IP address of the AP access controller, then click save & apply to take effect.

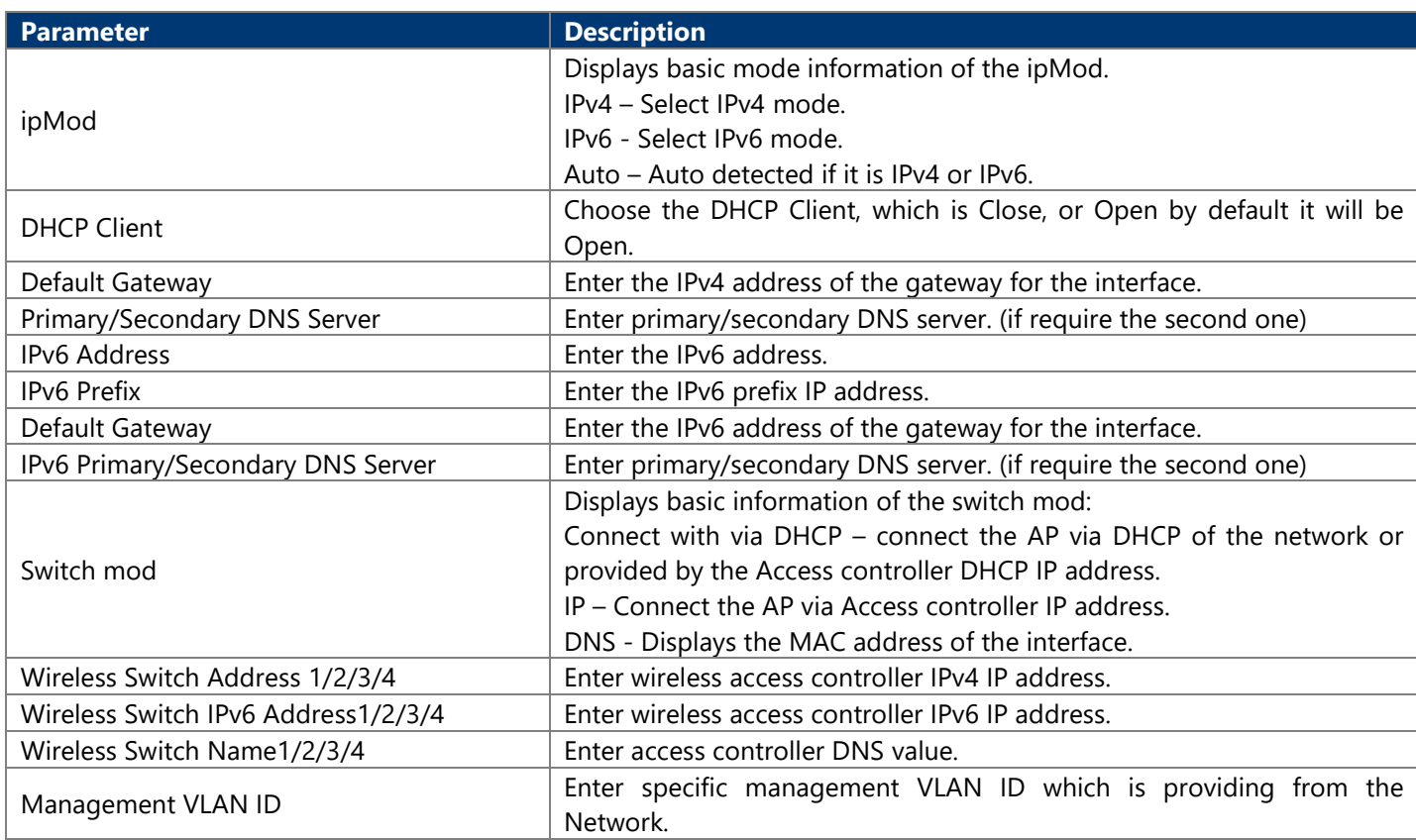

### <span id="page-10-1"></span>**4.2.2.3. System Log**

This page is used to display the system log on the AP. Information on this page is useful for troubleshooting.

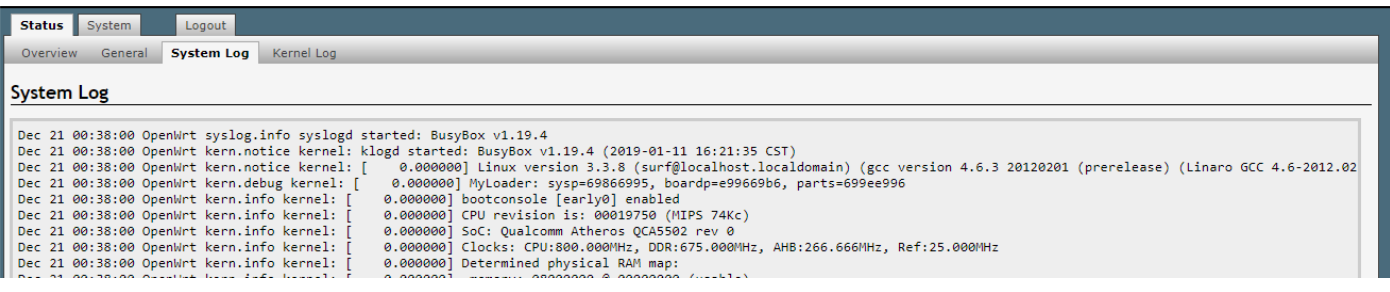

### <span id="page-10-3"></span><span id="page-10-2"></span>**4.2.3. System 4.2.3.1. AP Mode**

This page is used to displayed and changed AP modes.

- Thin AP Specifies to use and configure this AP with a wireless controller in the network. The wireless controller will be responsible for the configuration of this AP. Only a few functions are available to be configured on this AP in this mode.
- Fat AP Specifies to use and configure this AP without a wireless controller in the network. More functions are available to be configured on this AP in this mode.

#### <span id="page-11-0"></span>**4.2.3.2. Reboot**

Click the Perform reboot link to reboot the device any unsaved configuration.

### **4.3. Fat AP Mode**

A FAT AP is suitable for family and small-scaled networks and provides full features. This Fat AP is wireless equipment used to control and manage wireless clients. A FAT AP may support both 2.4GHz and 5GHz band in a single logic management domain. This Fat AP is used for wireless terminals to access a wired network; also it can communicate the bridge between the wireless clients and wired network. Before configuring the fat AP make sure that AP is in fat AP mode. If the AP is in Thin AP mode, please change into Fat AP mode and precede the following essential configuration.

### **4.3.1. Status**

#### **4.3.1.1. Overview**

This page is used to provide an overview of the software settings and status of the AP. Please refer to page [10.](#page-9-1) The following parameters are available in the DHCP Leases:

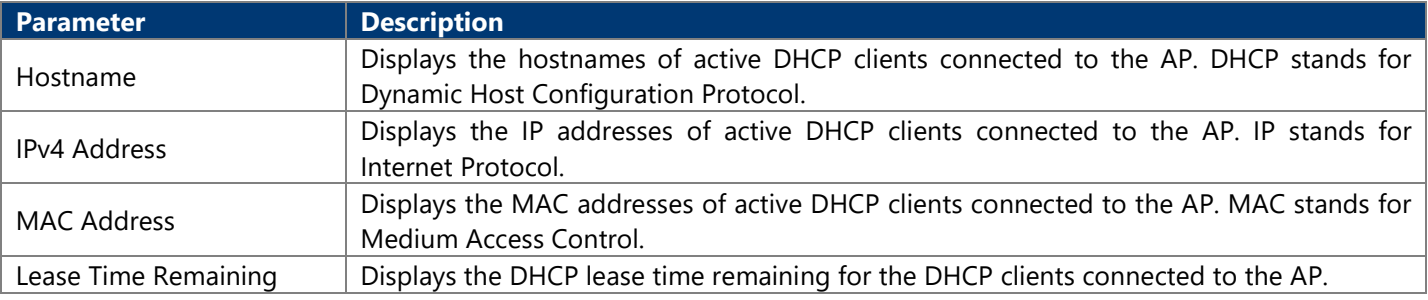

The following parameters are available in the DHCPv6 Leases:

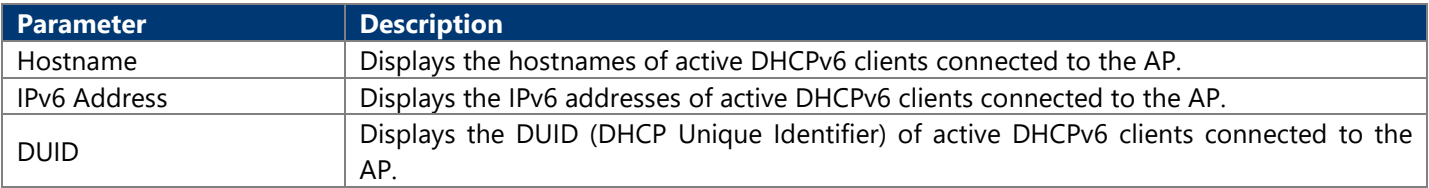

The following parameters are available in the Wireless section:

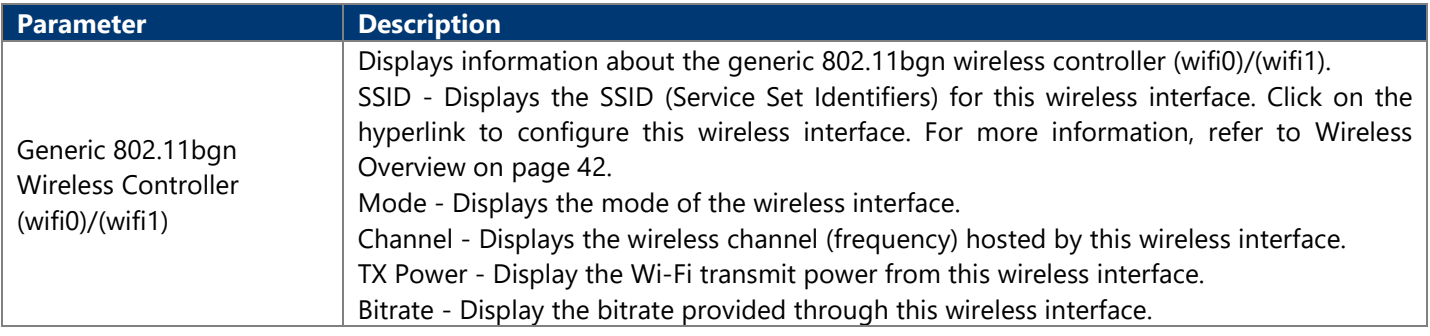

The following parameters are available in the Associated Stations section:

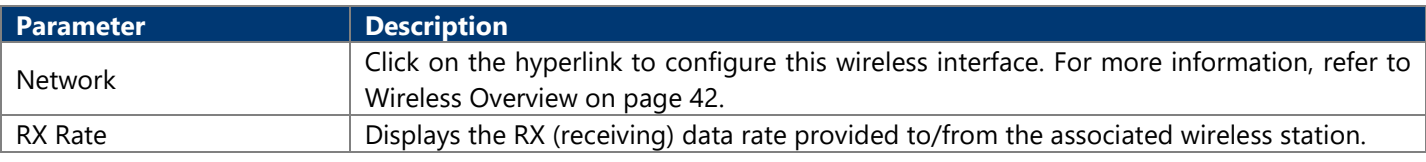

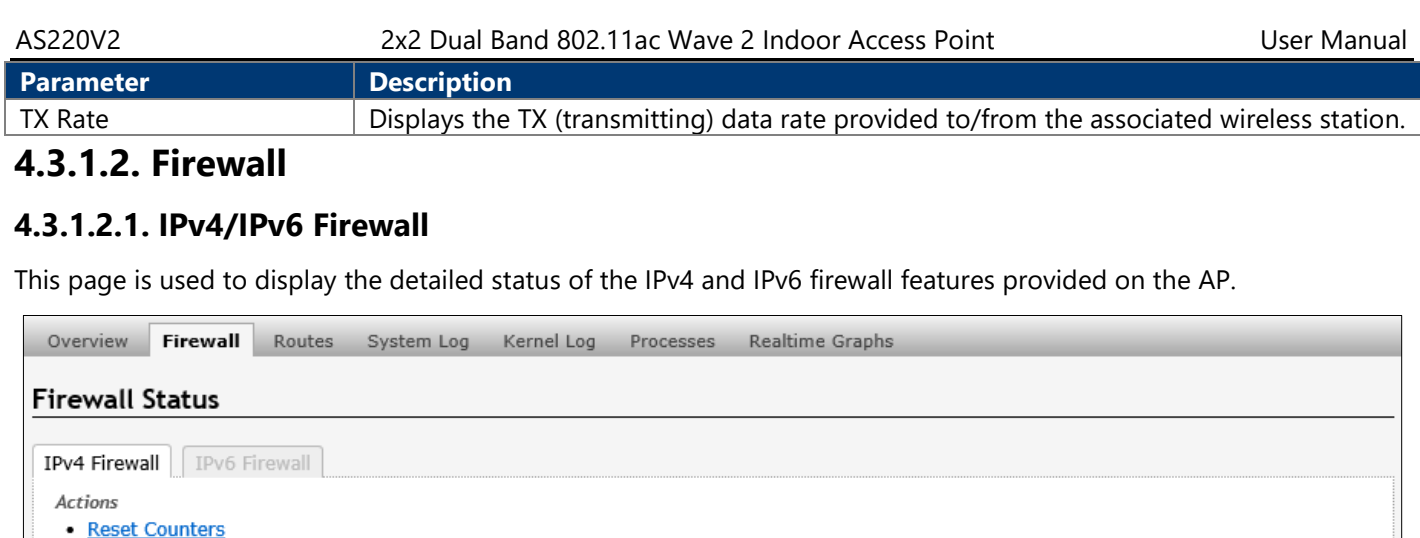

This page is used to display the IPv4/IPv6 routing information. The following parameters are available in this section:

IPv4 Address  $\Box$  Displays the IPv4 address of the ARP (Address Resolution Protocol) entry.

Interface Displays the physical interface that the ARP entry resides on.

MAC Address **Displays the MAC address of the ARP entry.** 

The following parameters are available in the Active IPv4/IPv6 Routes section:

Metric **Displays the metric used by the active IPv4/IPv6 route.** 

**4.3.1.3. Routes**

• Restart Firewall

Table: Filter

**Parameter Description** 

**Parameter Description** 

### **4.3.1.4. System Log**

This page is used to display the system log on the AP. Information on this page is useful for troubleshooting.

Network Displays the physical or logical interface the active IPv4/IPv6 route resides on.

Target **Displays the target IPv4 network range of the active IPv4/IPv6 route.** IPv4/IPv6 Gateway  $\Box$  Displays the IPv4 gateway address used by the active IPv4/IPv6 route.

### **4.3.1.5. Kernel Log**

This page is used to display the kernel log on the AP. Information on this page is useful for troubleshooting.

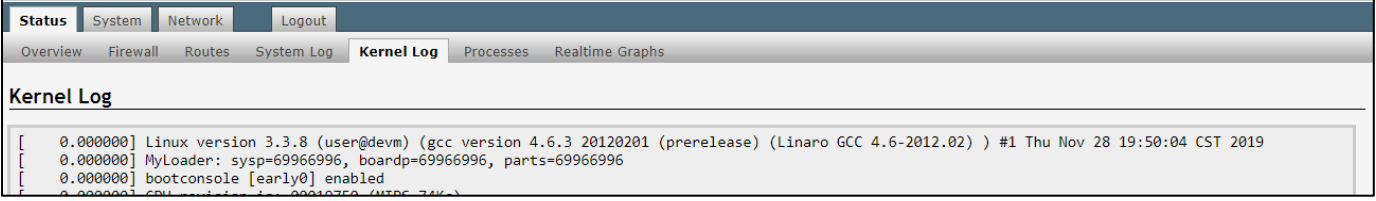

### **4.3.1.6. Realtime Graphs**

#### **4.3.1.6.1. Load**

This page is used to display the load graph in real time. The following parameters are available in the Realtime Load section:

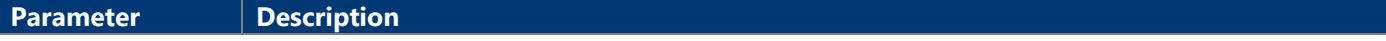

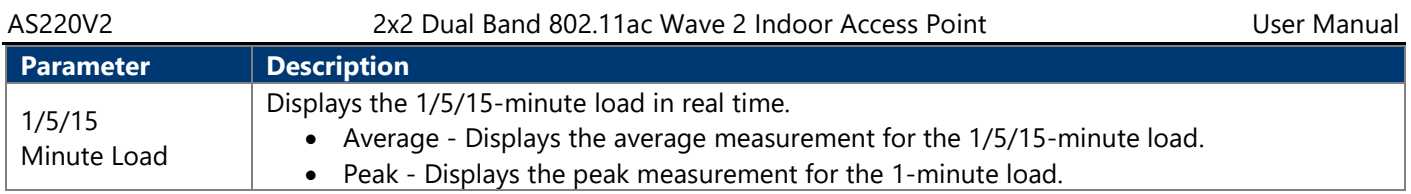

#### **4.3.1.6.2. Traffic**

This page is used to display the inbound and outbound data traffic graph for each physical and logical interface in real time.

The following parameters are available in bond0/br-lan/eth0/eth0.1/eth0.2/milreg section:

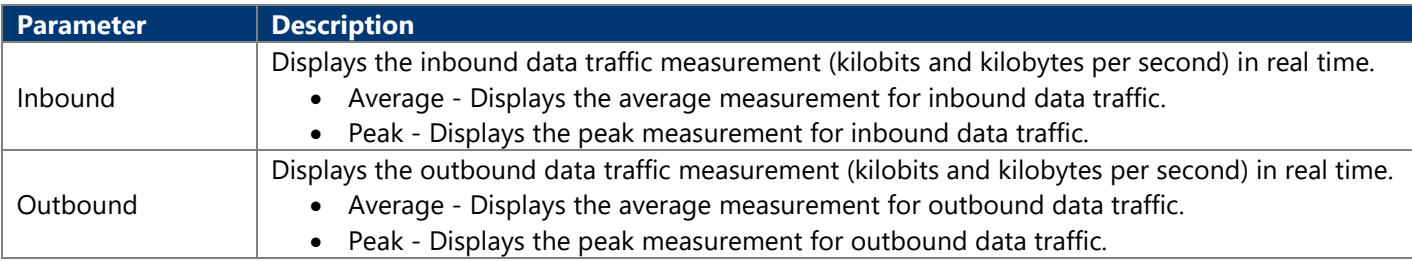

#### **4.3.1.6.3. Wireless**

This page is used to display the wireless signal strength and noise graph in real time. The following parameters are available in signal strength and noise measurement section:

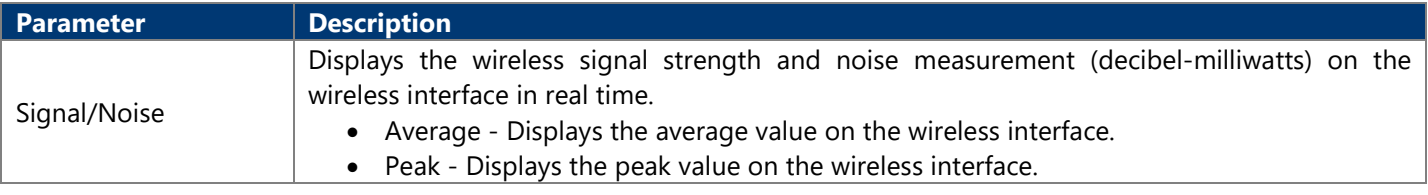

The following parameters are available in this section:

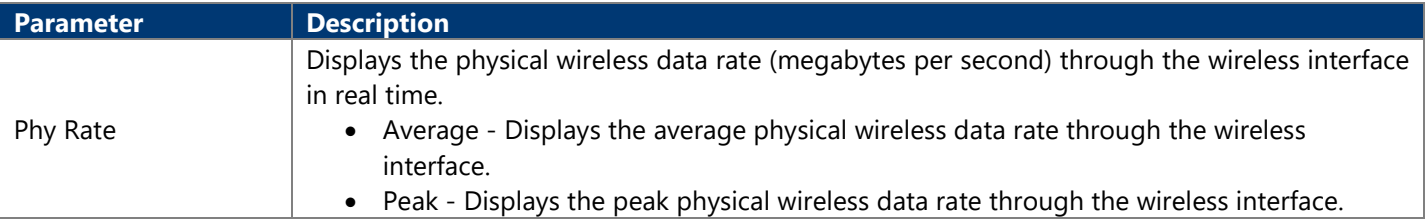

#### **4.3.1.6.4. Connections**

This page is used to display a graphical overview of active network connections in real time. The following parameters are available in UDP/TCP/Other section:

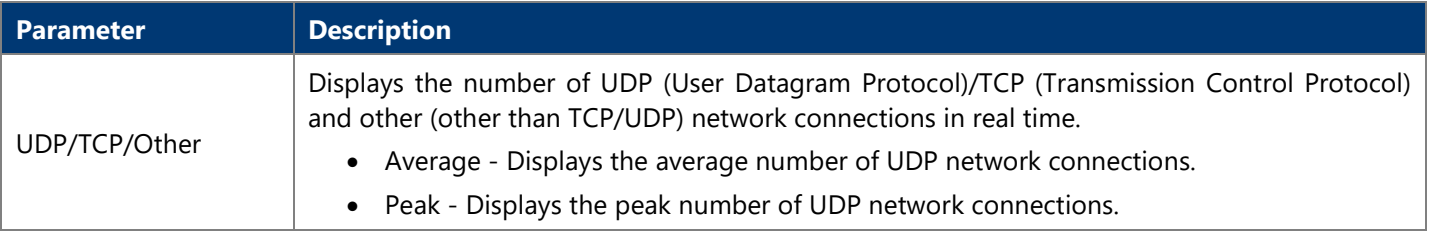

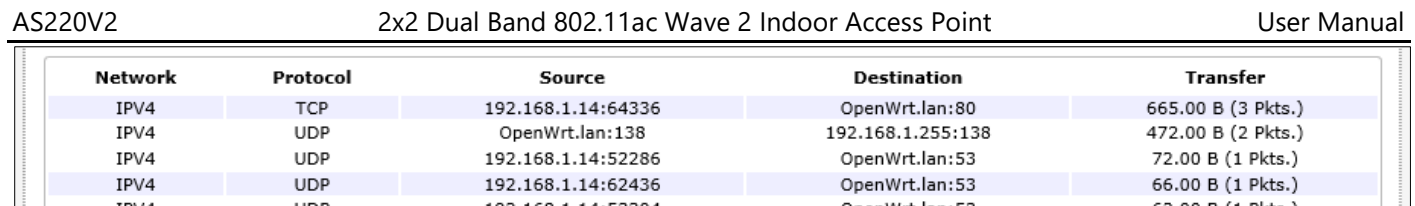

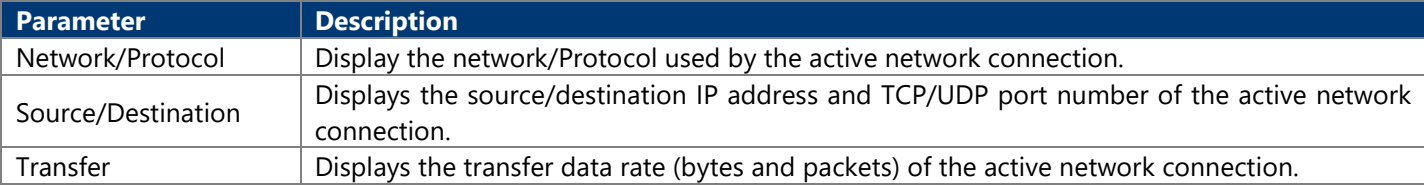

### **4.3.2. System 4.3.2.1. System**

This page is used to display and configure basic system settings like the logging and the date/time settings.

#### **4.3.2.2. Administration**

#### **4.3.2.2.1. Router Password**

This page is used to change the password for accessing on the AP.

#### **4.3.2.2.2. SSH Access**

The following parameters are available in this section:

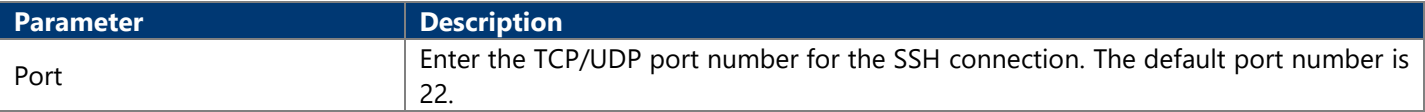

### **4.3.2.3. Scheduled Tasks**

#### **4.3.2.3.1. Task Specification**

Each line is a separate task written in the specification:

```
* * * * command to execute
    | | ----- Day of week (0 - 6) (Sunday =0)
| | | ------- Month (1 - 12)| | --------- Day (1 - 31)| ----------- Hour (0 - 23)------------ Minute (0 - 59)
```
#### **4.3.2.3.2. Crontab Examples**

A line in crontab file like below removes the tmp files from /home/someuser/tmp each day at 6:30 PM.

#### **30 18 \* \* \* rm /home/someuser/tmp/\***

#### **4.3.2.4. Backup / Flash Firmware**

This page is used to backup/restore the configuration or to update the firmware on the AP. A factory reset of the software configuration can also be performed on this page.

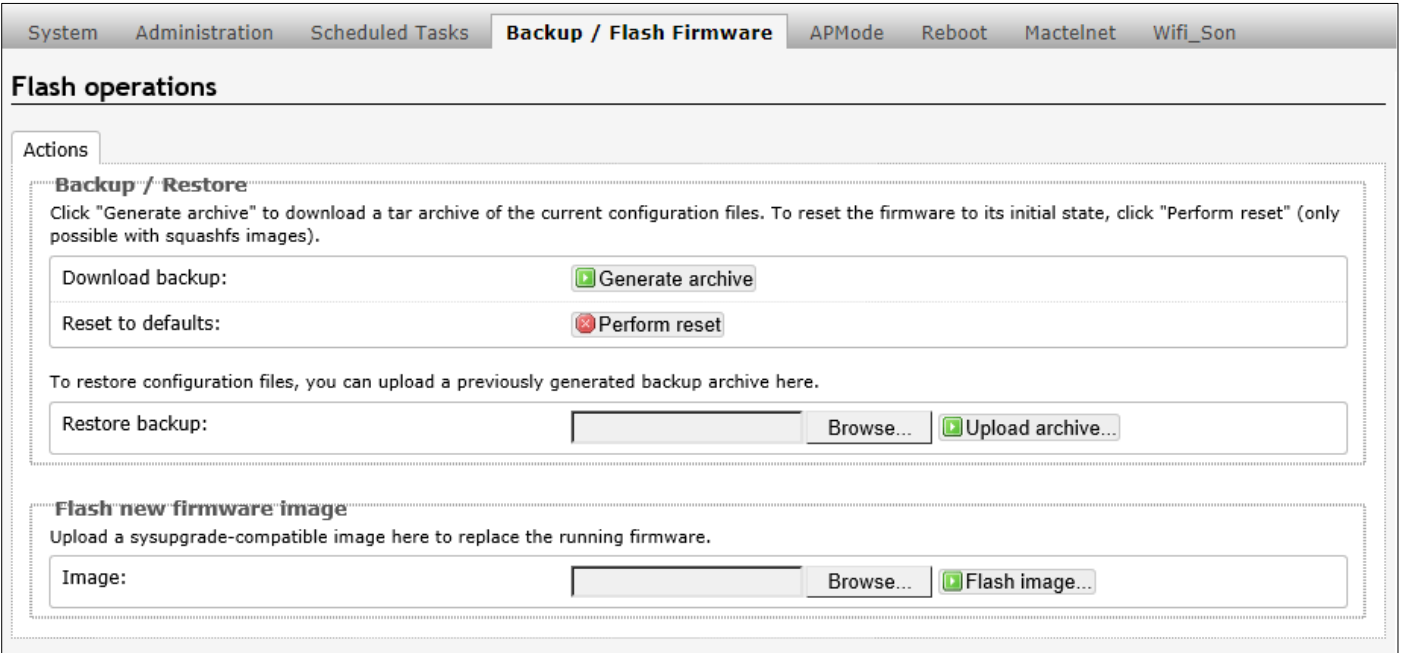

### **4.3.3. Network 4.3.3.1. Interfaces**

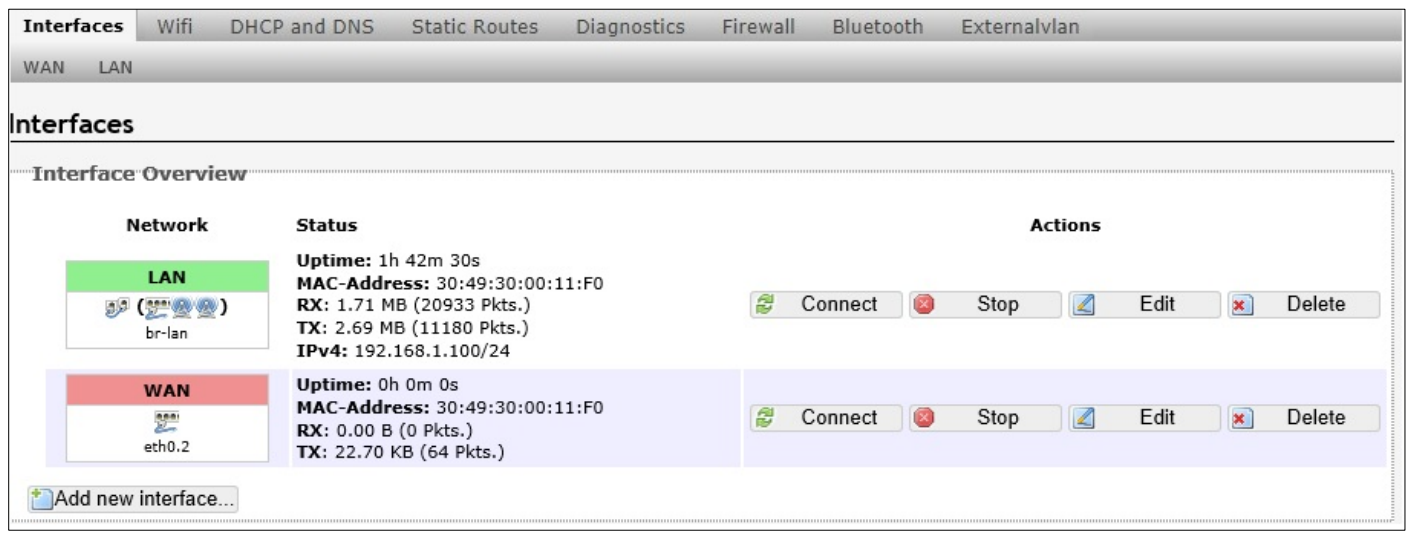

After clicking the Add new interface button, the following page will appear:

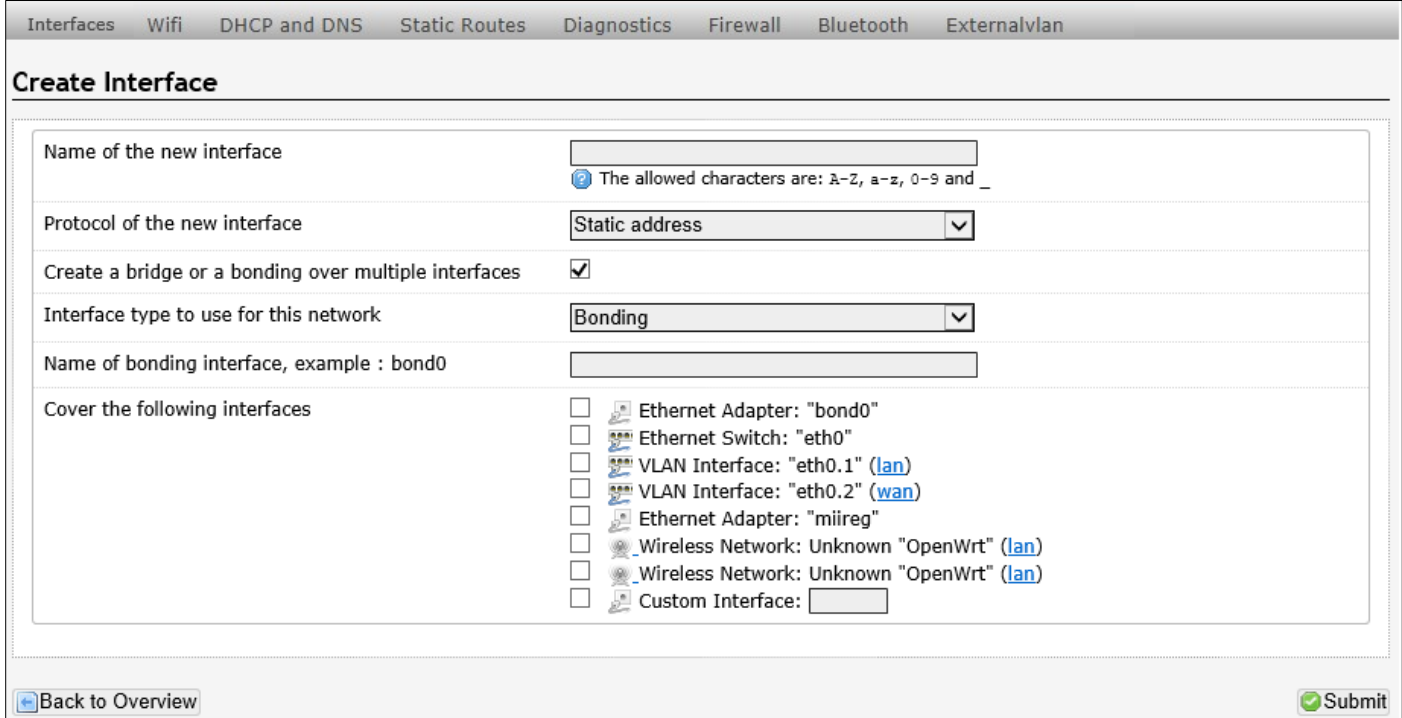

To configure the WAN/LAN interfaces, click the Edit button.

**Note:** The following web page take WAN interfaces for example, LAN interfaces are similar.

國

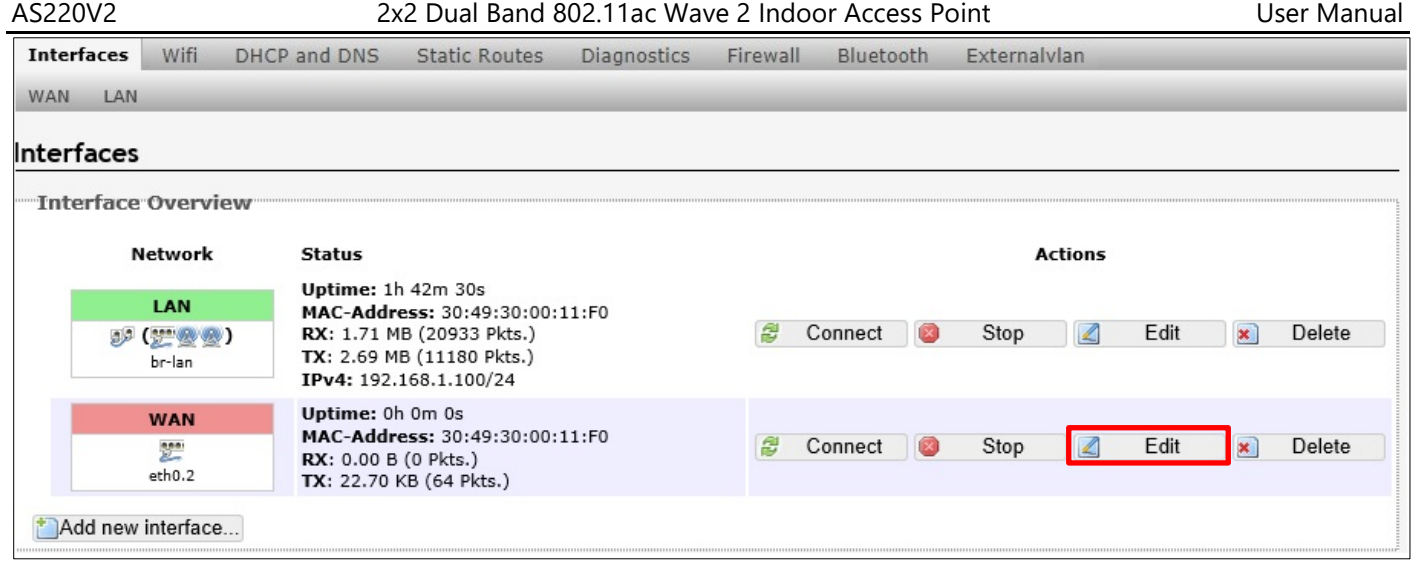

#### **4.3.3.1.1. Static Address**

This page is used to display and configure the WAN interface settings.

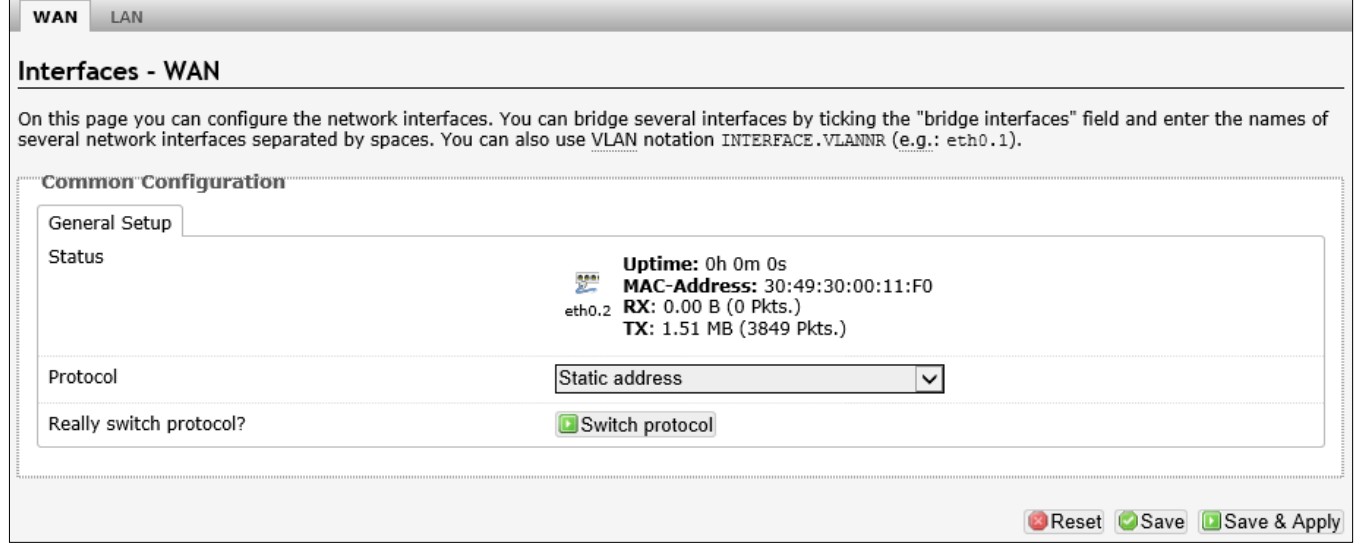

The following parameters are available in this section:

<span id="page-17-0"></span>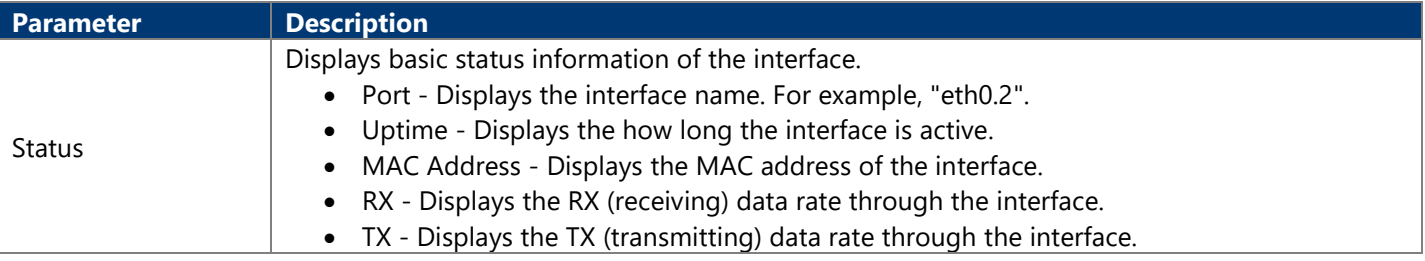

After clicking the Switch protocol button, the following will appear:

#### **4.3.3.1.1.1. General Setup**

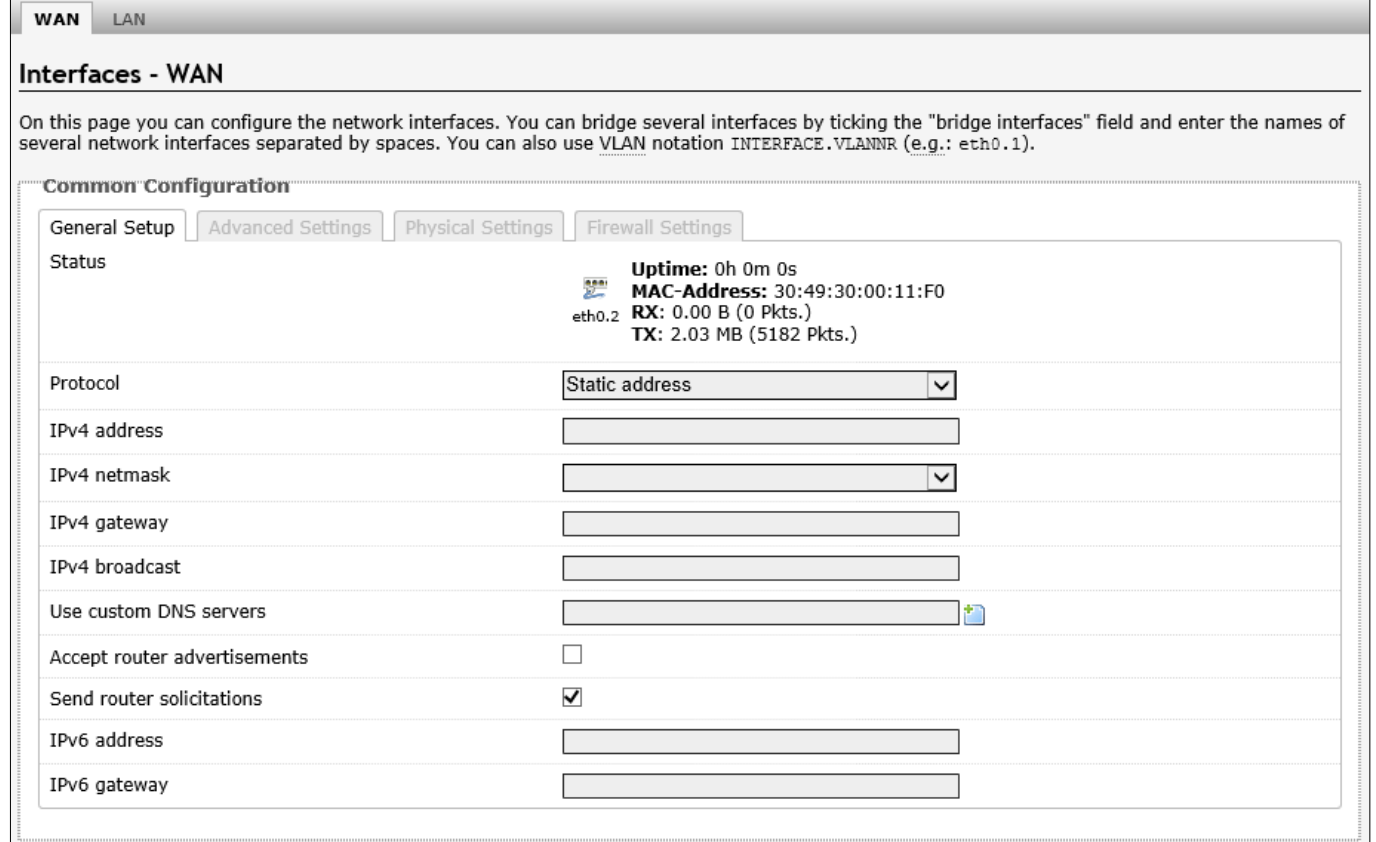

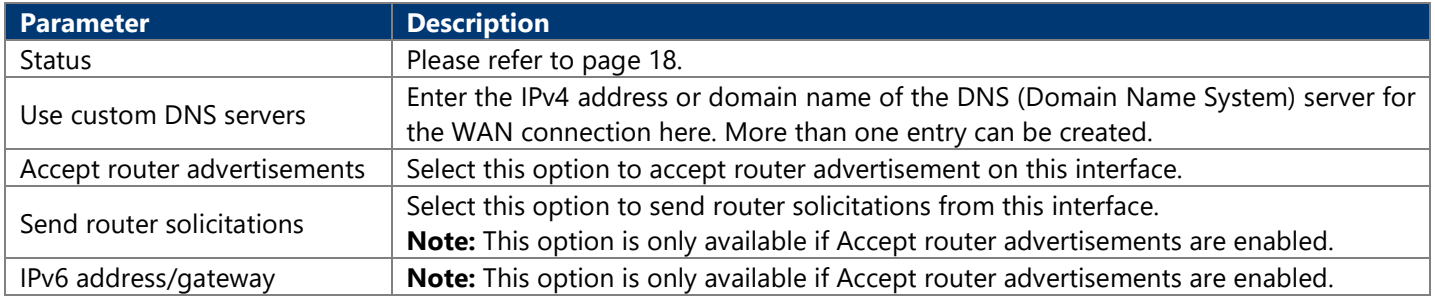

#### **4.3.3.1.1.2. Advanced Settings**

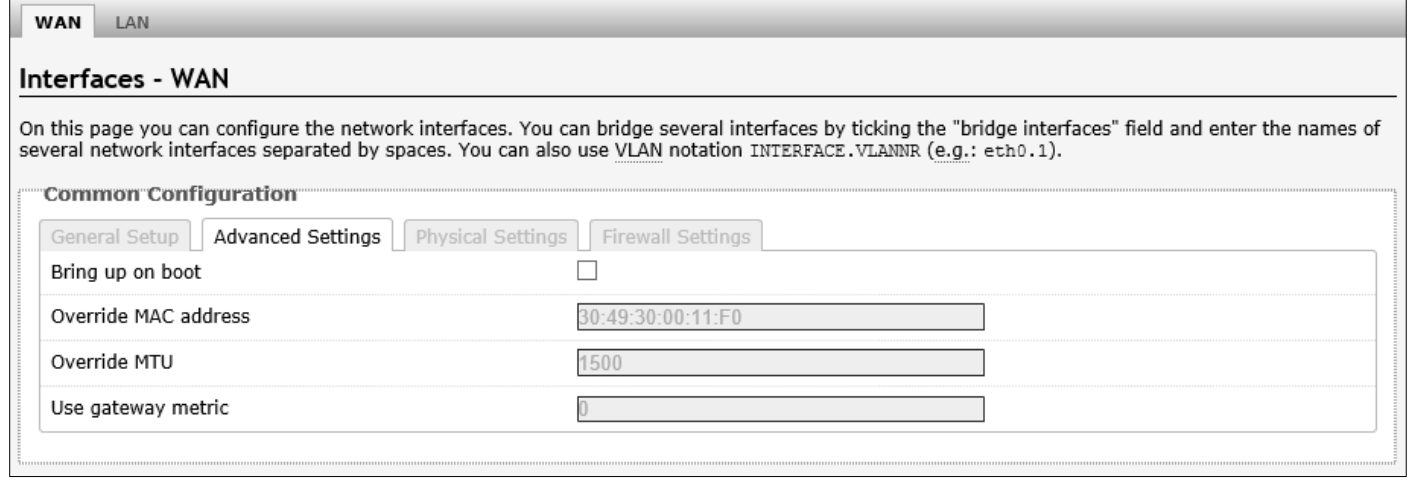

The following parameters are available in this section:

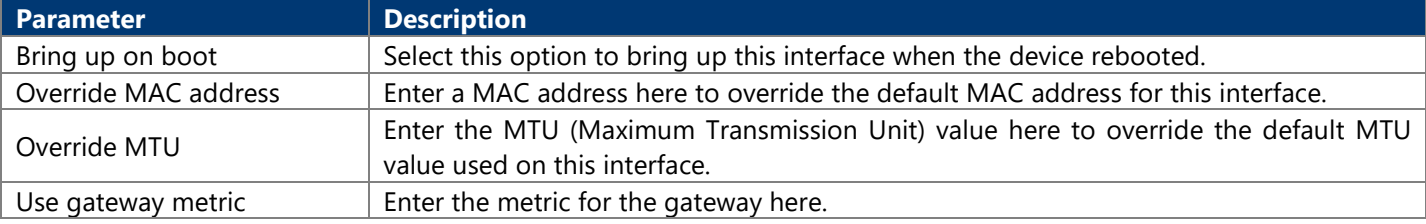

### **4.3.3.1.1.3. Physical Settings**

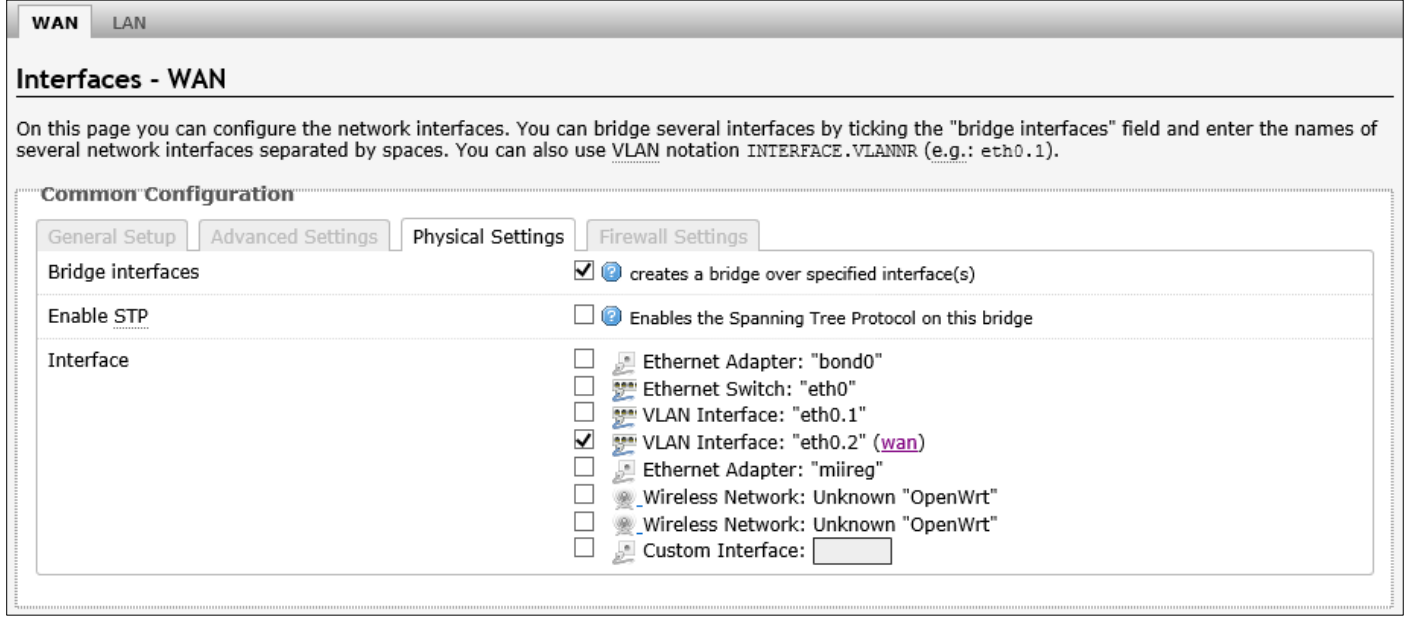

The following parameters are available in this section:

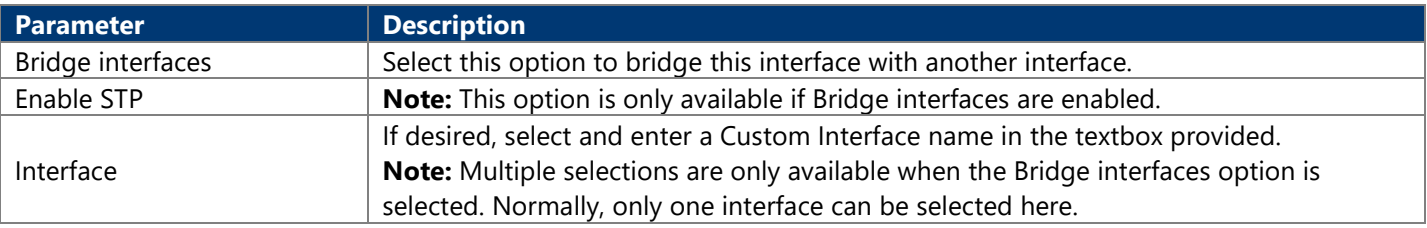

#### **4.3.3.1.1.4. Firewall Settings**

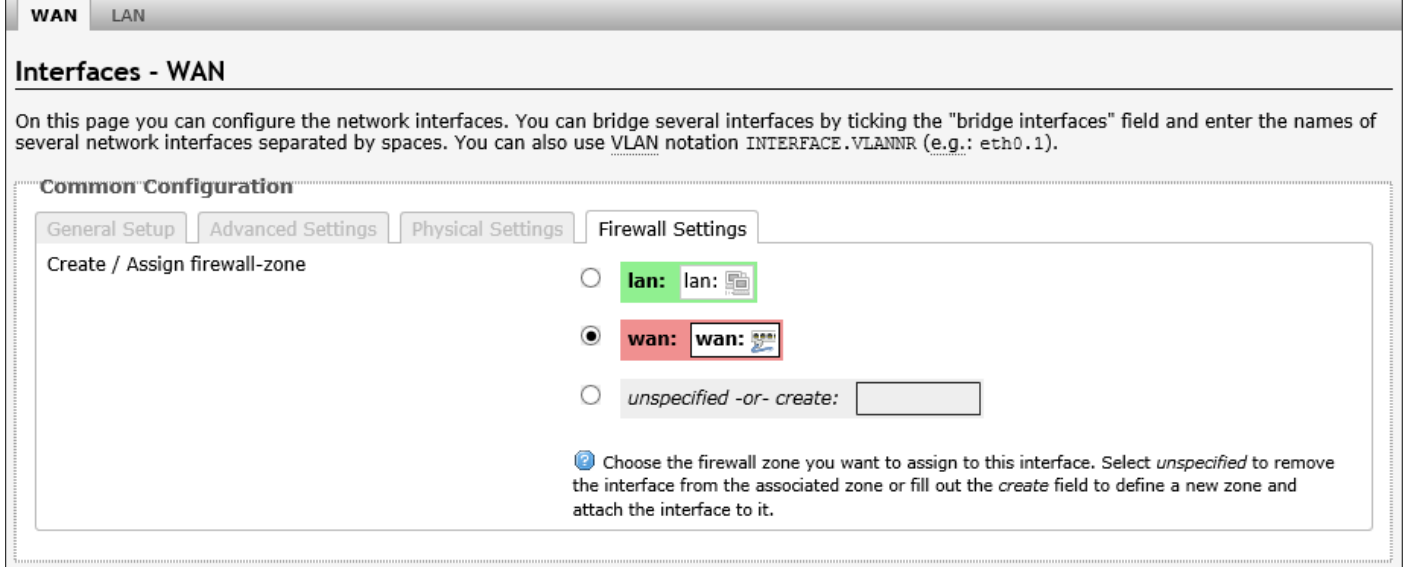

<span id="page-20-0"></span>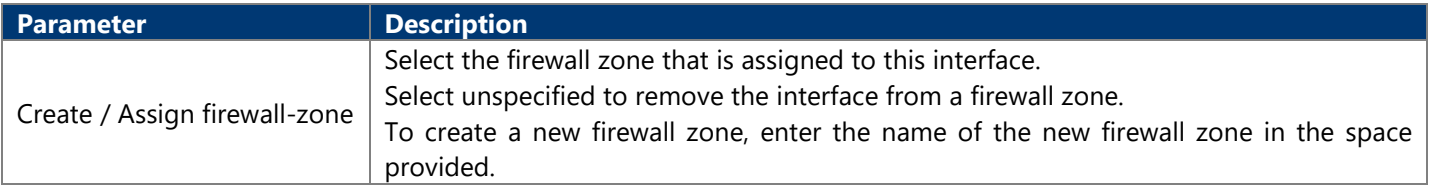

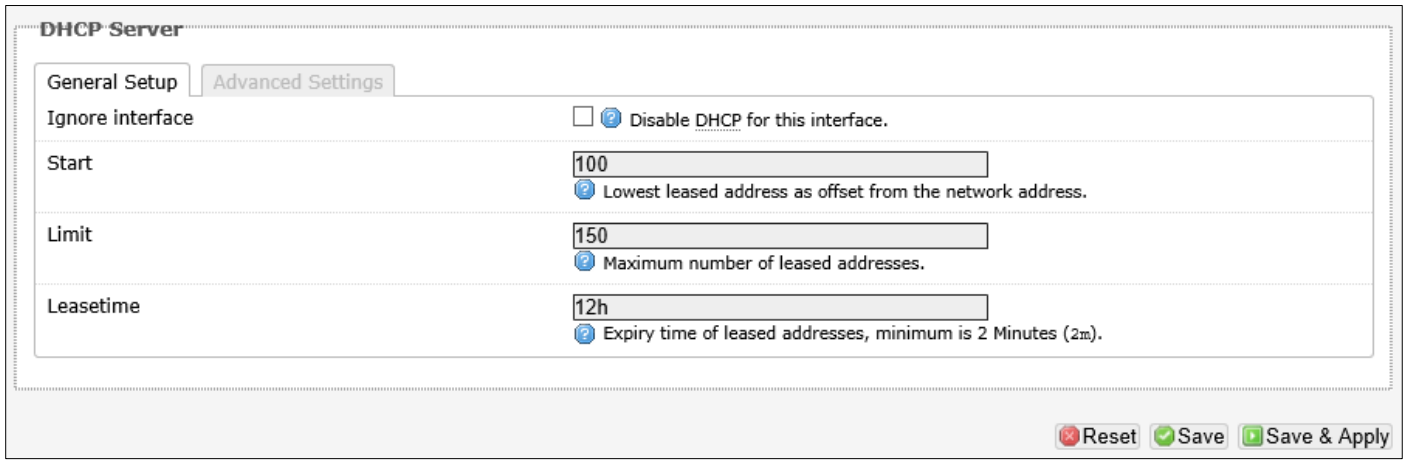

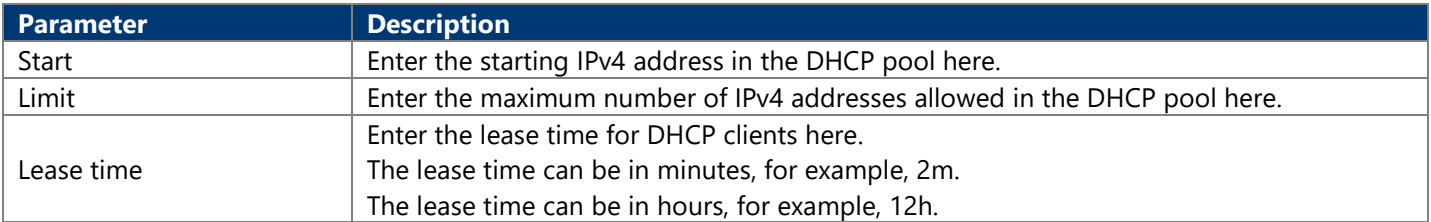

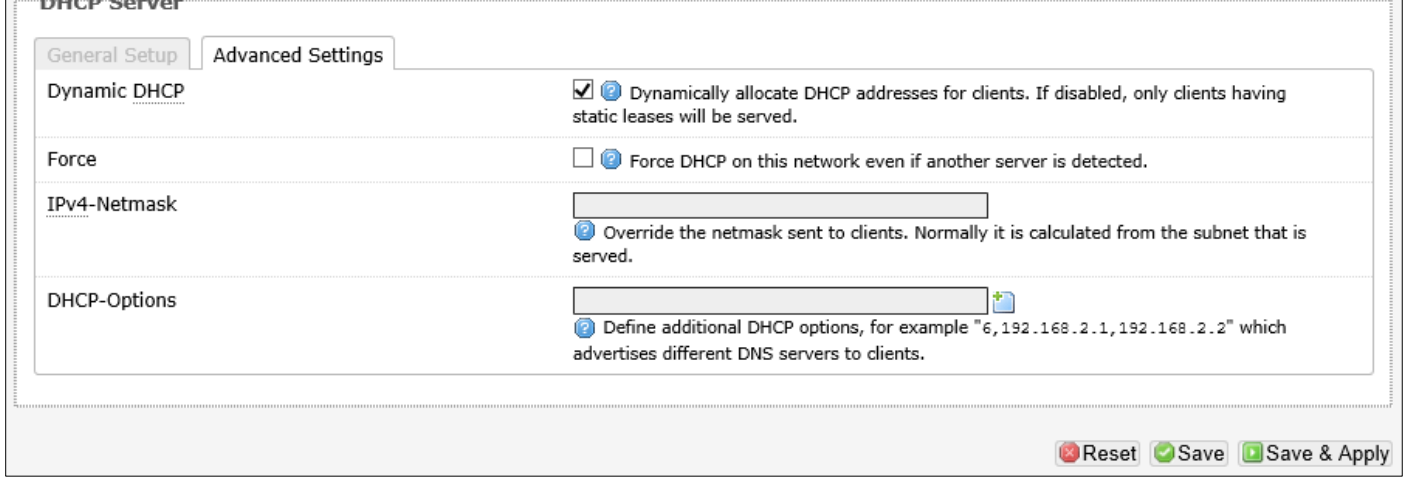

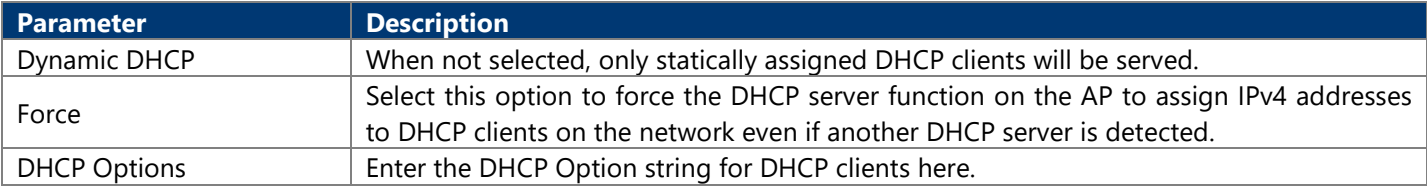

#### **4.3.3.1.2. DHCP Client**

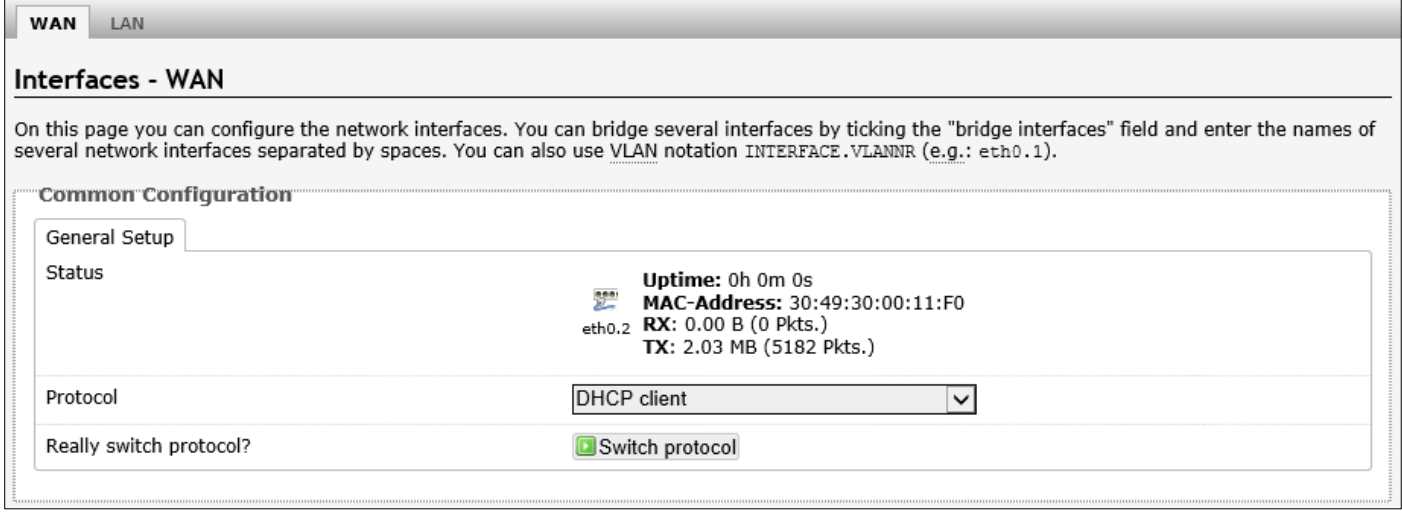

The following parameters are available in this section:

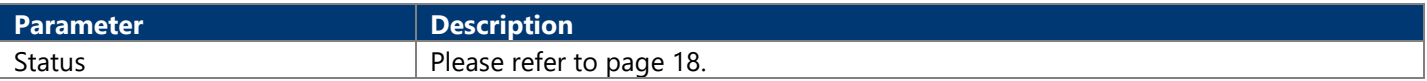

After clicking the Switch protocol button, the following will appear:

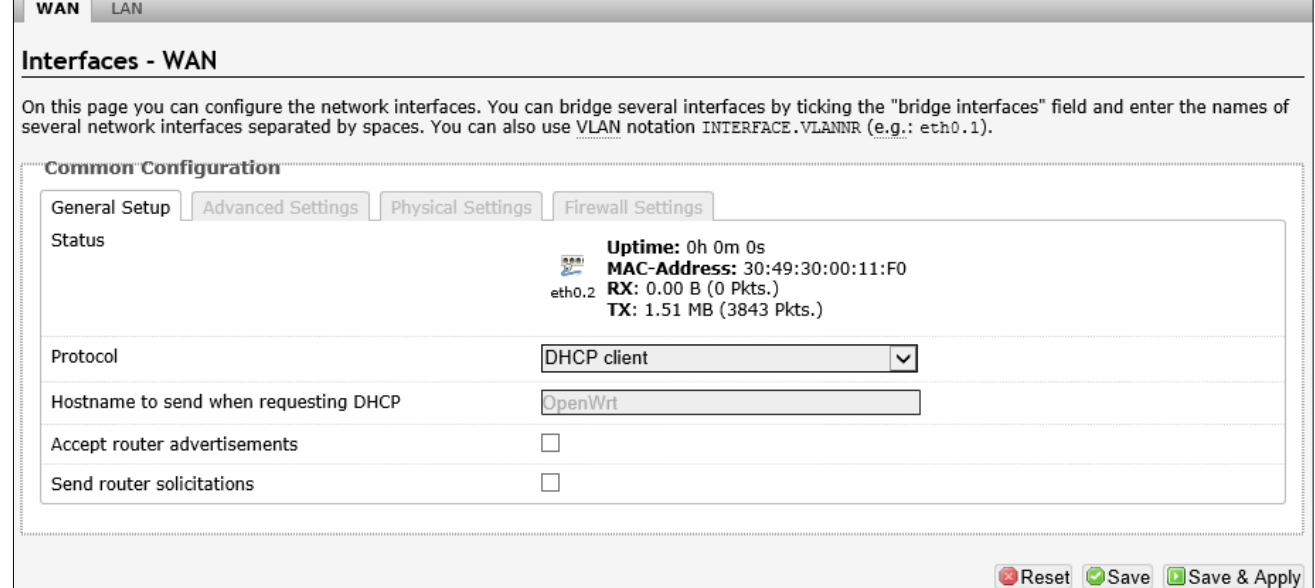

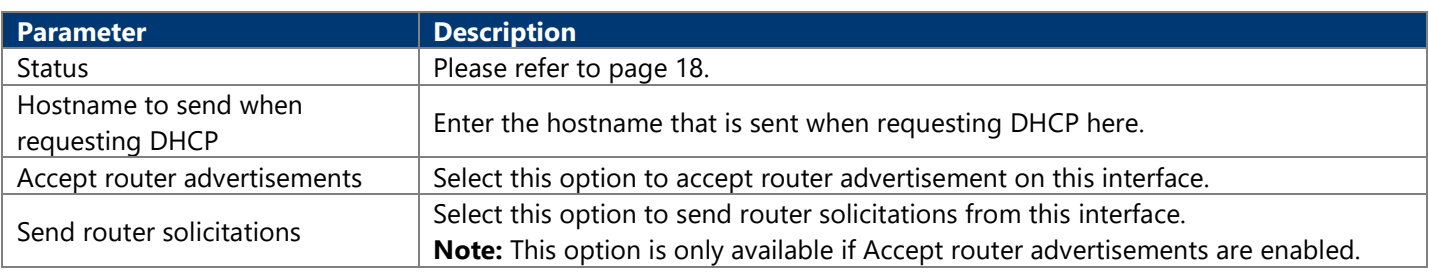

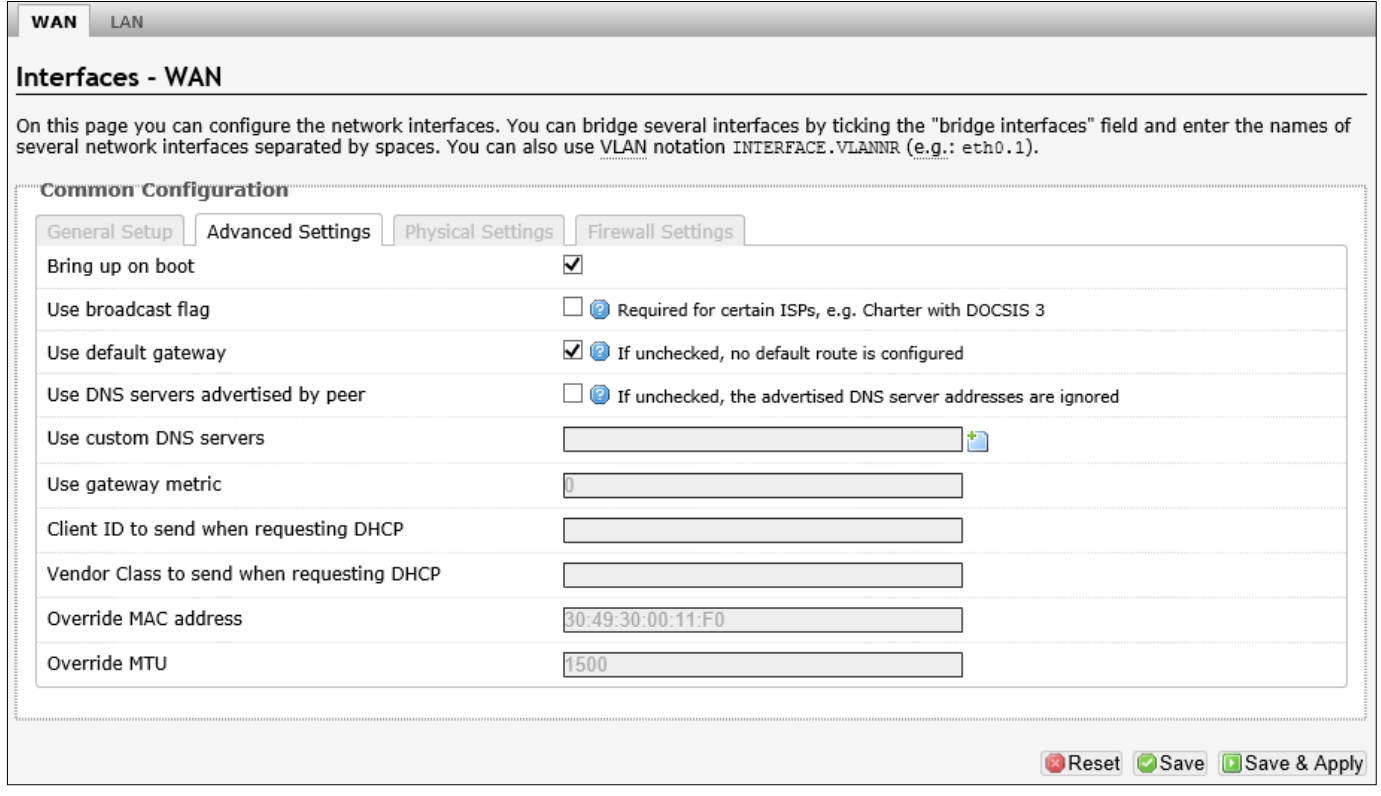

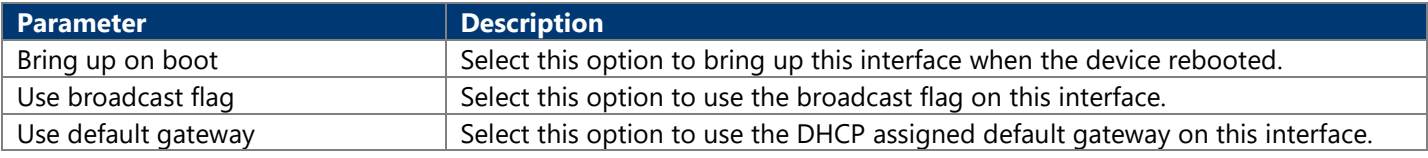

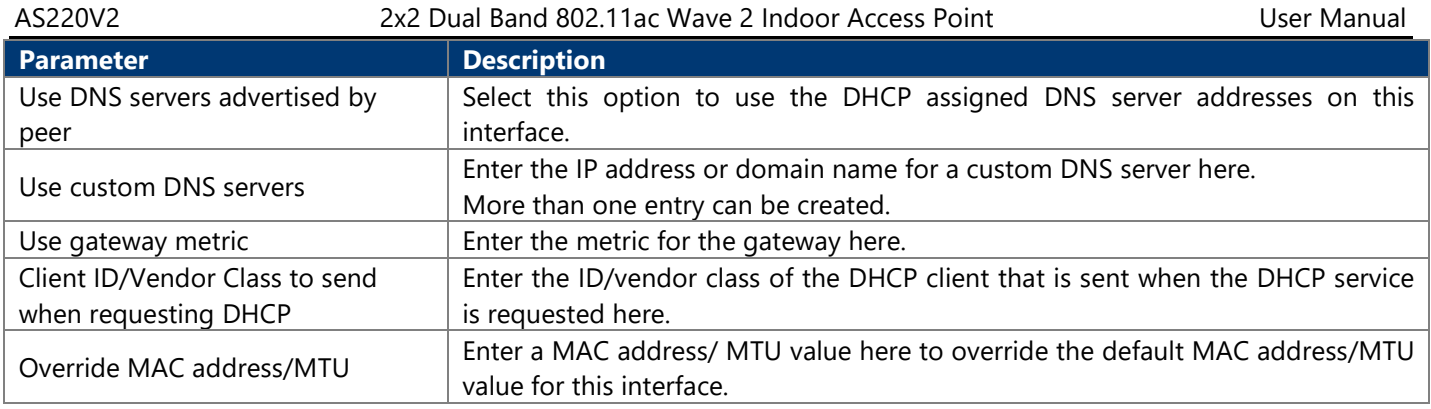

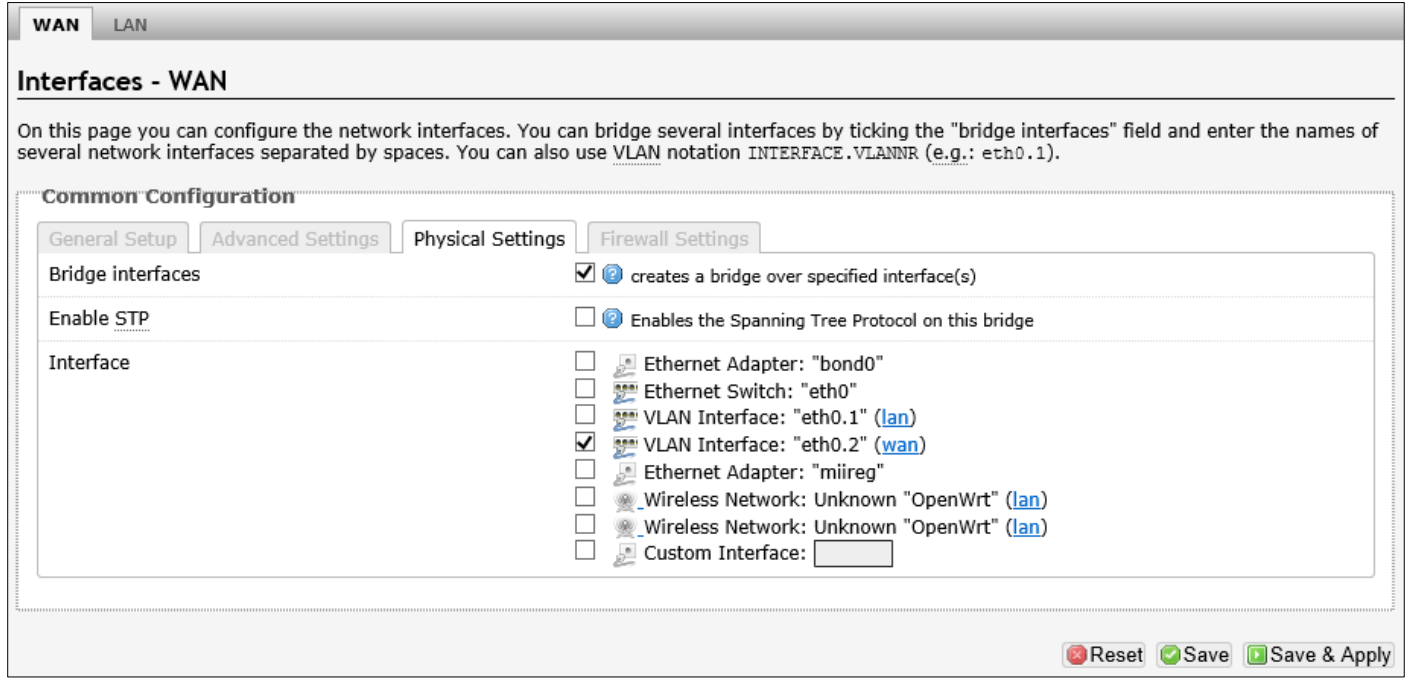

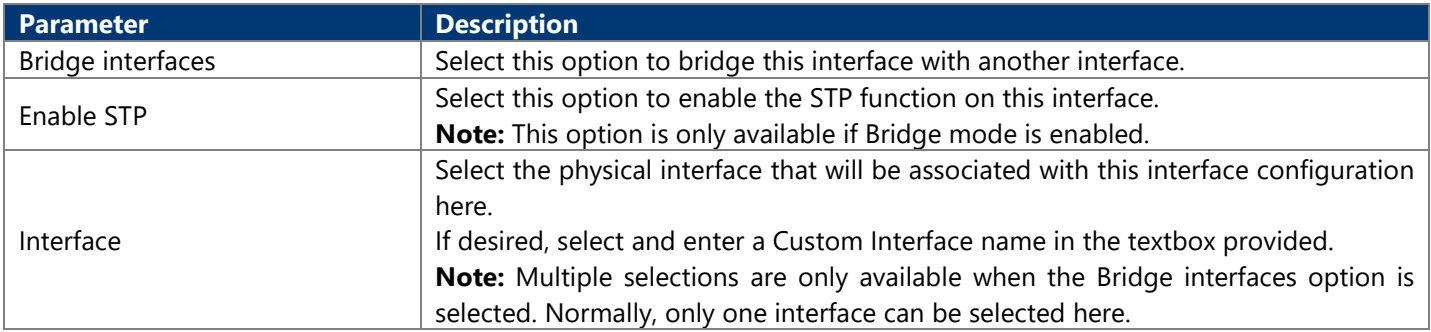

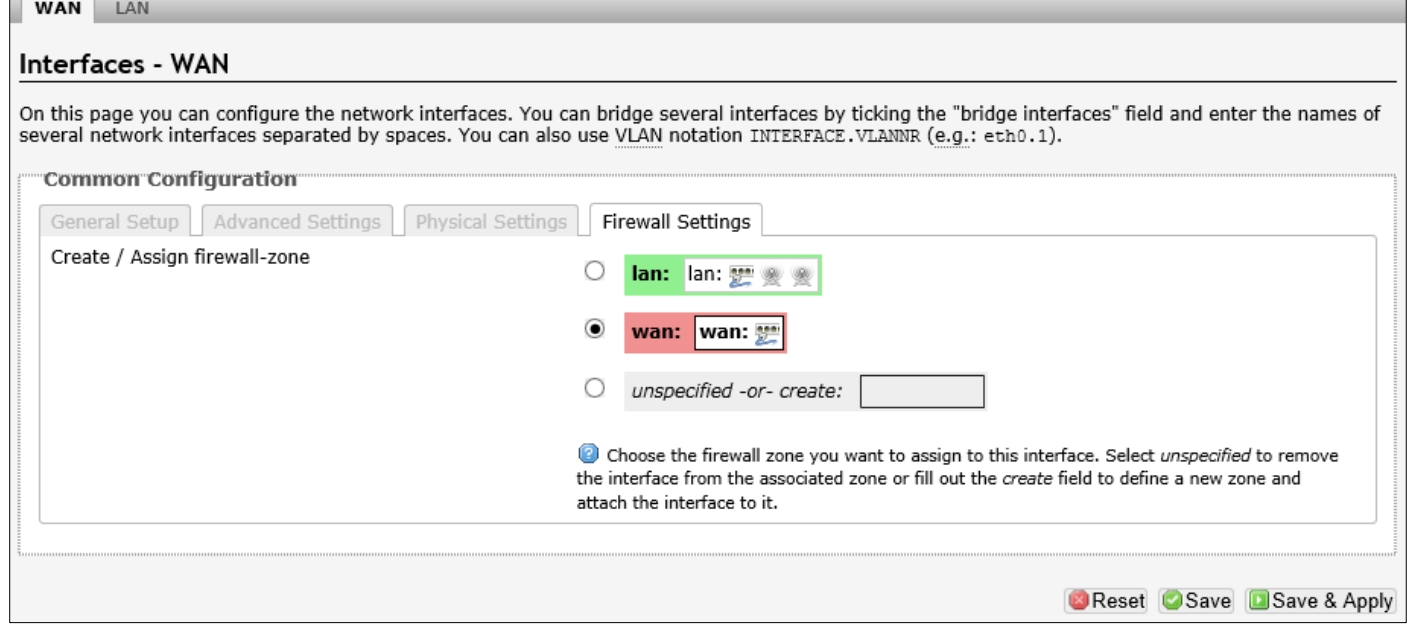

The following parameters are available in this section:

| Parameter                     | <b>Description</b>       |
|-------------------------------|--------------------------|
| Create / Assign firewall-zone | Please refer to page 21. |

#### **4.3.3.1.3. Unmanaged**

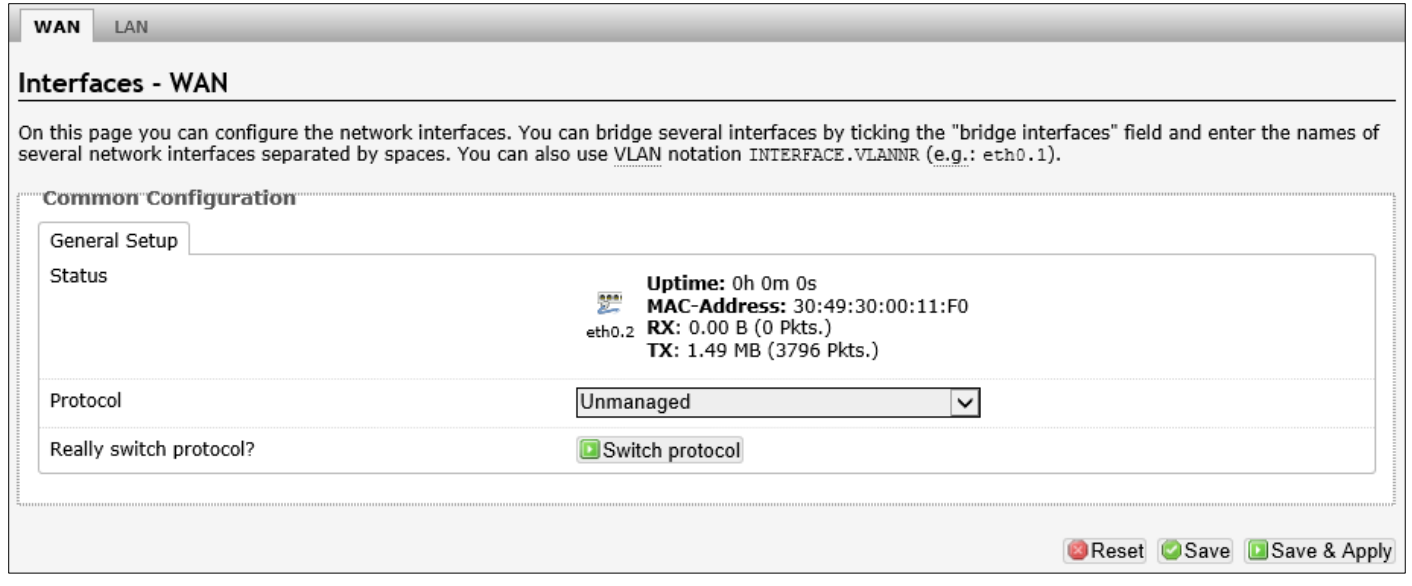

The following parameters are available in this section:

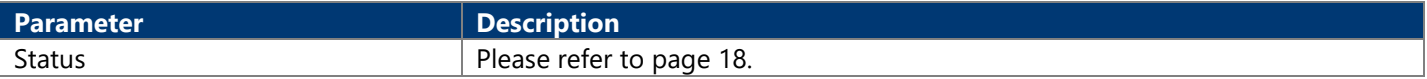

After clicking the Switch protocol button, the following will appear:

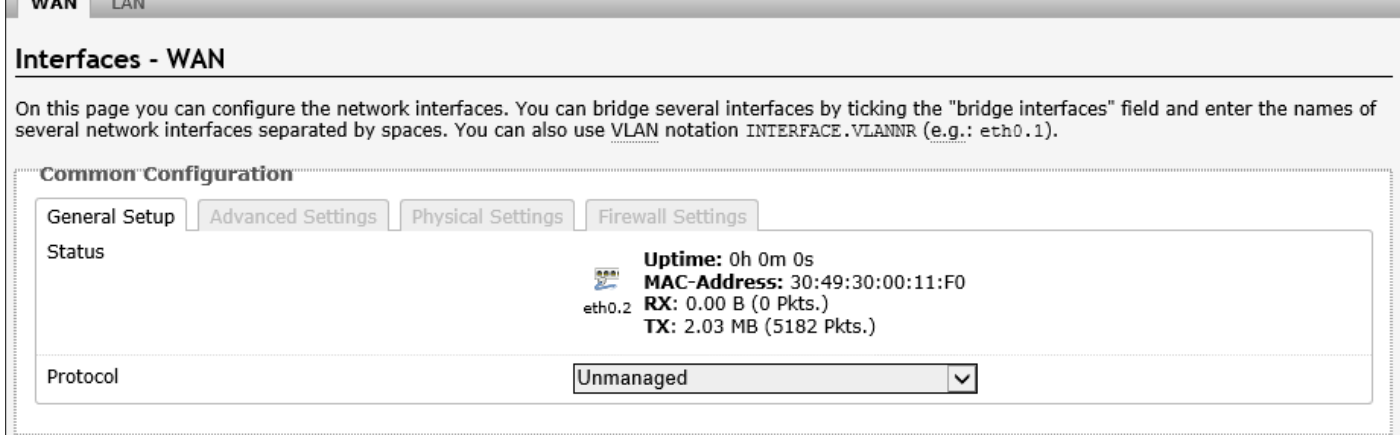

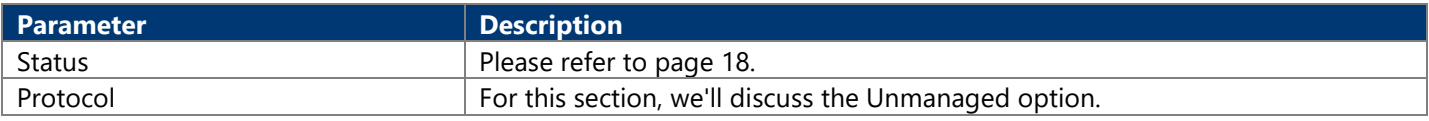

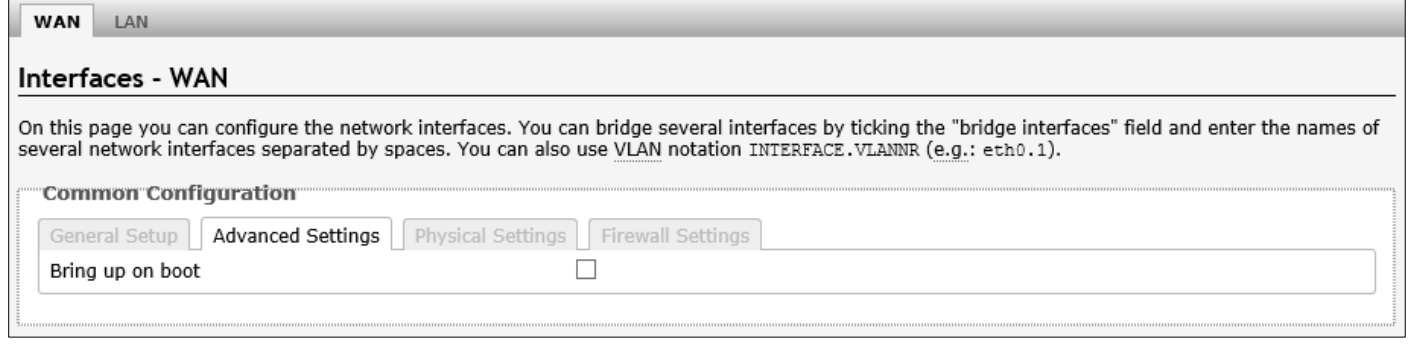

#### The following parameters are available in this section:

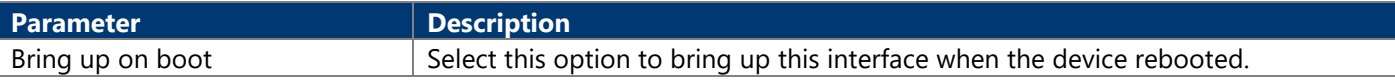

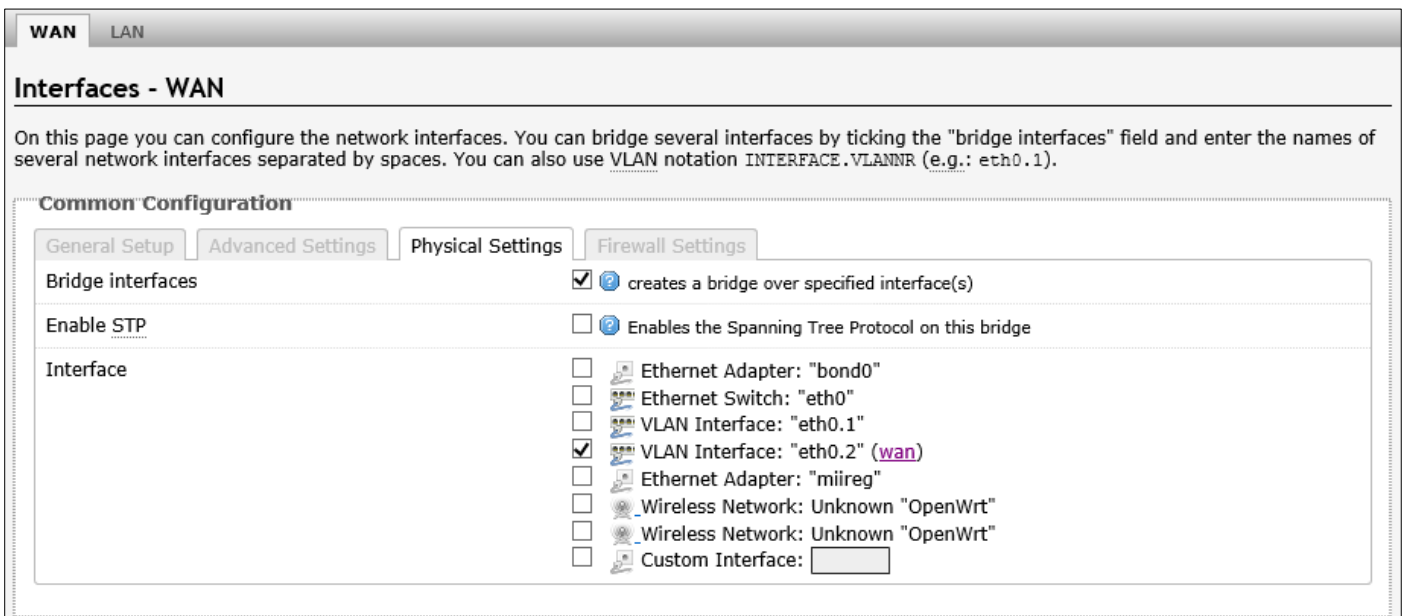

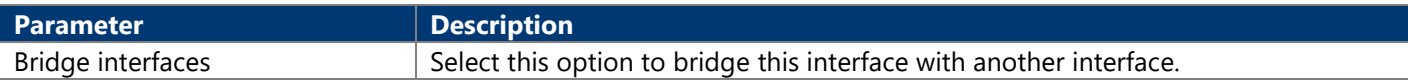

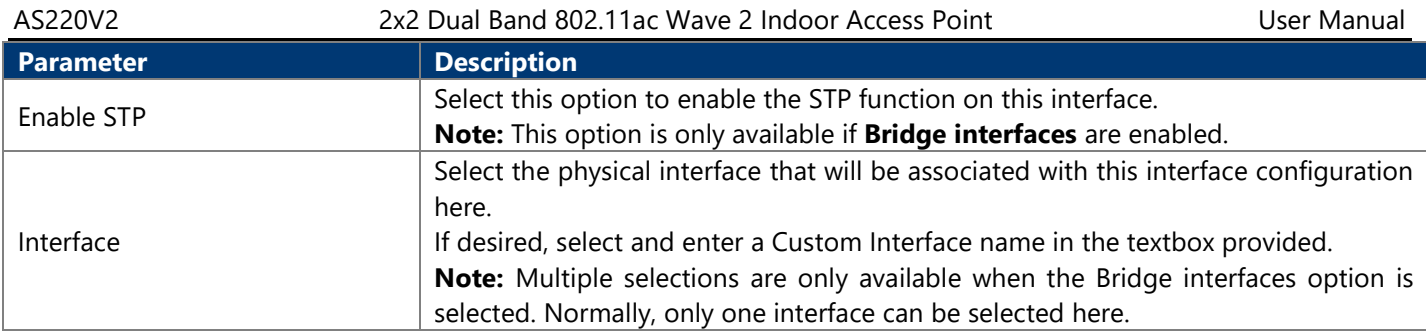

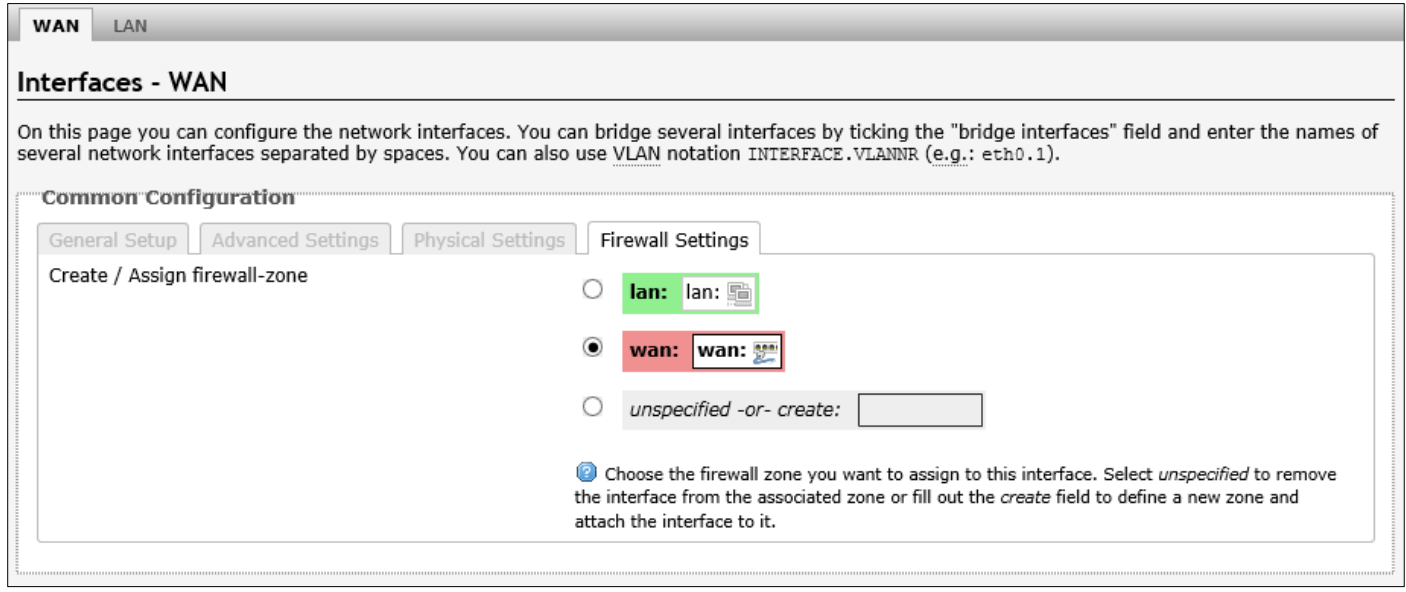

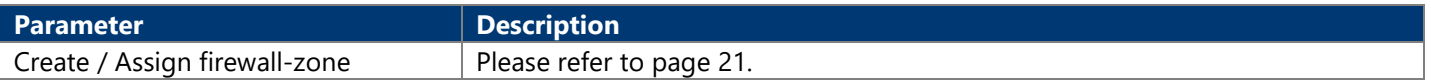

#### **4.3.3.1.4. PPP**

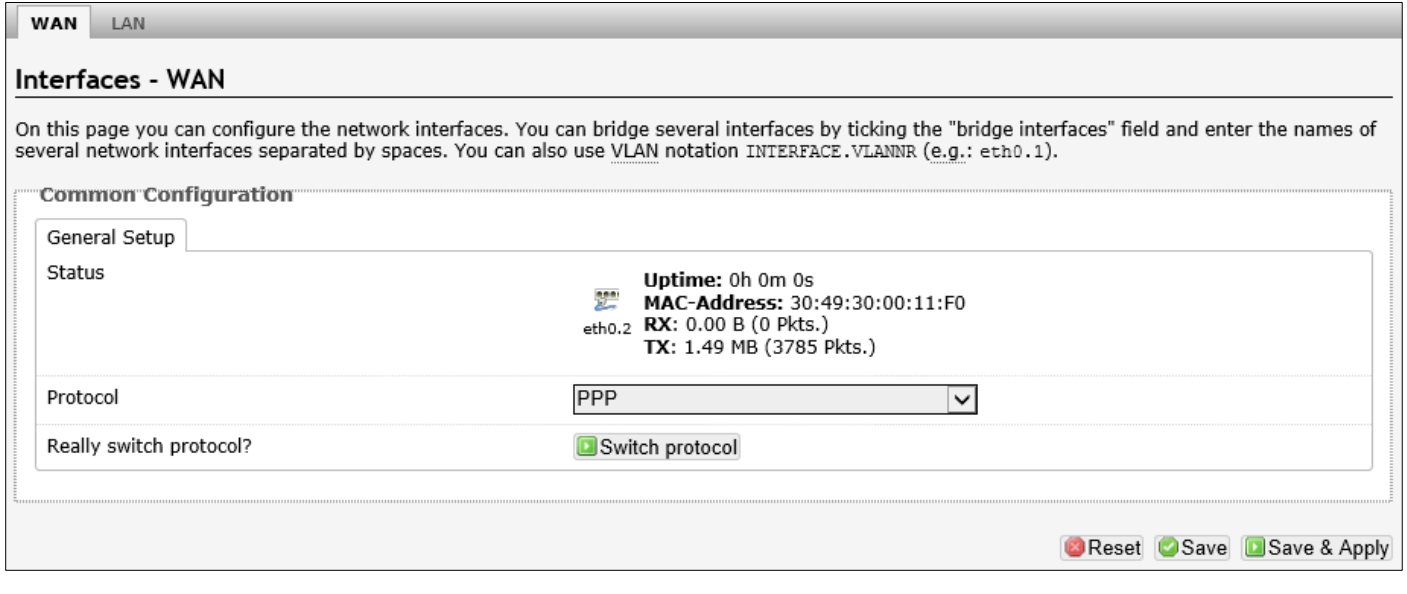

The following parameters are available in this section:

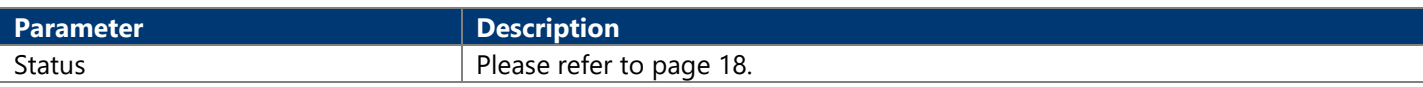

After clicking the Switch protocol button, the following will appear common configuration settings:

The following parameters are available in this section:

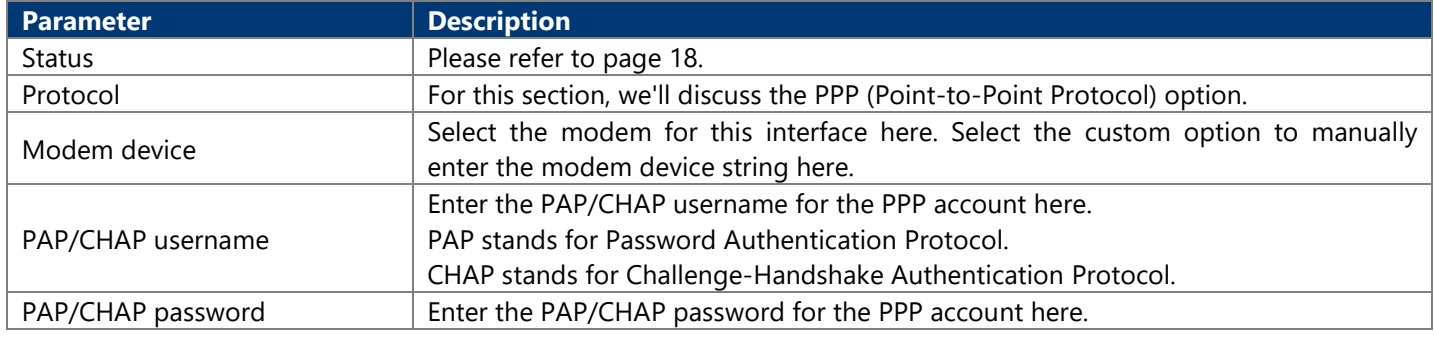

The following parameters are available in this section:

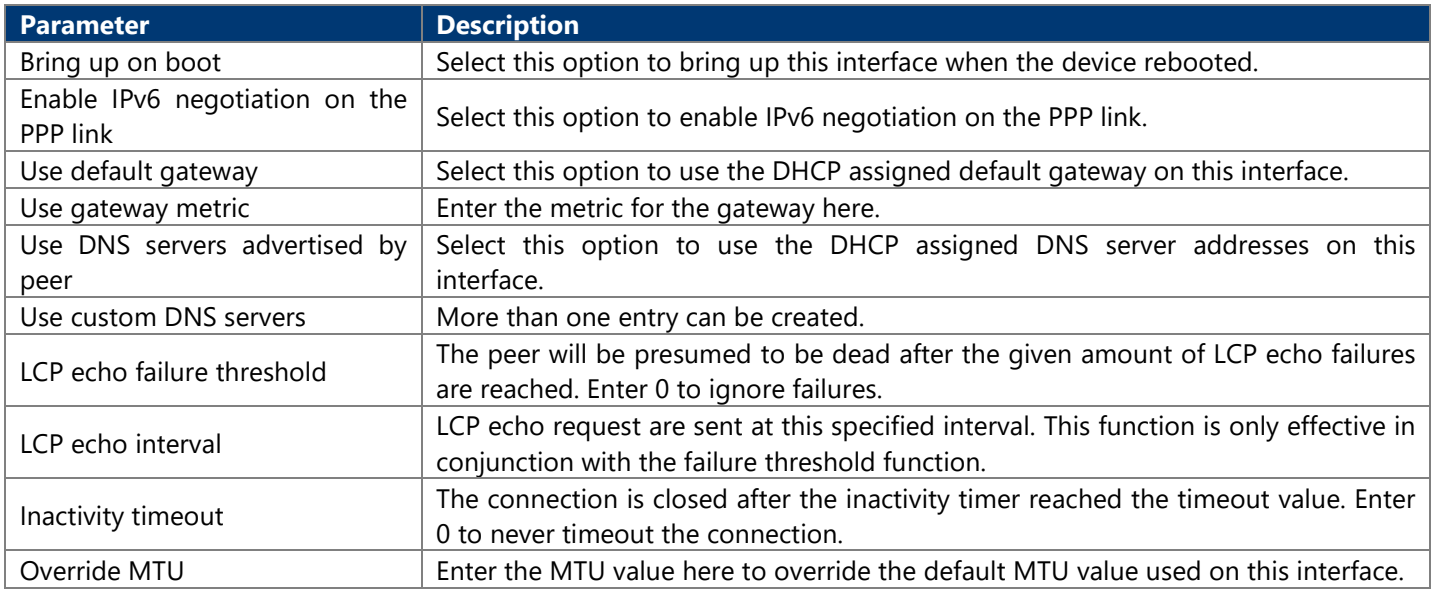

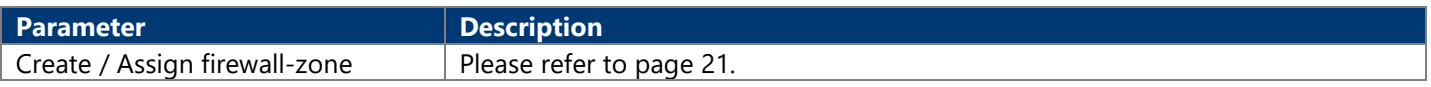

#### **4.3.3.1.5. PPtP**

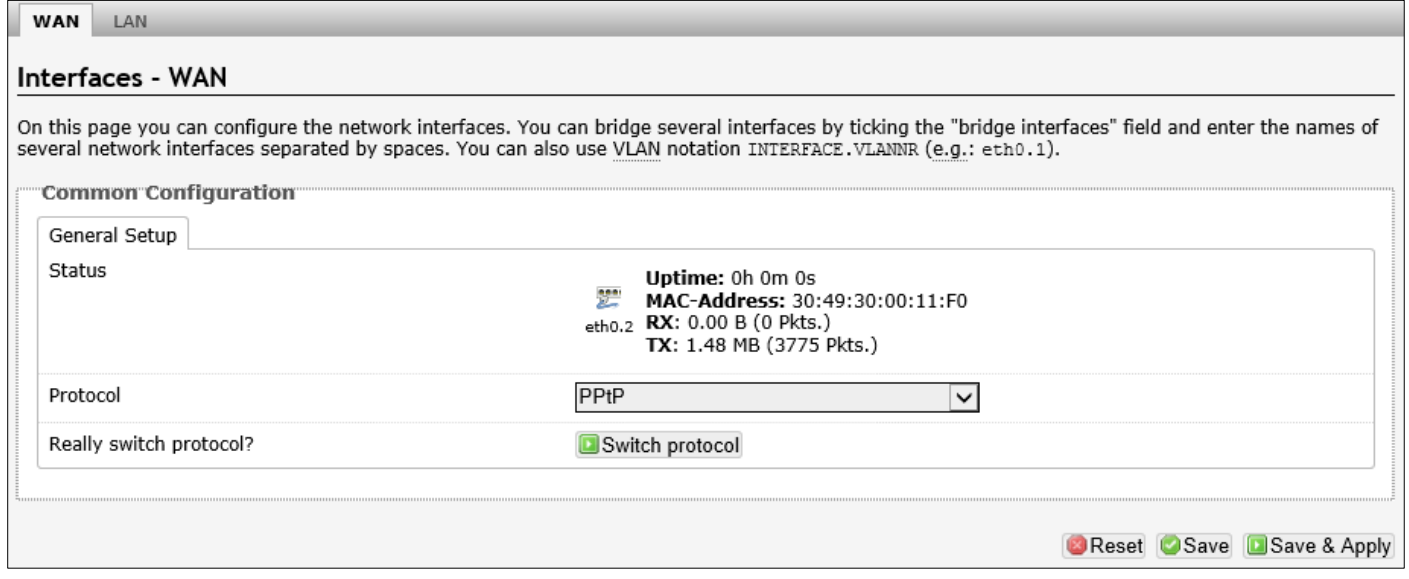

#### The following parameters are available in this section:

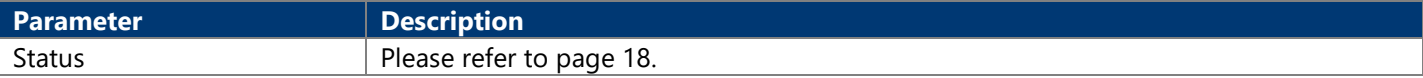

#### After clicking the Switch protocol button, the following will appear:

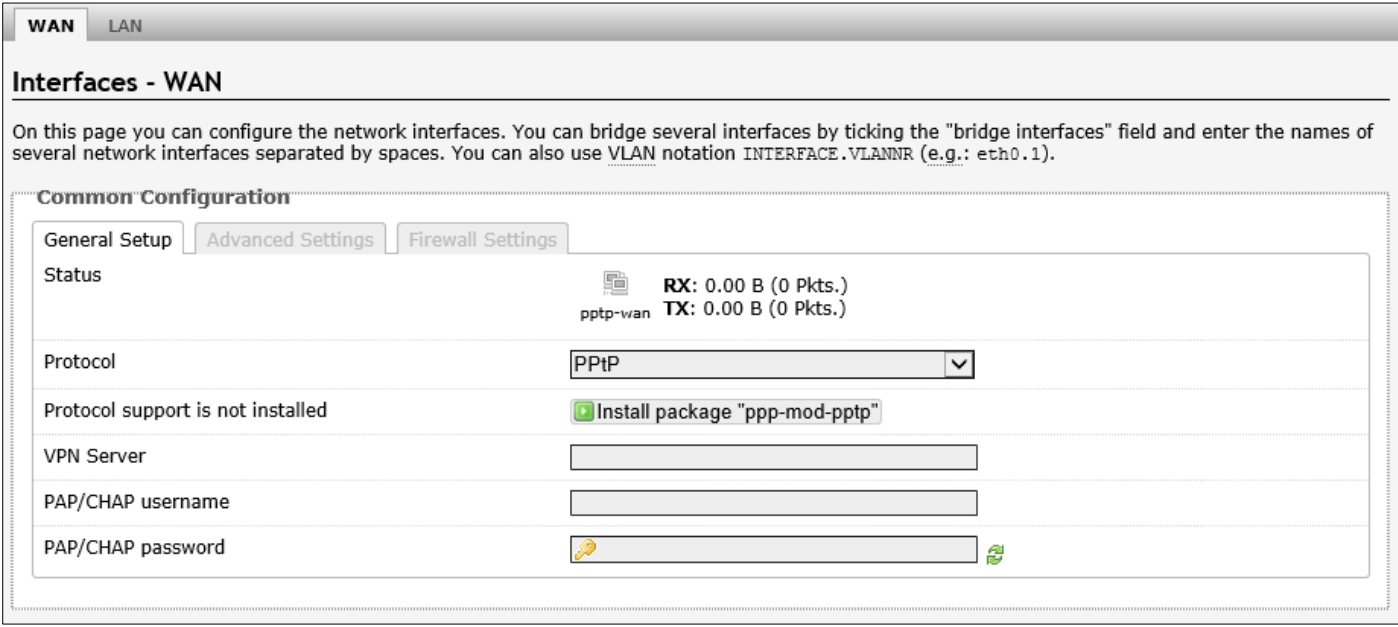

#### The following parameters are available in this section:

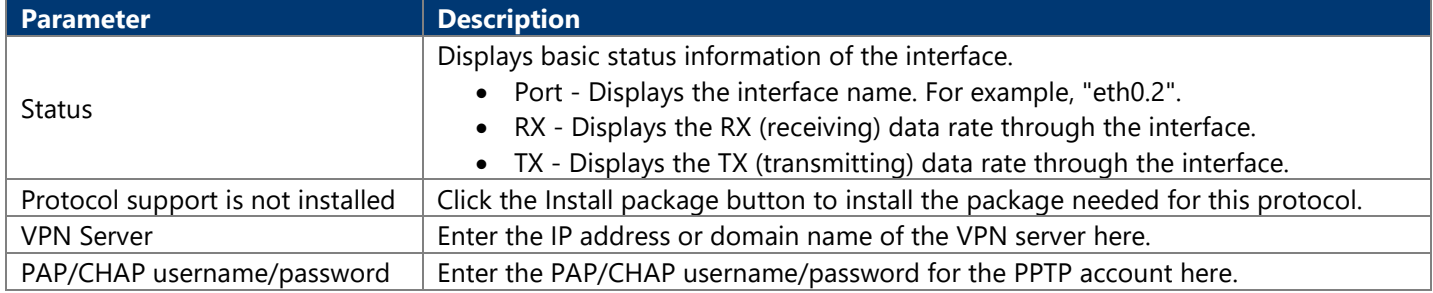

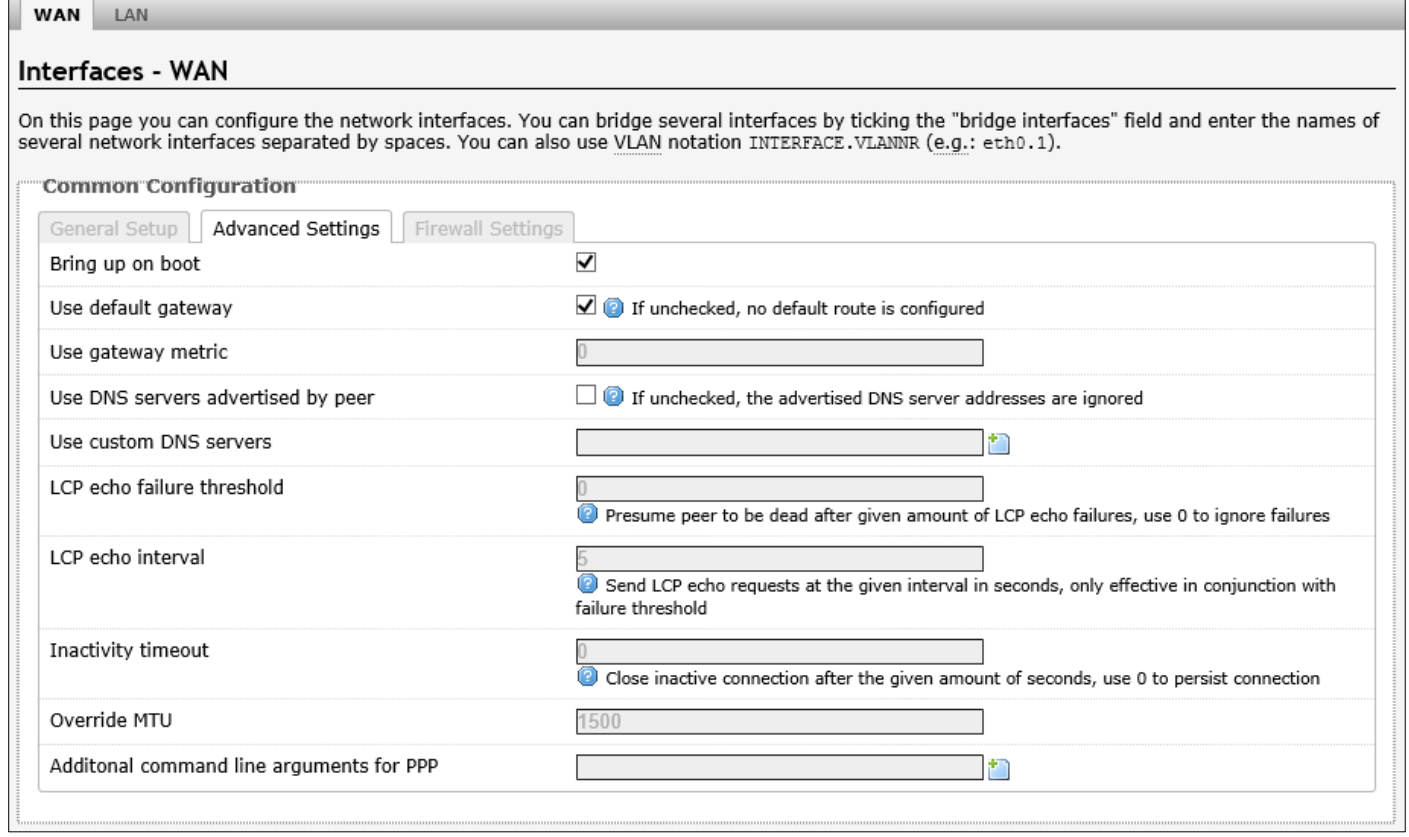

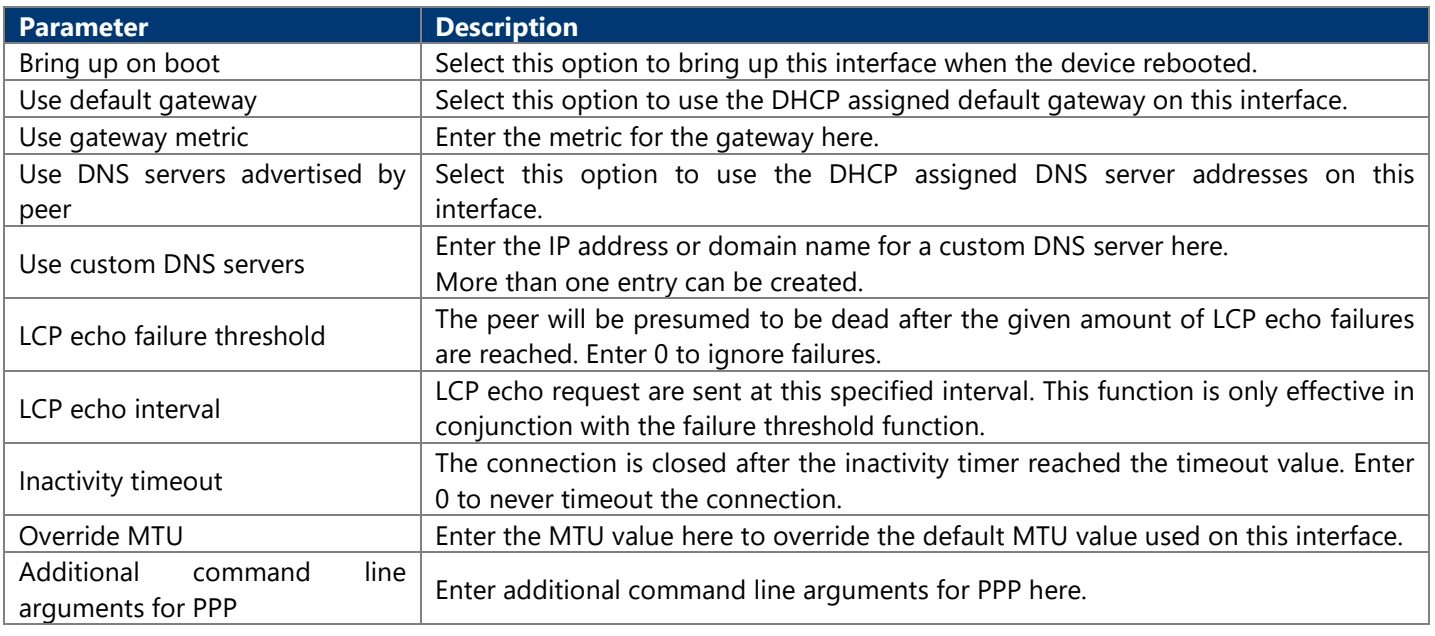

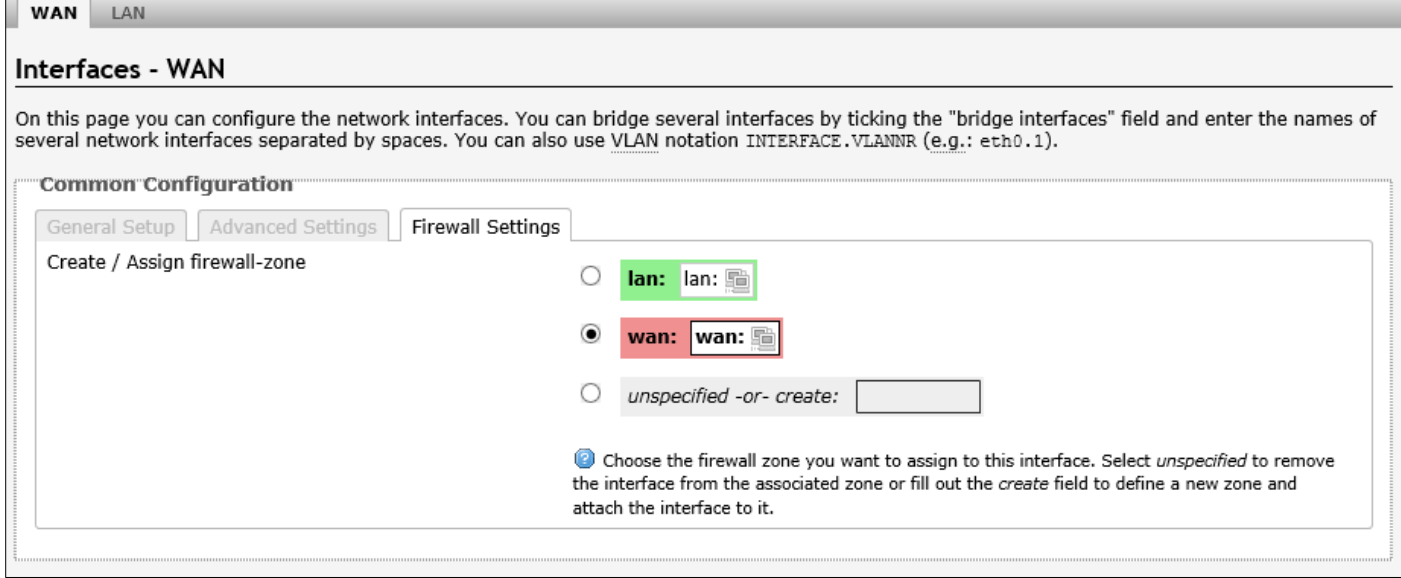

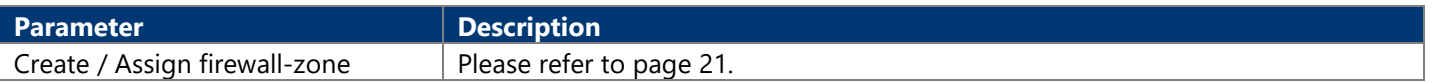

#### **4.3.3.1.6. PPPoE**

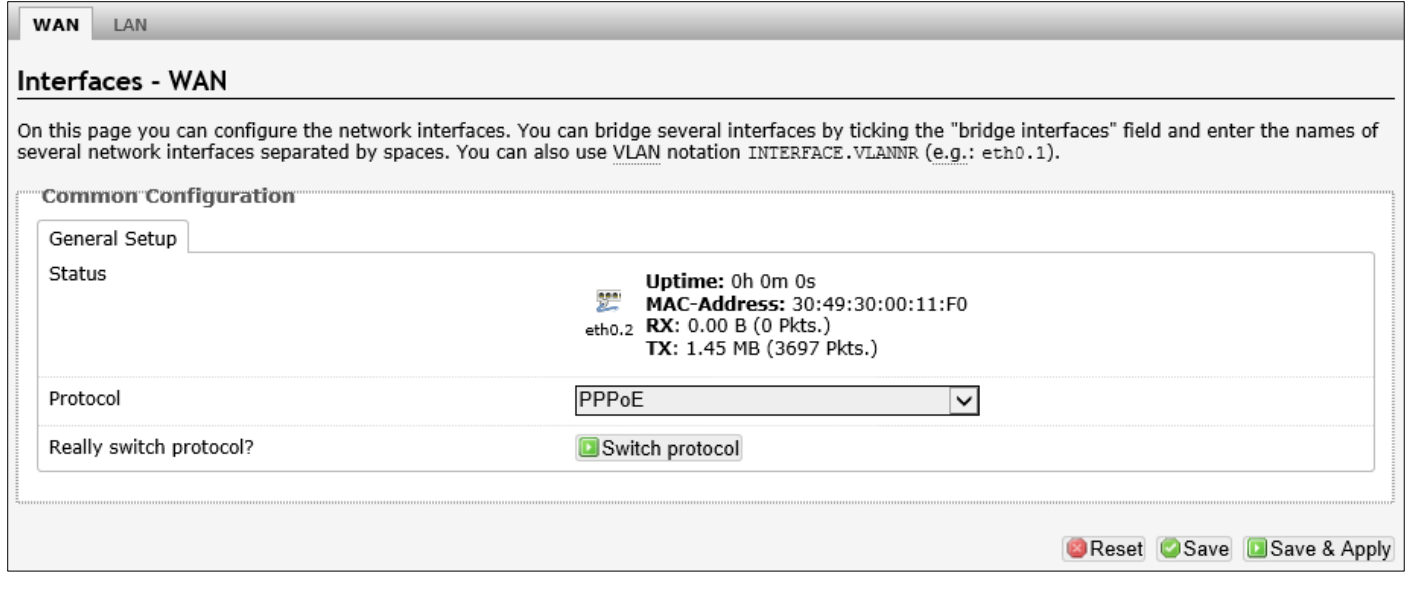

The following parameters are available in this section:

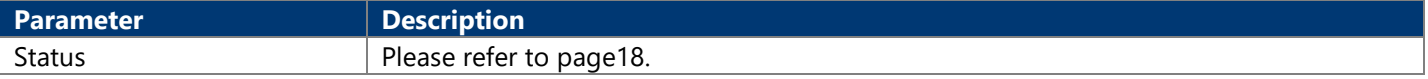

After clicking the Switch protocol button, the following will appear:

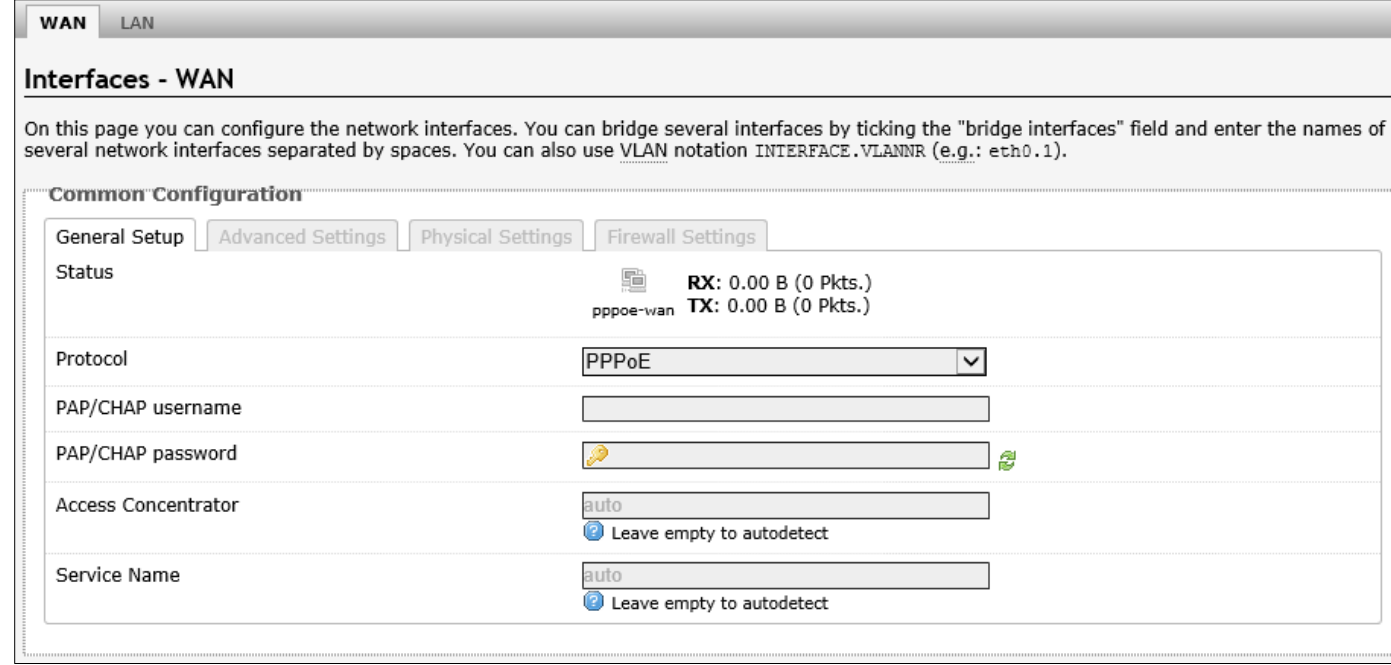

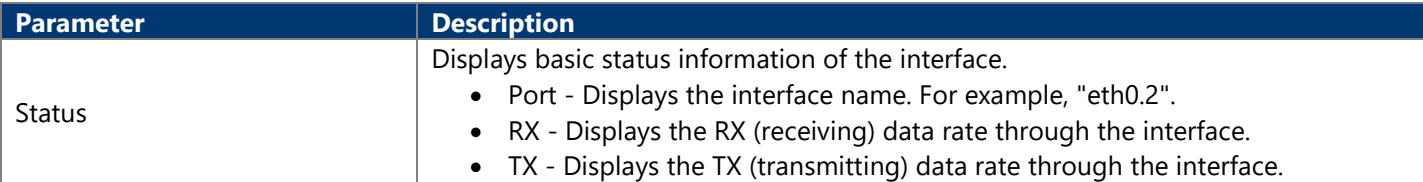

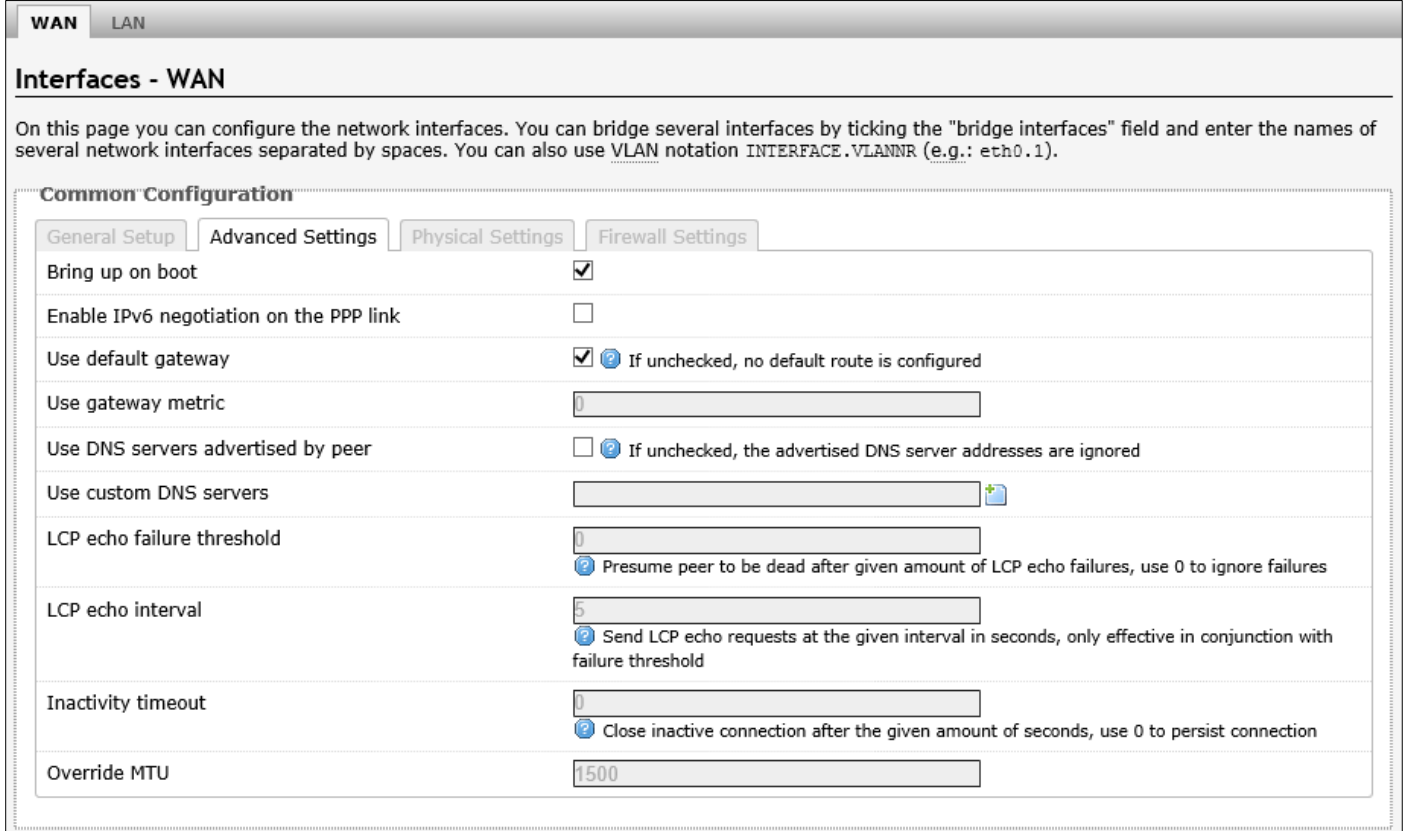

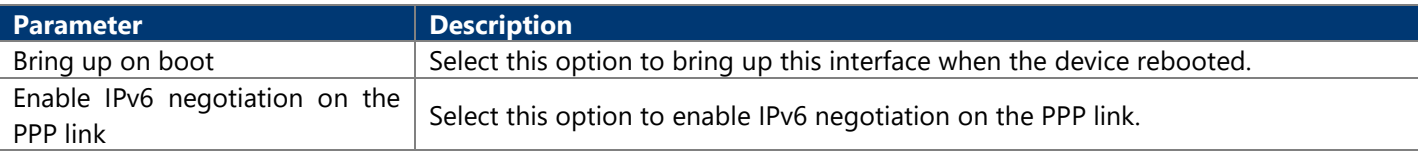

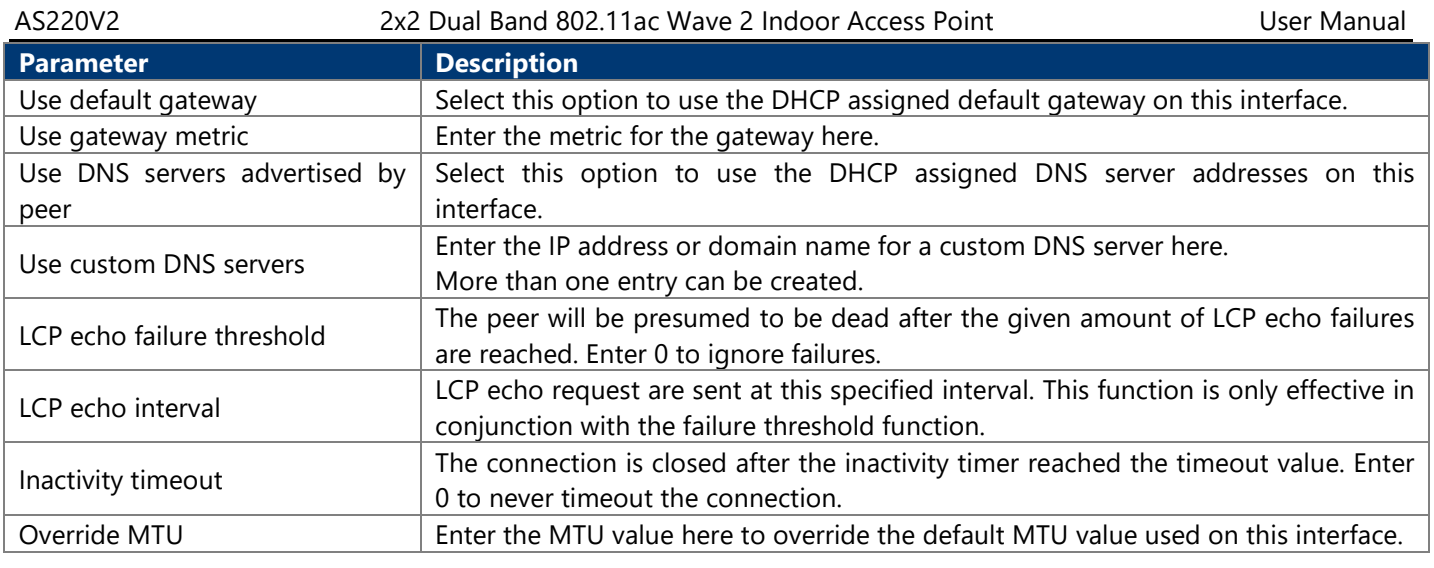

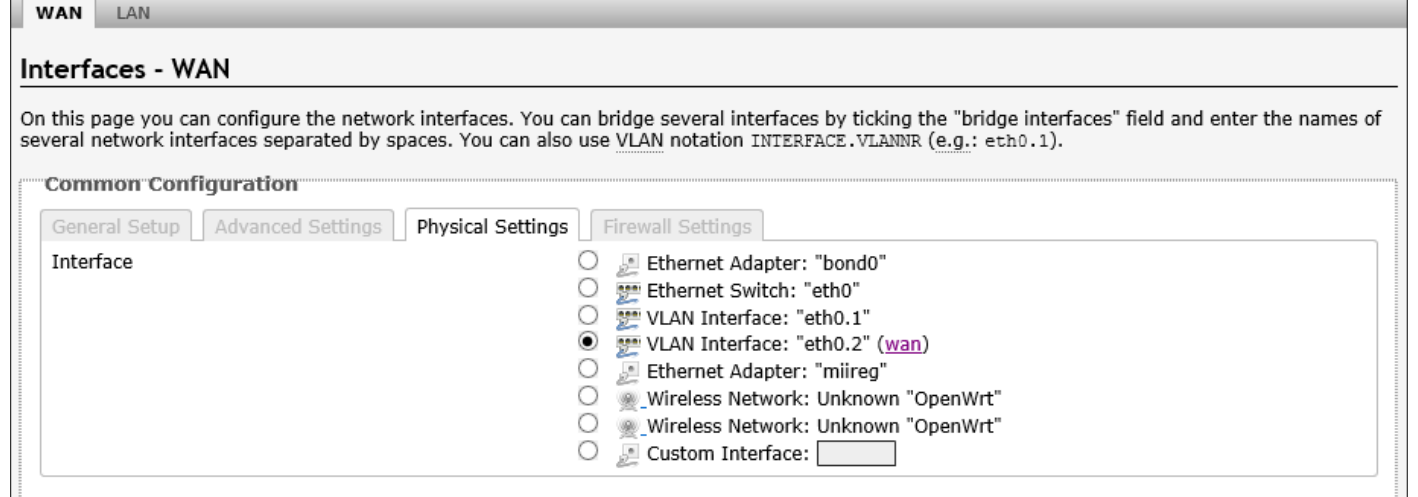

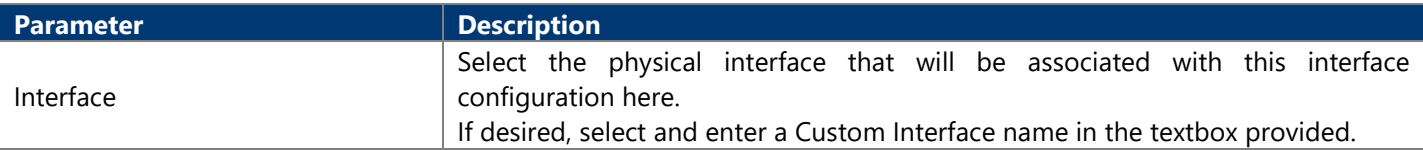

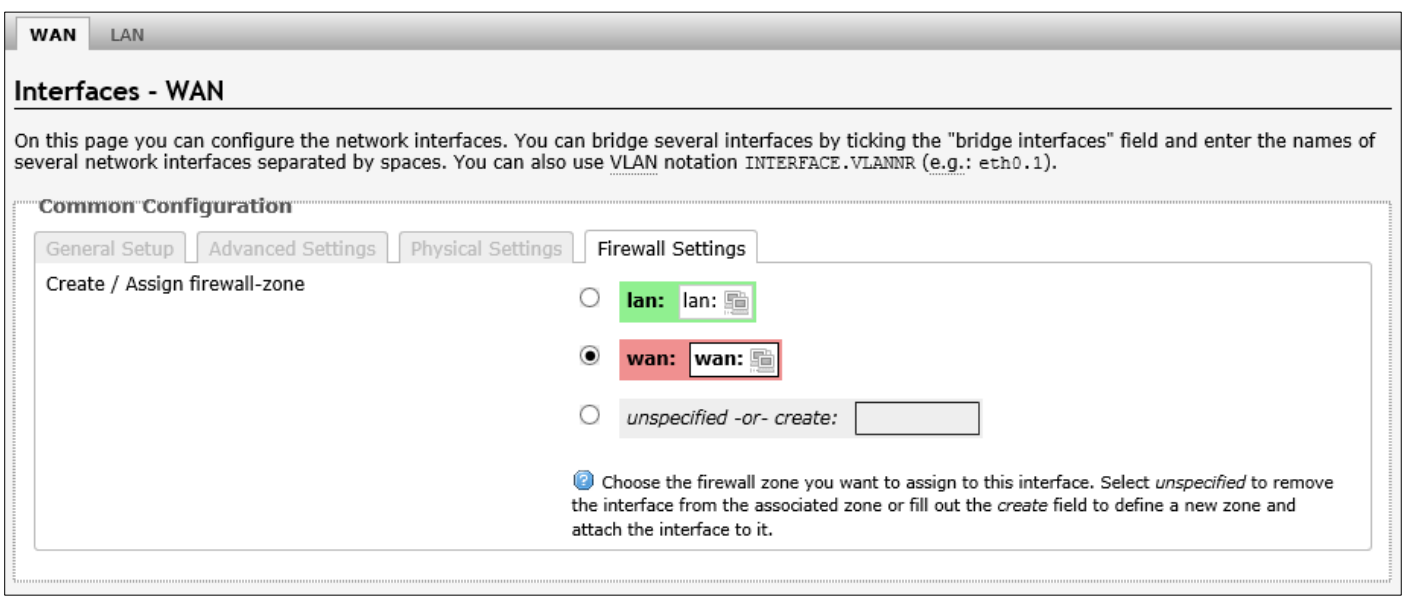

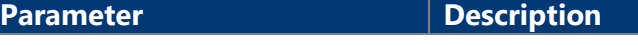

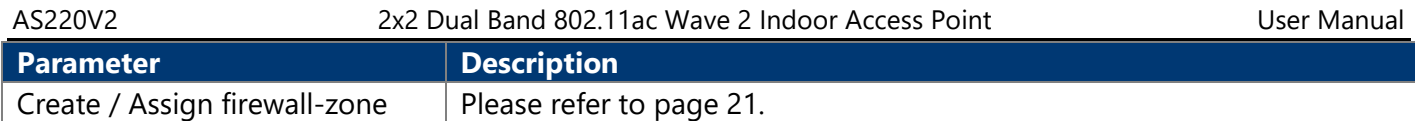

#### **4.3.3.1.7. PPPoATM**

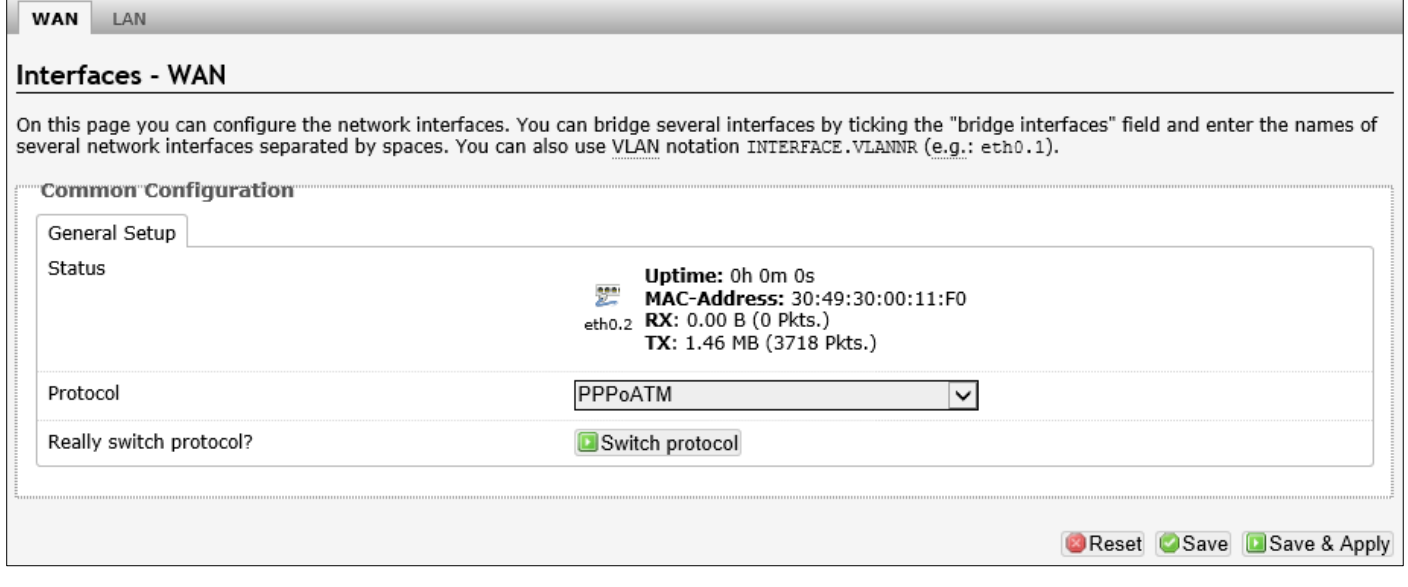

The following parameters are available in this section:

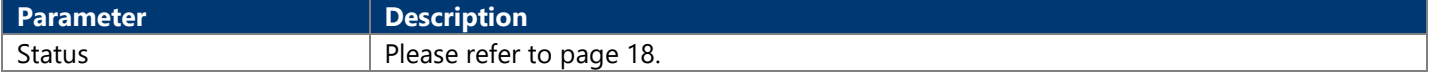

After clicking the Switch protocol button, the following will appear:

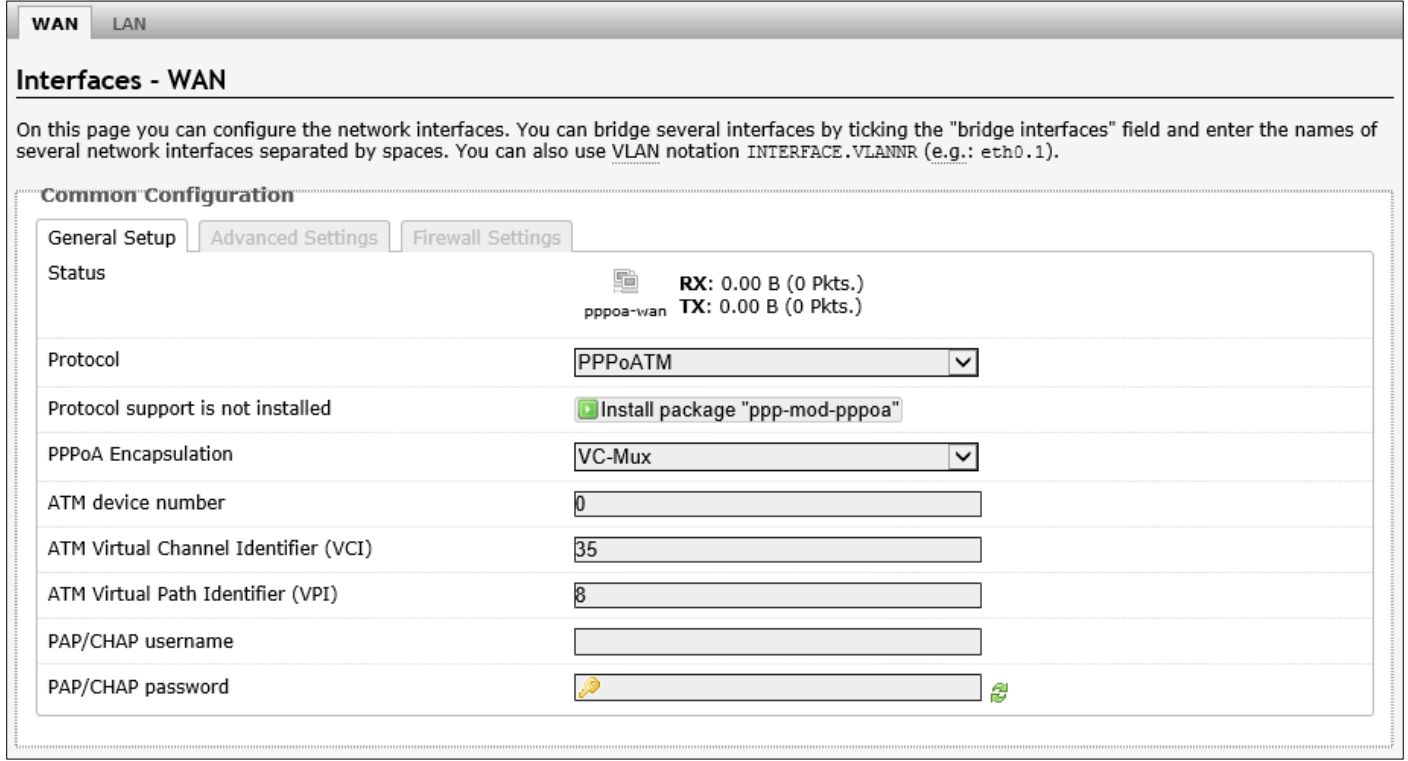

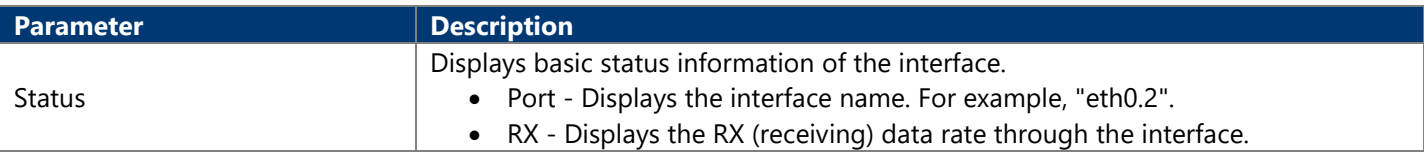

AS220V2 2x2 Dual Band 802.11ac Wave 2 Indoor Access Point User Manual **Parameter Description** • TX - Displays the TX (transmitting) data rate through the interface. Protocol support is not installed  $\Box$  Click the Install package button to install the package needed for this protocol. PPPoA Encapsulation Select the PPPoA encapsulation method here. Options to choose from are VC-Mux (Virtual Circuit Multiplexing) and LLC (Logical Link Control). ATM device number **Enter the ATM device number here.** ATM Virtual Channel Identifier (VCI) Enter the VCI (Virtual Channel Identifier) for the PPPoA account here. ATM Virtual Path Identifier (VPI)  $\parallel$  Enter the VPI (Virtual Path Identifier) for the PPPoA account here. PAP/CHAP username/password  $\parallel$  Enter the PAP/CHAP username/password for the PPPoA account here.

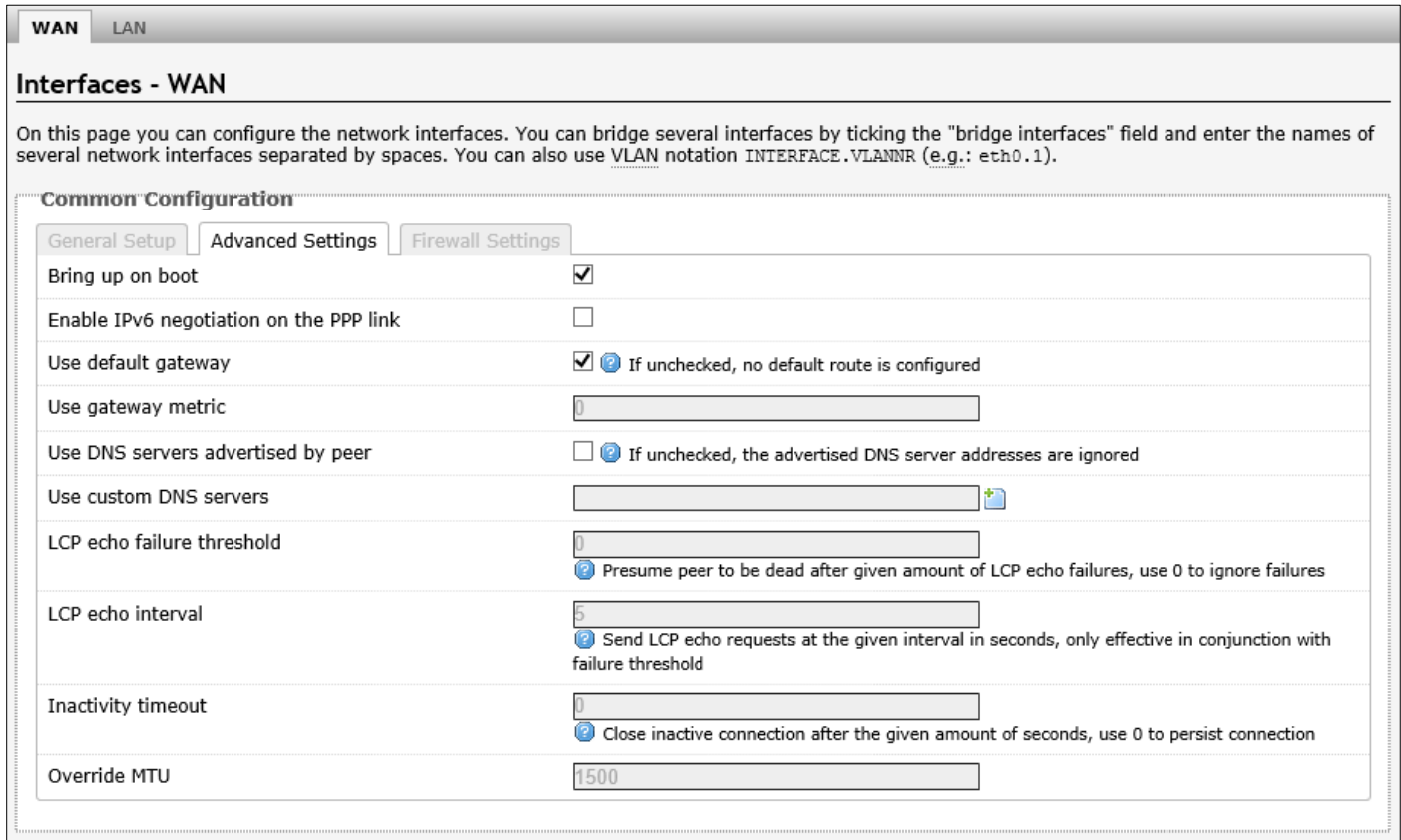

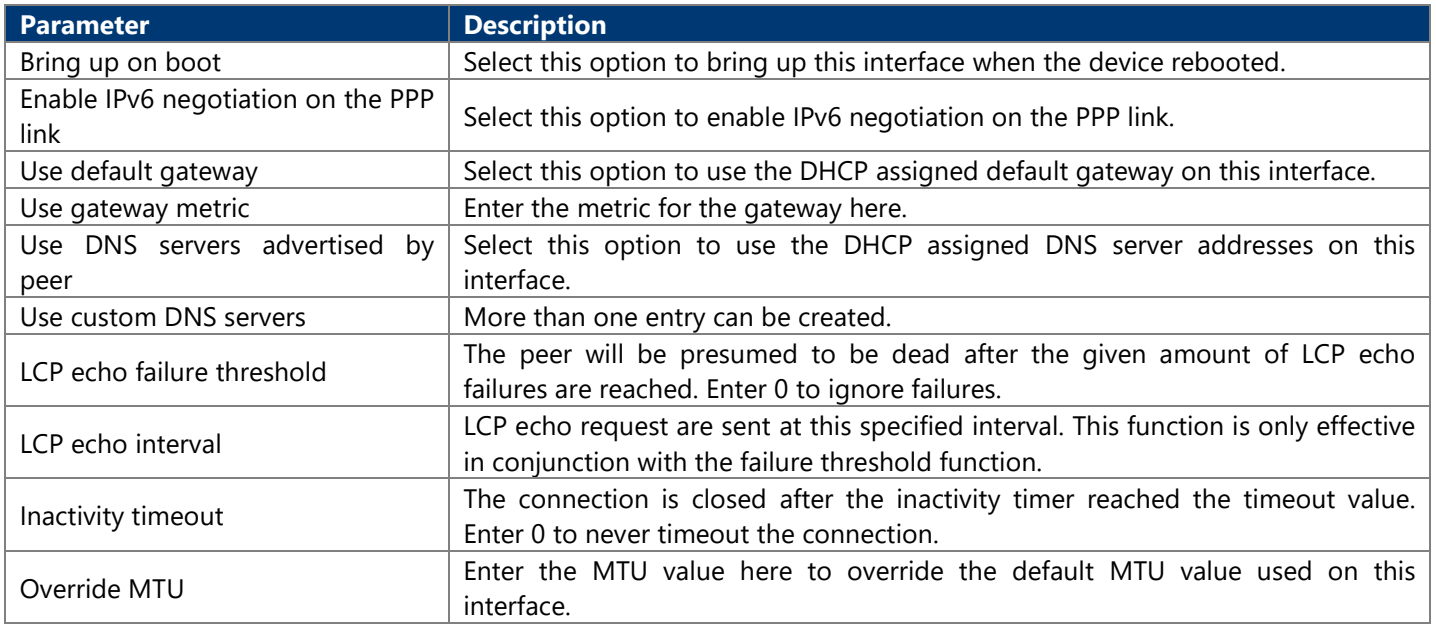

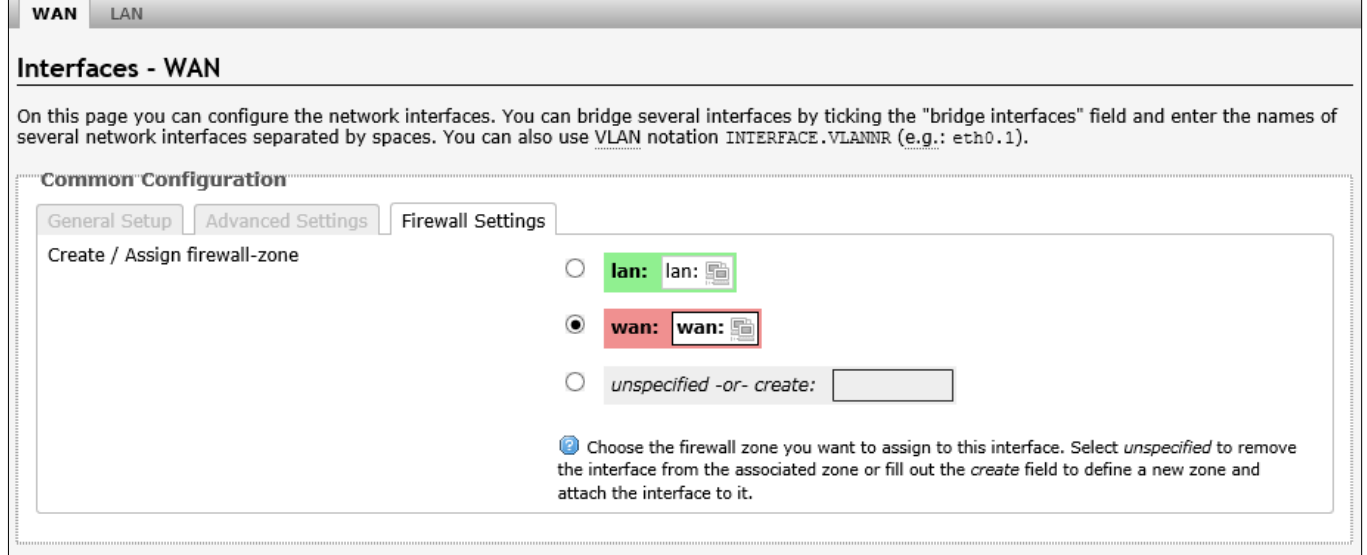

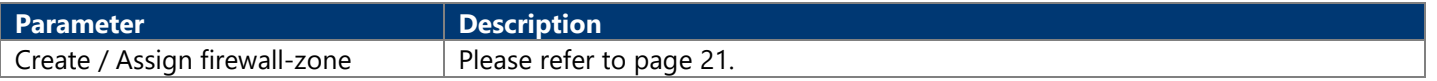

#### **4.3.3.1.8. UMTS/GPRS/EV-DO**

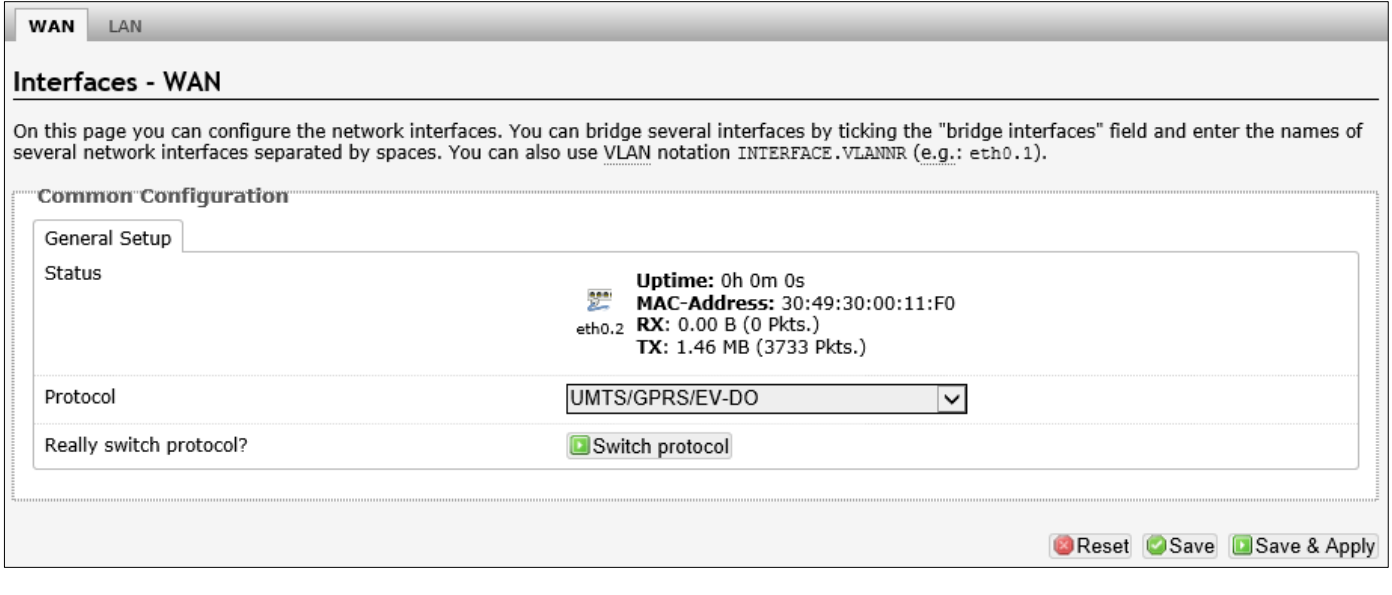

#### The following parameters are available in this section:

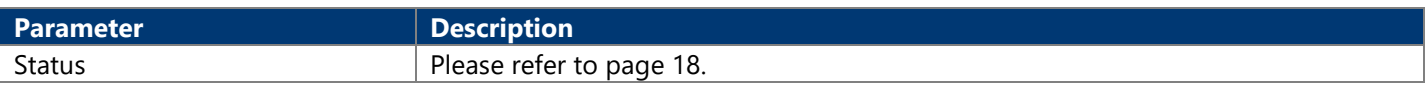

After clicking the Switch protocol button, the following will appear:

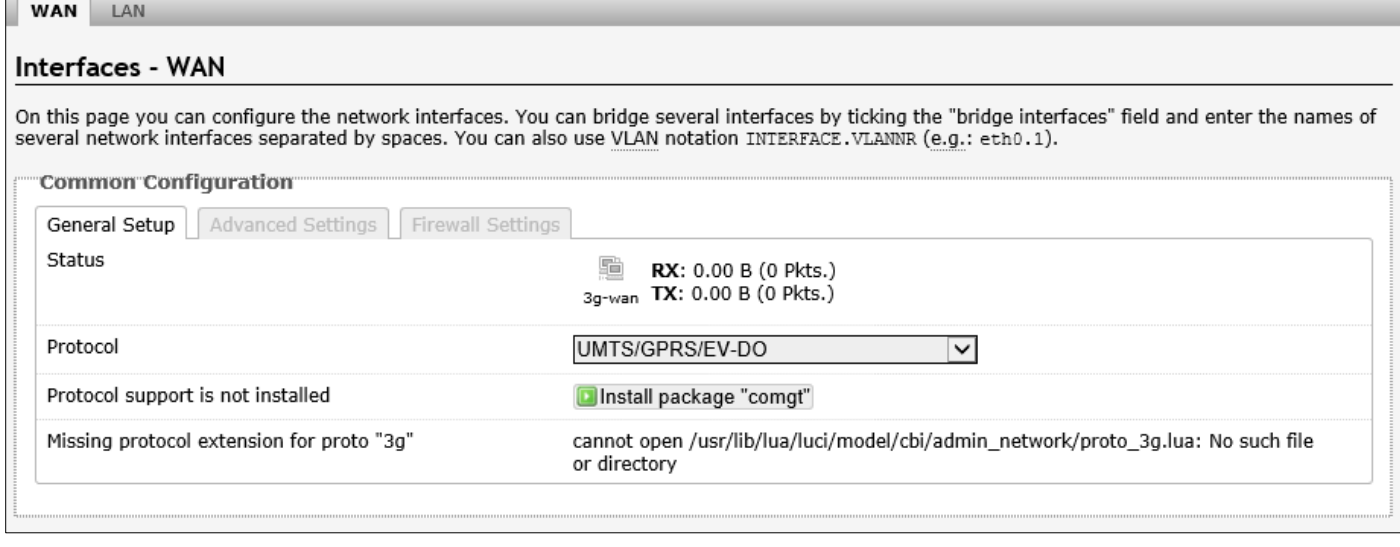

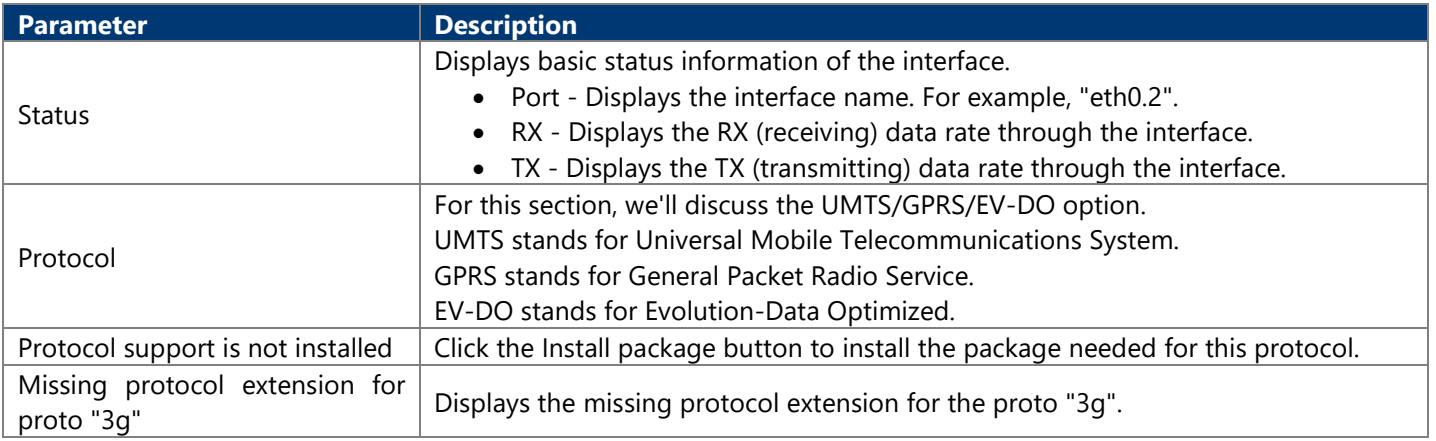

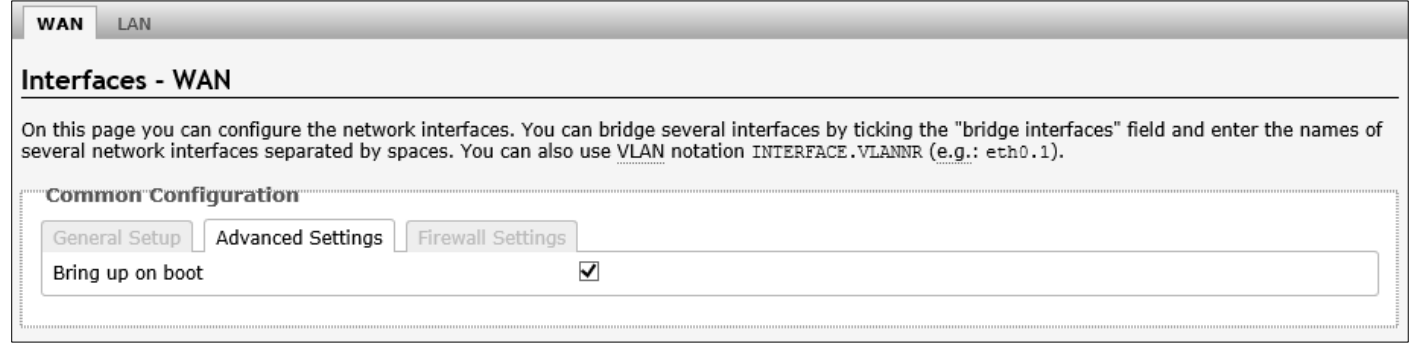

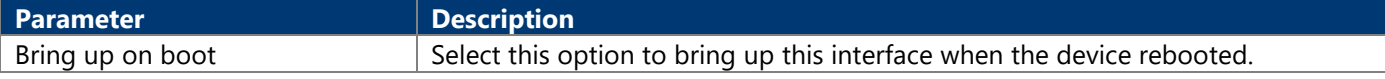

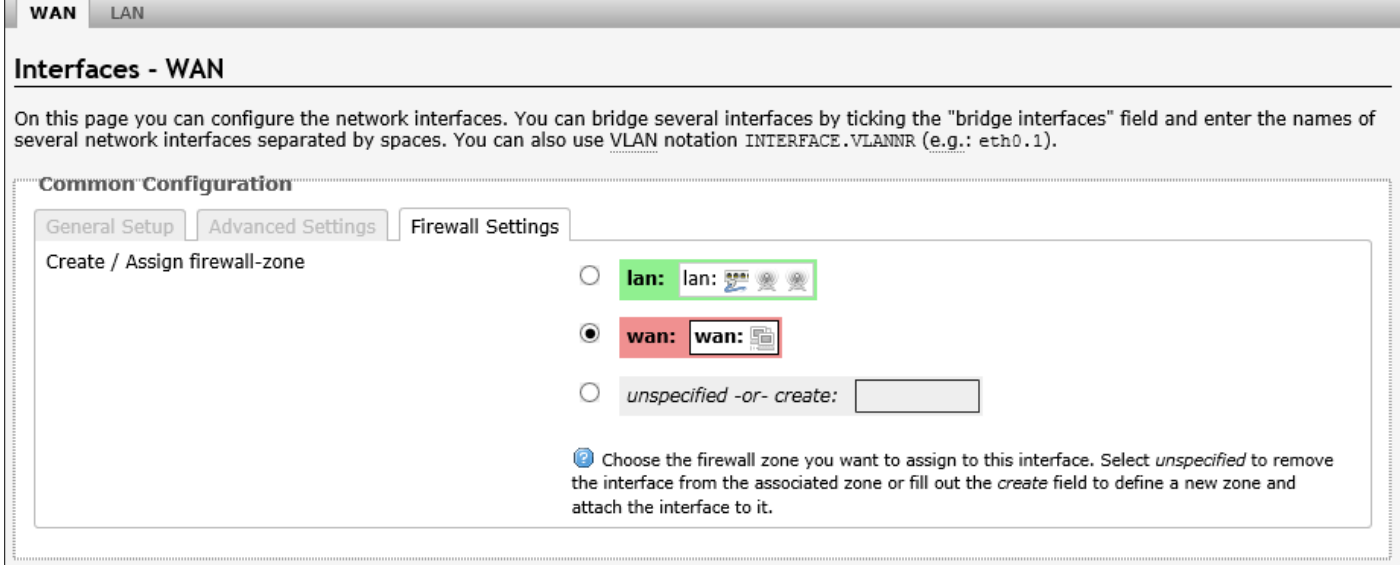

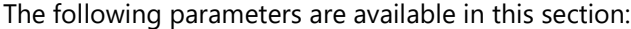

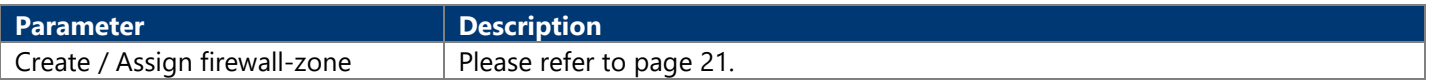

#### **4.3.3.1.9. L2TP**

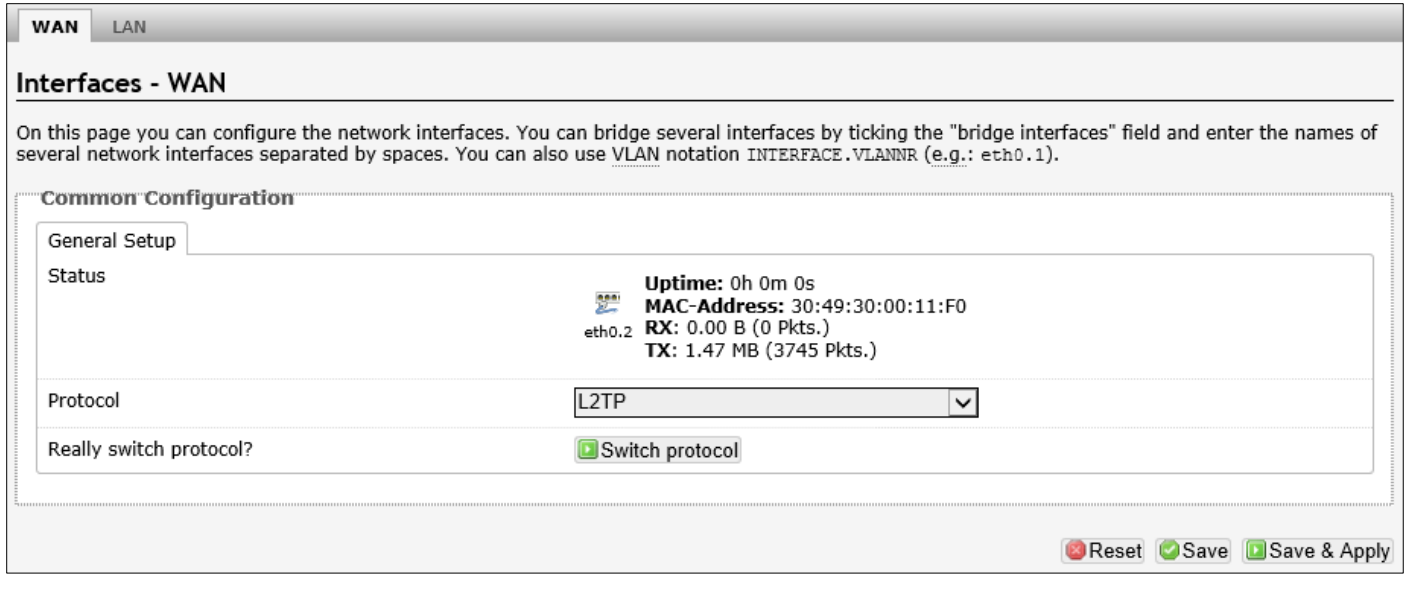

The following parameters are available in this section:

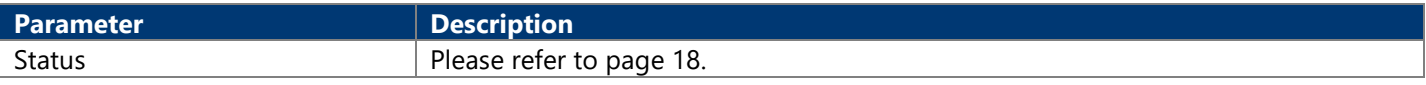

After clicking the Switch protocol button, the following will appear:

#### **WAN** LAN

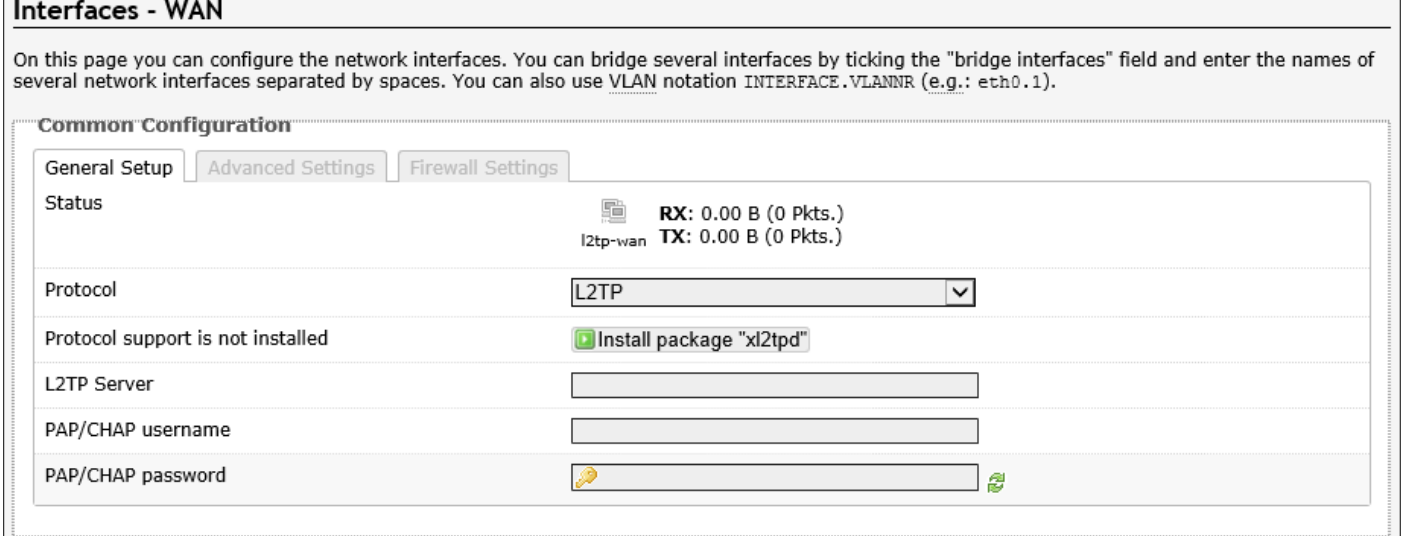

#### The following parameters are available in this section:

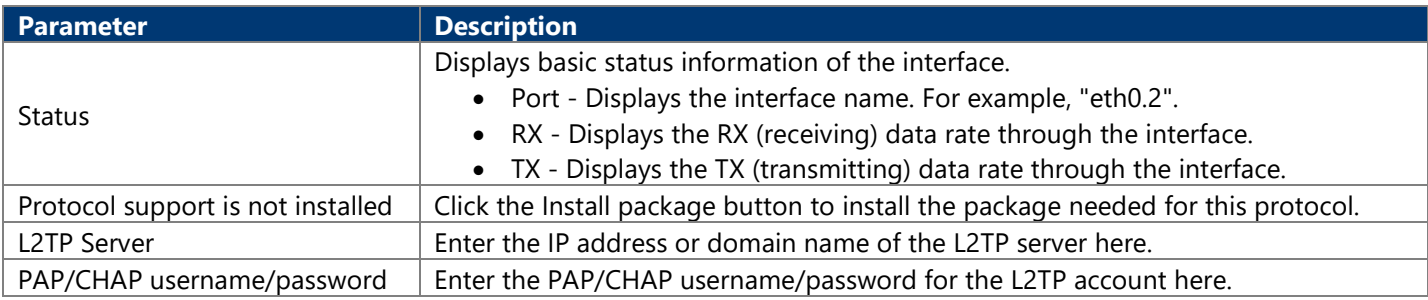

#### **WAN** LAN Interfaces - WAN On this page you can configure the network interfaces. You can bridge several interfaces by ticking the "bridge interfaces" field and enter the names of several network interfaces separated by spaces. You can also use VLAN notation INTERFACE. VLANNR (e.g.: eth0.1). **Common Configuration** General Setup | Advanced Settings | Firewall Settings  $\blacktriangledown$ Bring up on boot Enable IPv6 negotiation on the PPP link  $\Box$ Use default gateway  $\blacksquare$  If unchecked, no default route is configured Use gateway metric 0 Use DNS servers advertised by peer **D O** If unchecked, the advertised DNS server addresses are ignored Use custom DNS servers h Override MTU 1500 LCP echo failure threshold Presume peer to be dead after given amount of LCP echo failures, use 0 to ignore failures LCP echo interval

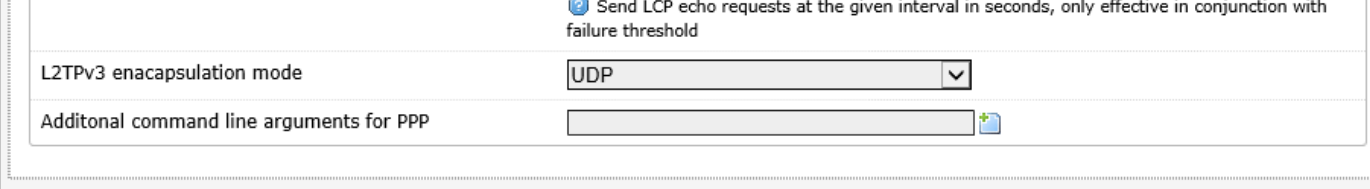

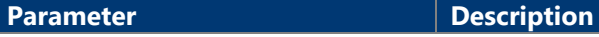

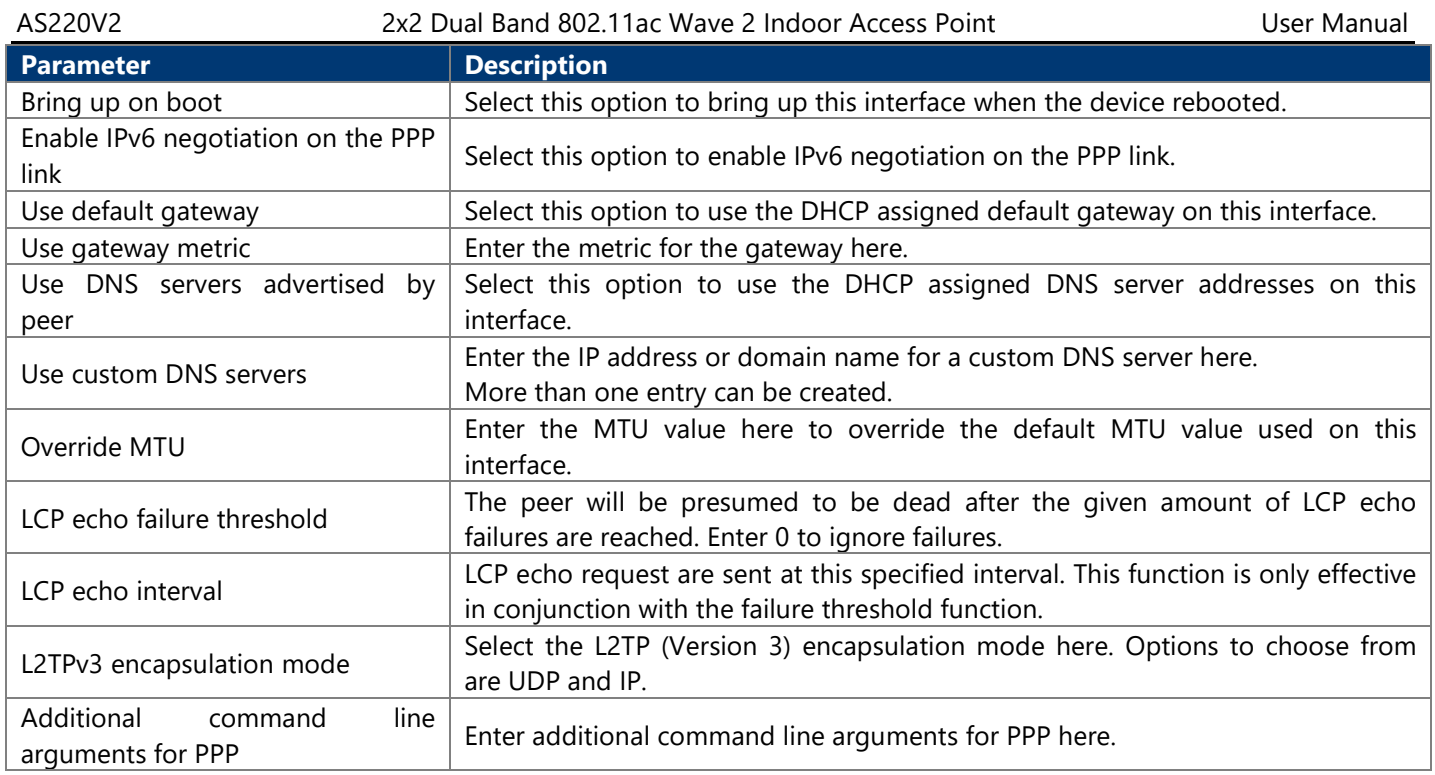

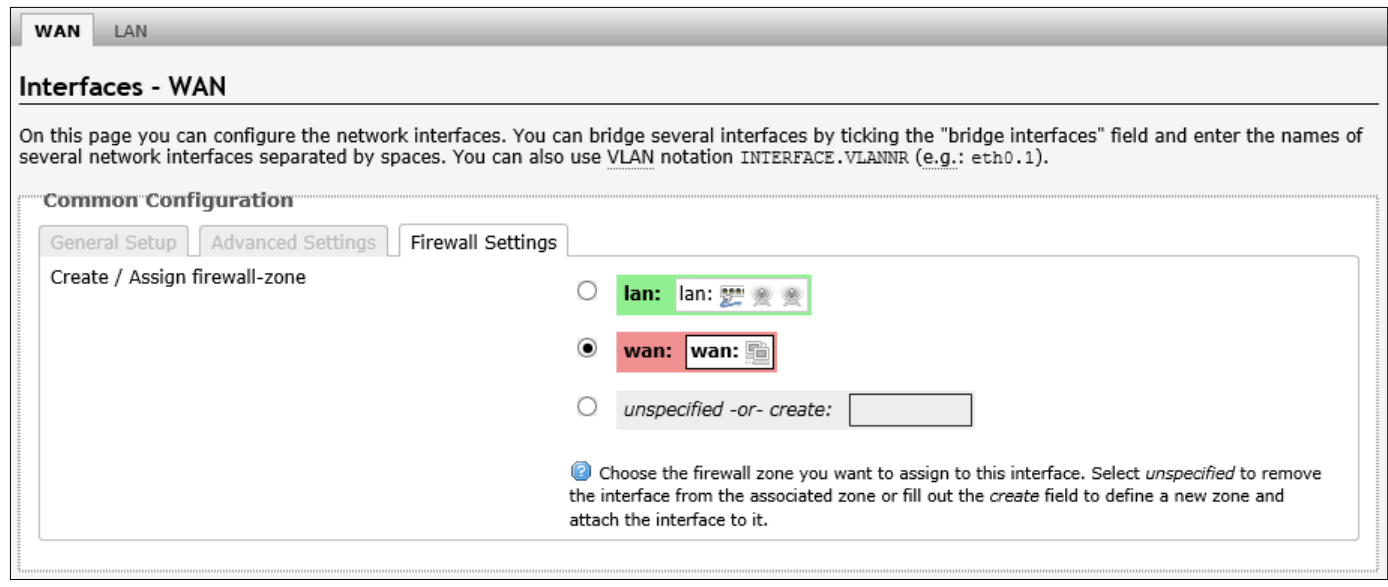

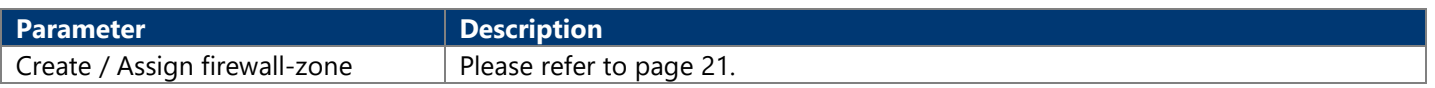

#### **4.3.3.1.10. DSlite**

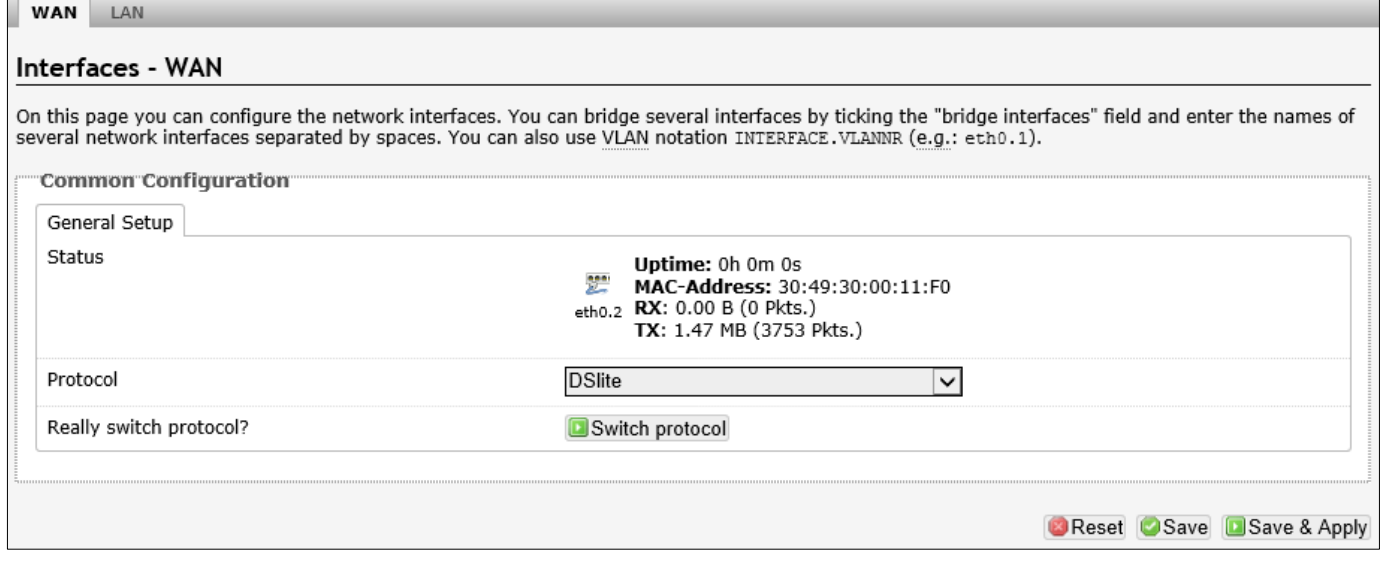

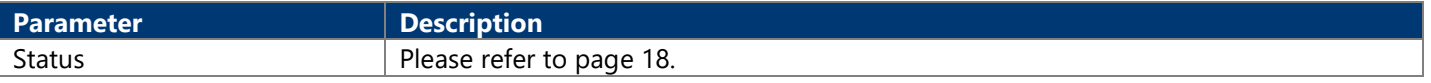

#### After clicking the Switch protocol button, the following will appear:

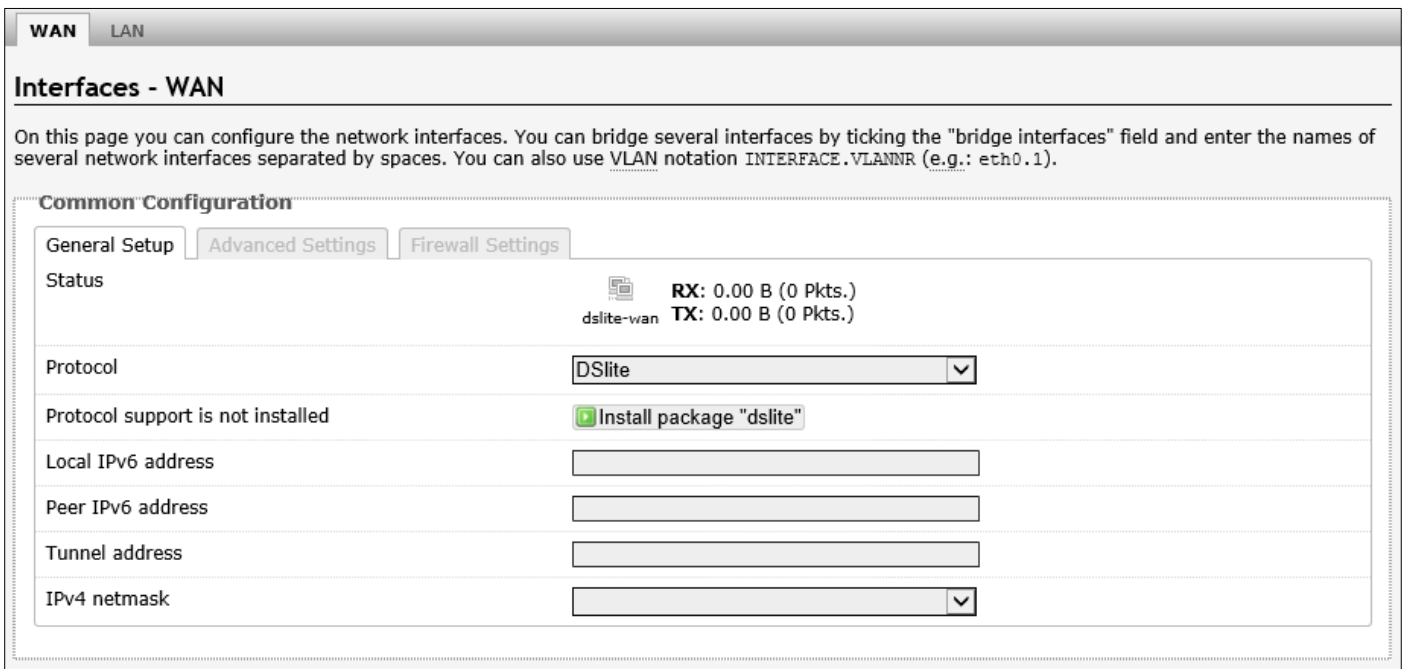

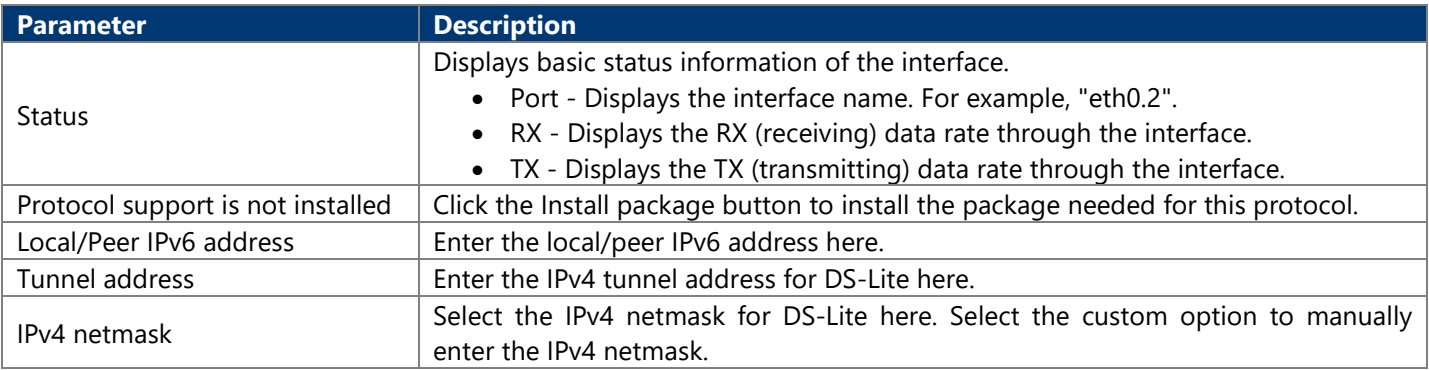

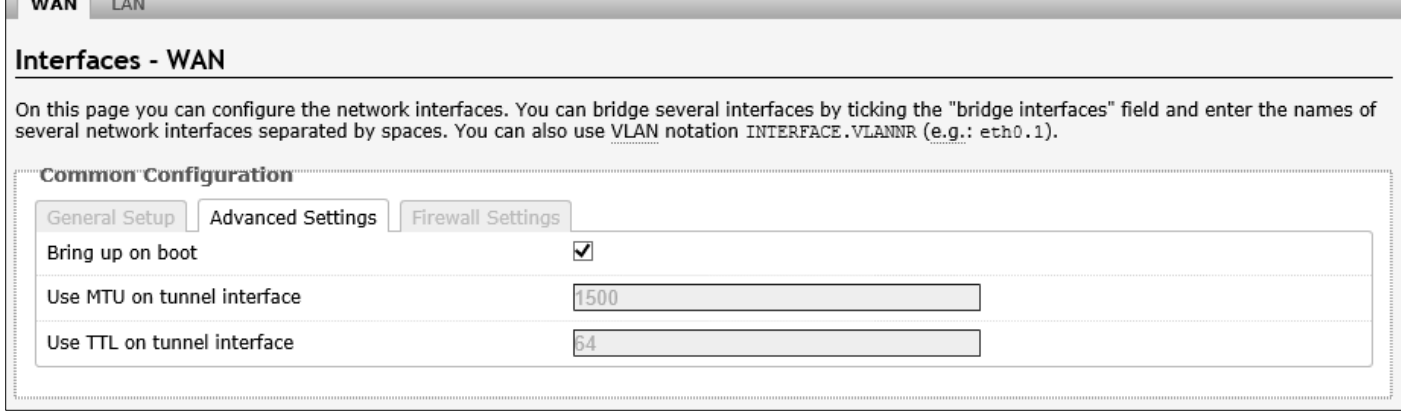

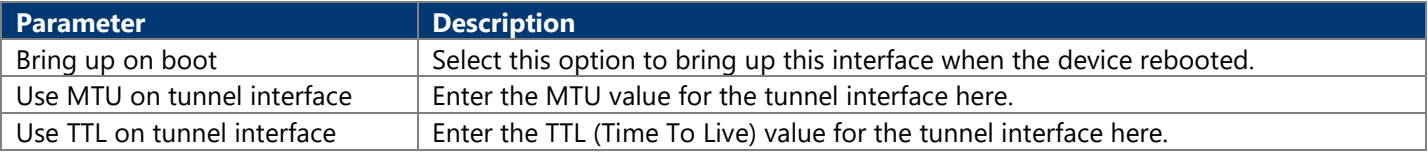

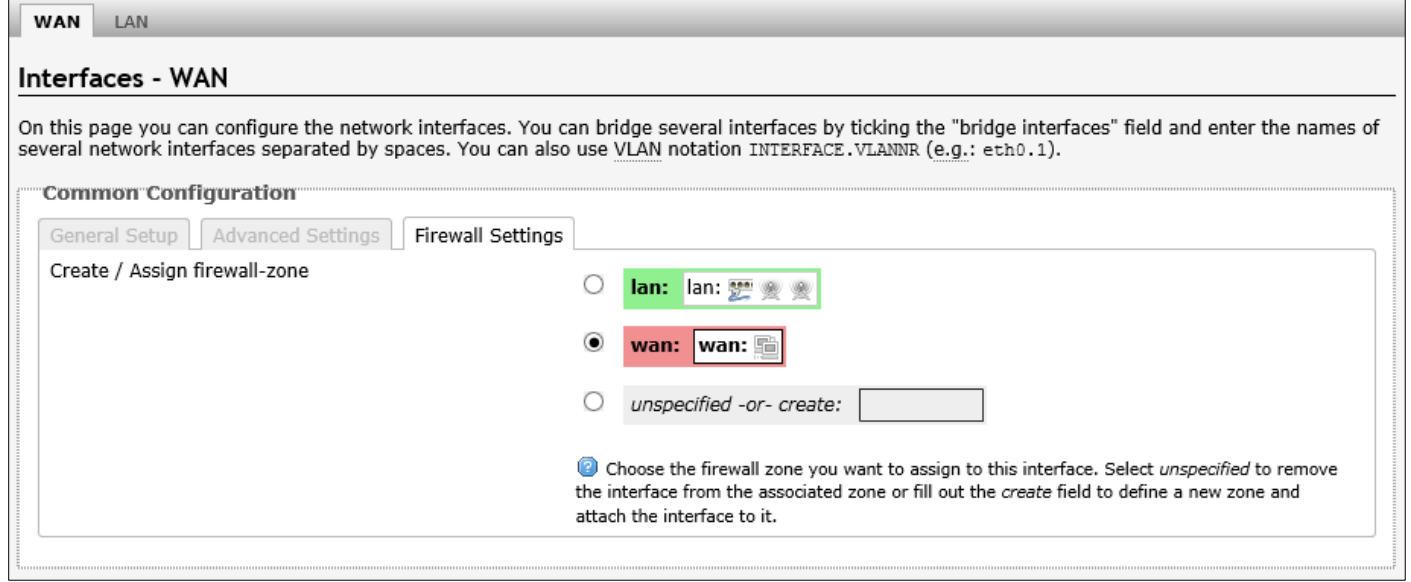

The following parameters are available in this section:

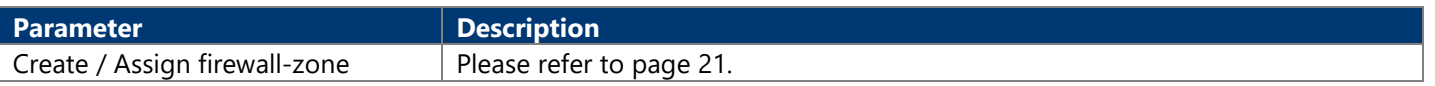

# **4.3.3.2. Wifi**

<span id="page-41-0"></span>**4.3.3.2.1. Wireless Overview**

This page is used to display and configure the 802.11 wireless settings.

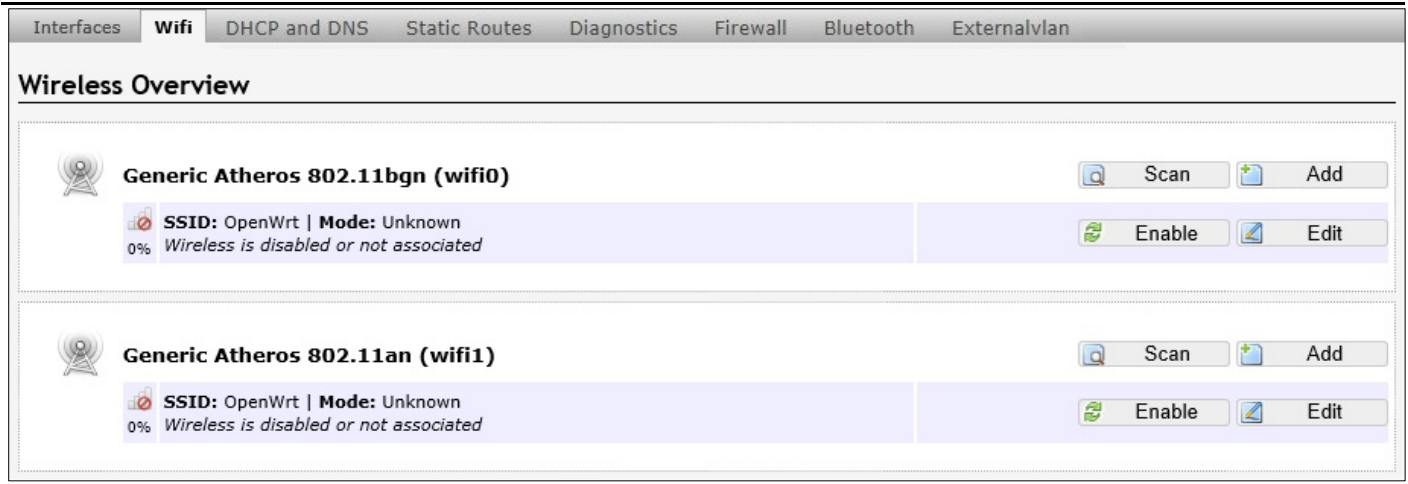

#### The following parameters are available in this section:

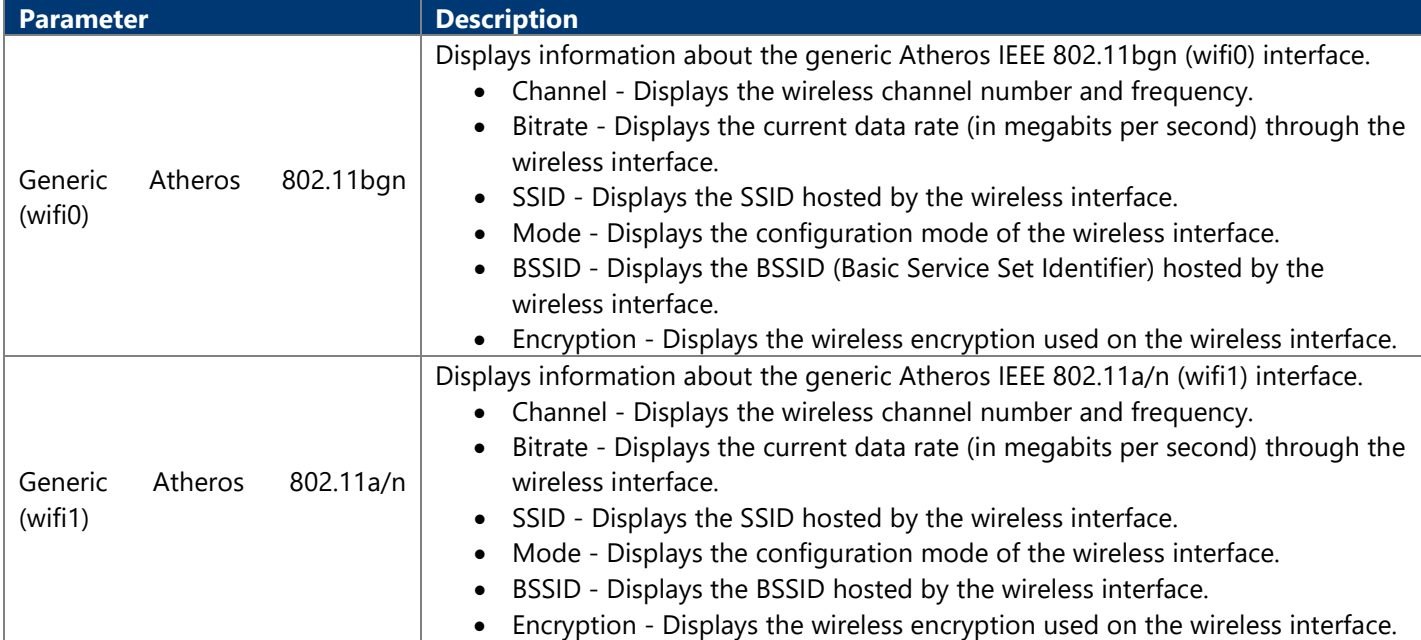

After clicking the Scan button in the Generic Atheros 802.11bgn (wifi0) entry, the following will appear:

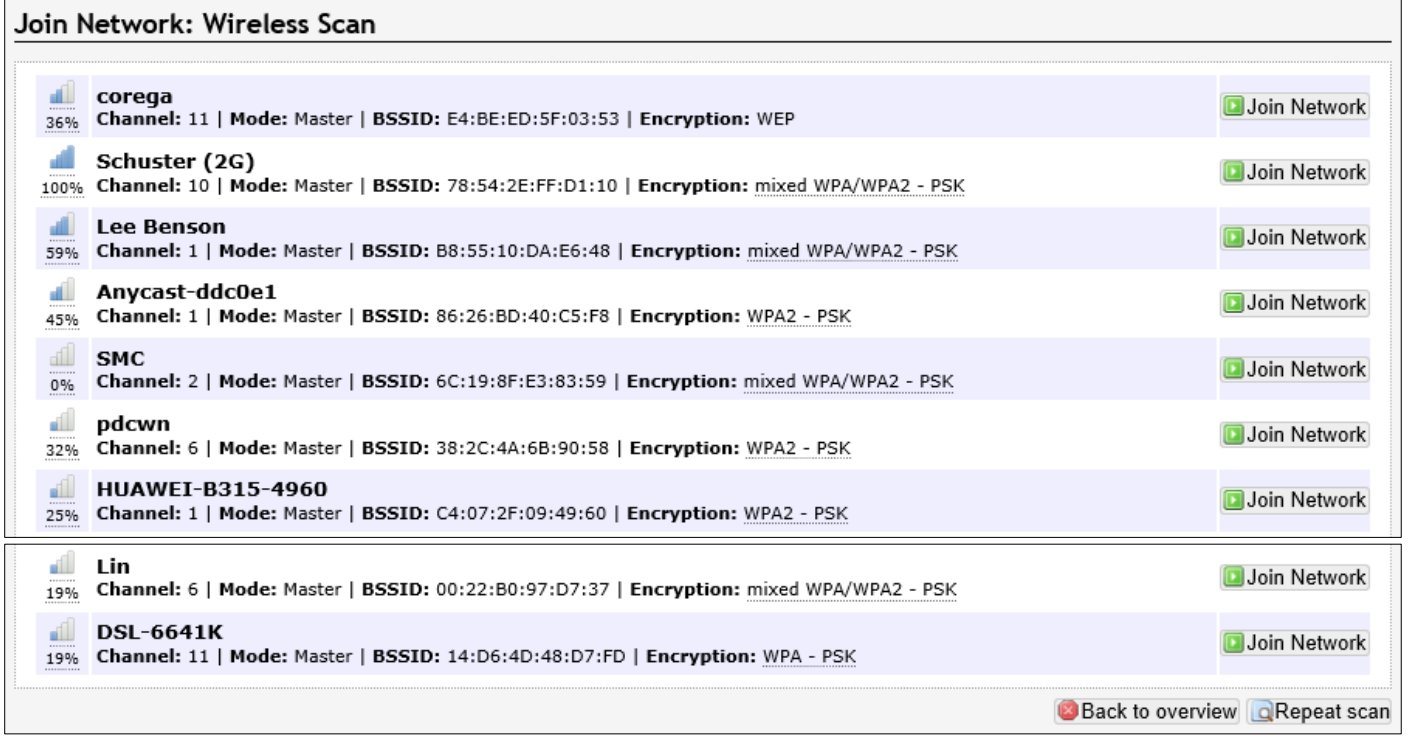

After clicking the Scan button in the Generic Atheros 802.11an (wifi1) entry, the following will appear:

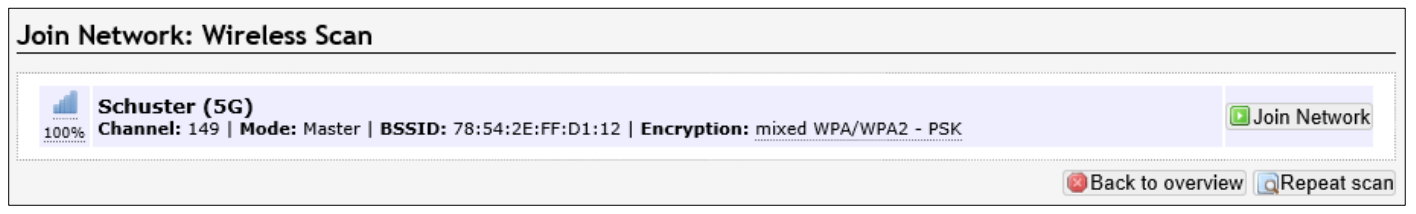

#### **4.3.3.2.1.1. Generic Atheros 802.11bgn (wifi0)**

Click Add button, after clicking the Edit button in the Generic Atheros 802.11bgn (ath0) entry, the following will appear:

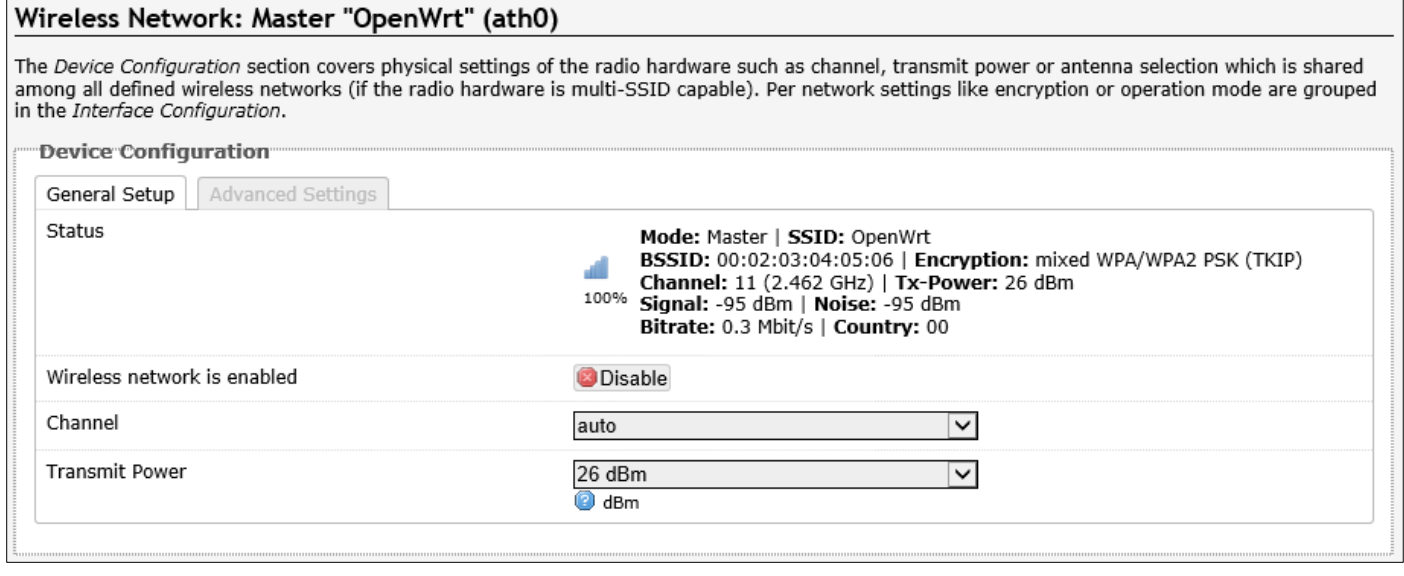

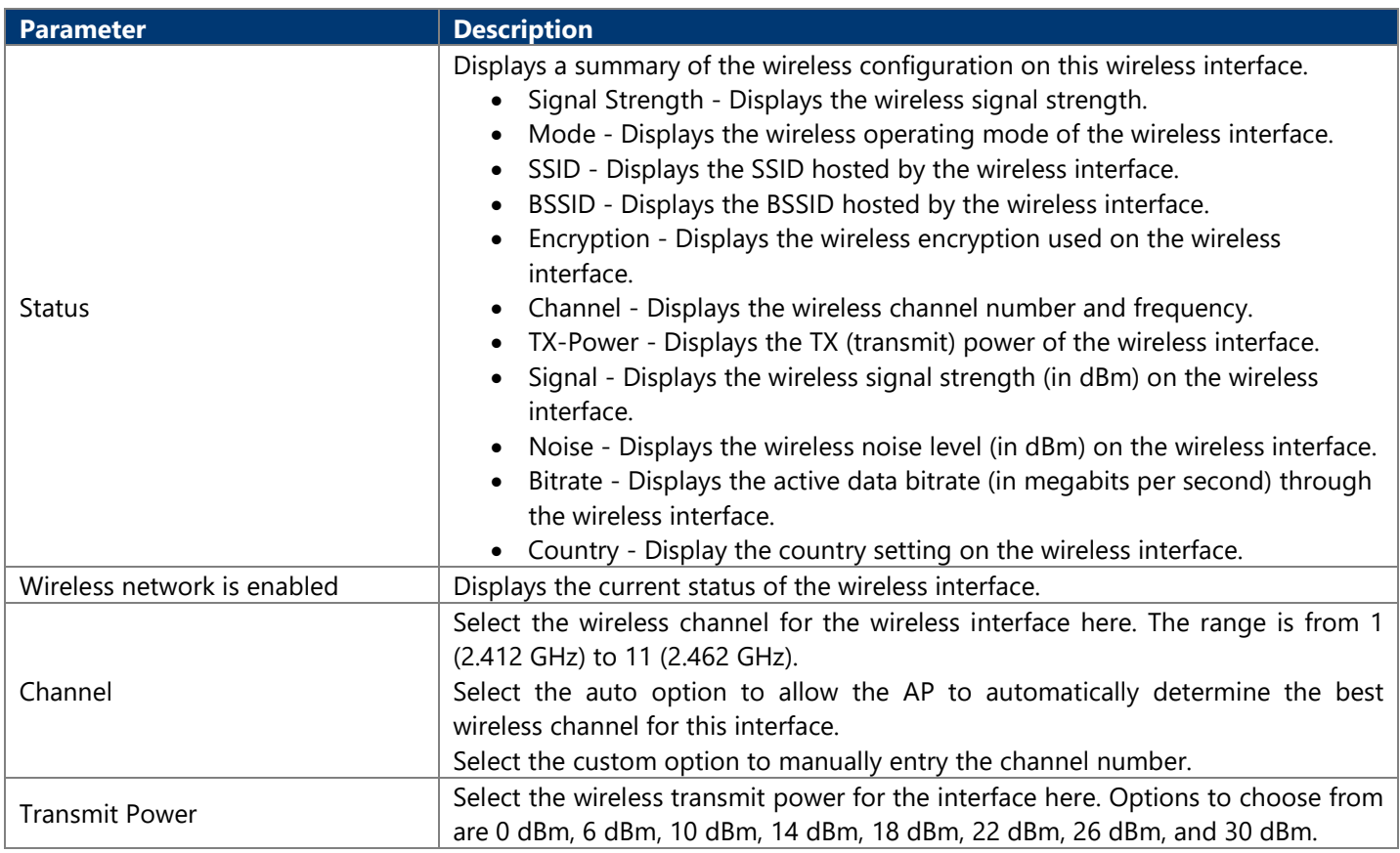

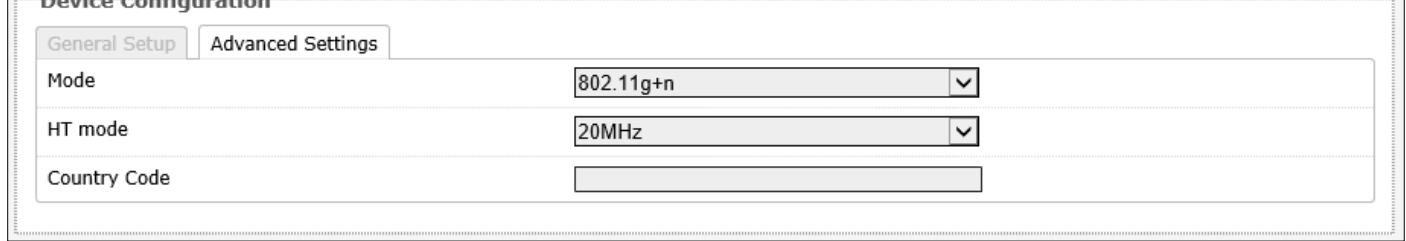

The following parameters are available in this section:

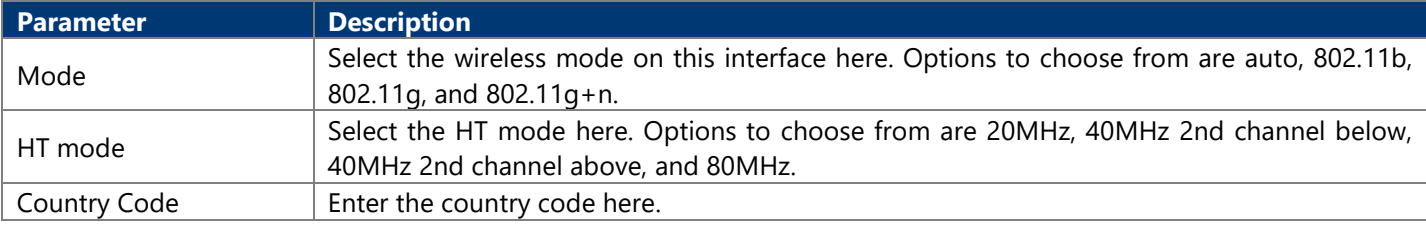

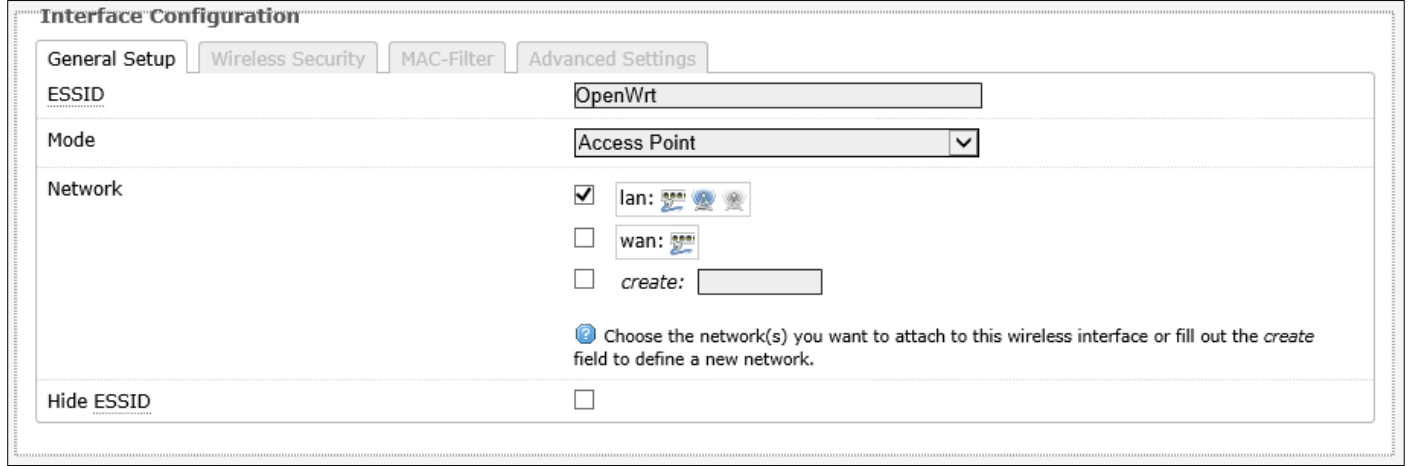

#### The following parameters are available in this section:

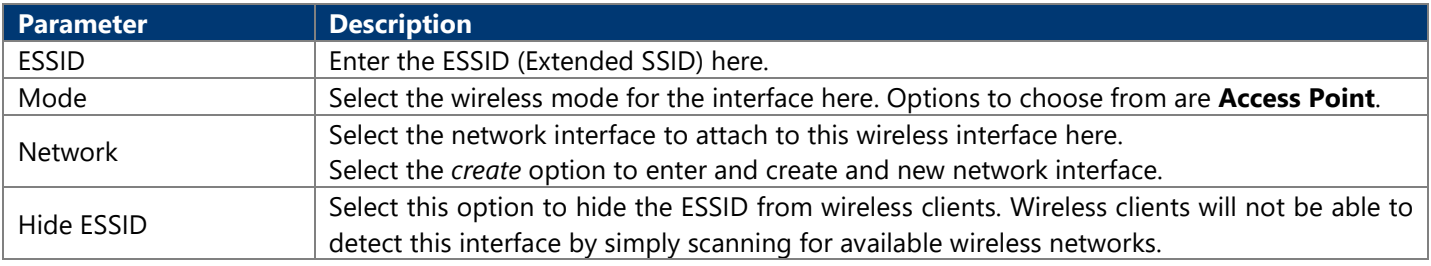

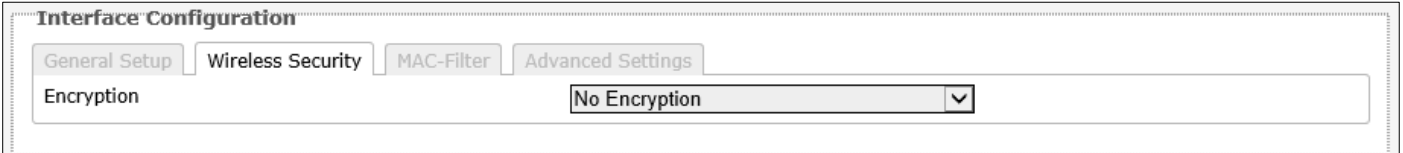

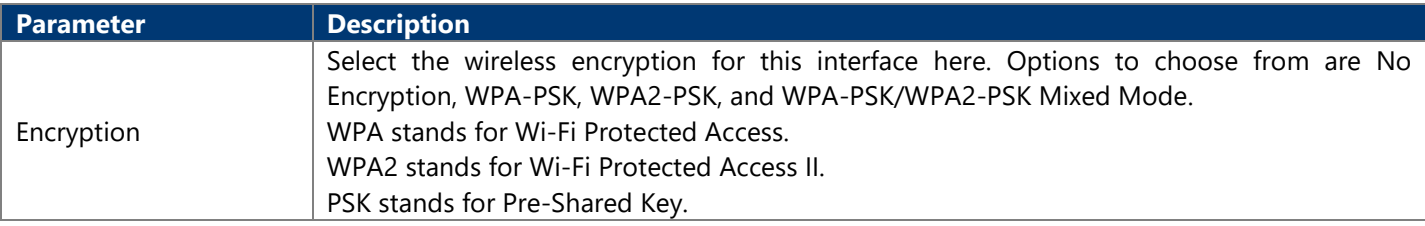

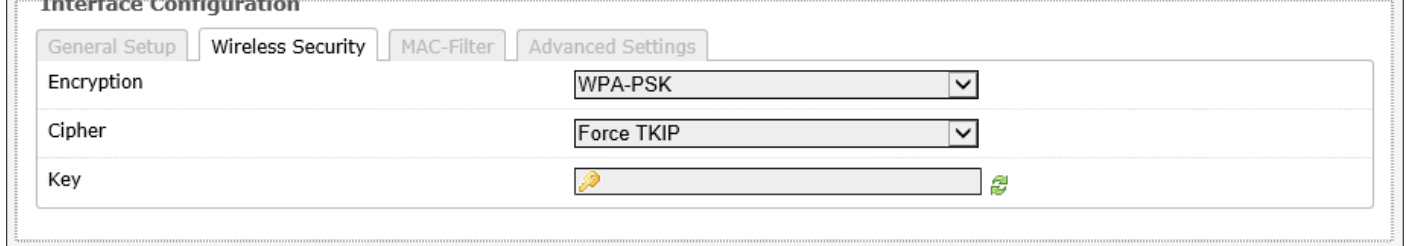

The following parameters are available in this section:

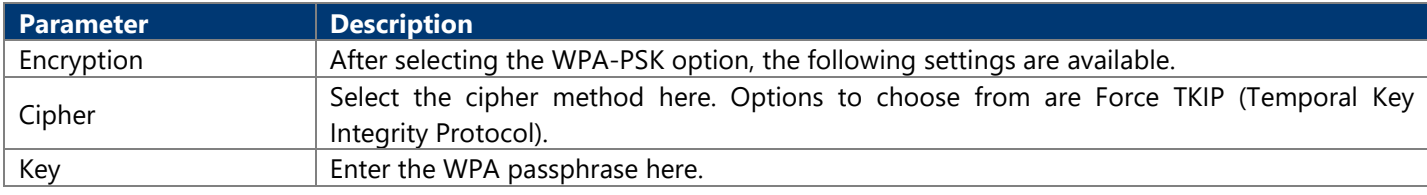

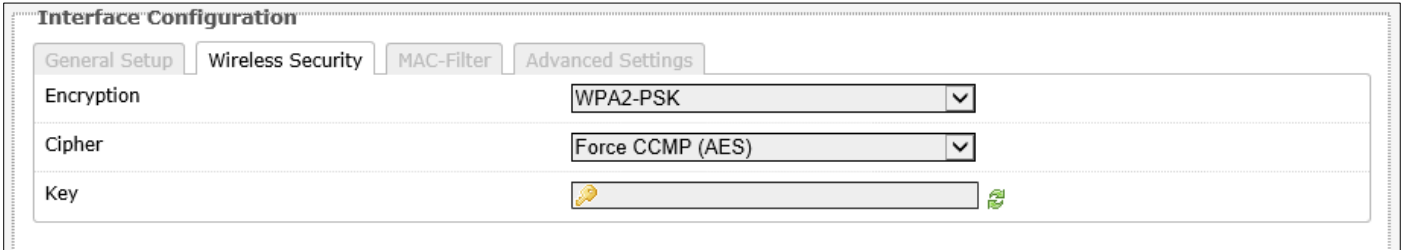

The following parameters are available in this section:

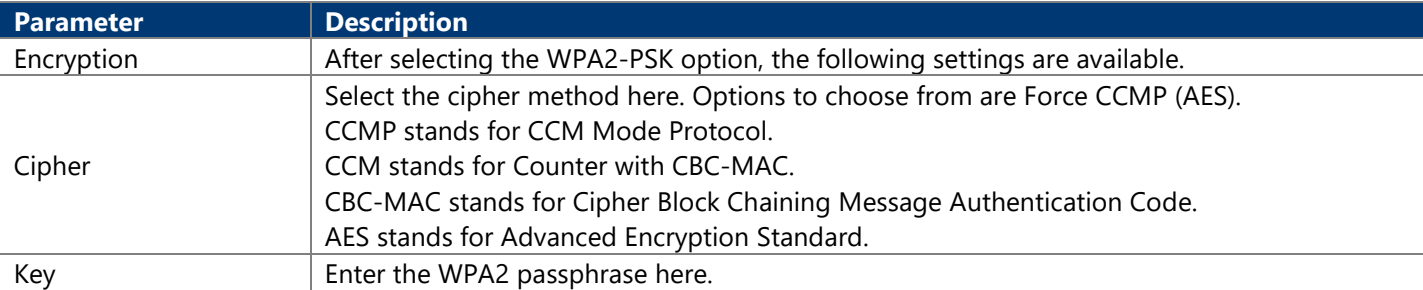

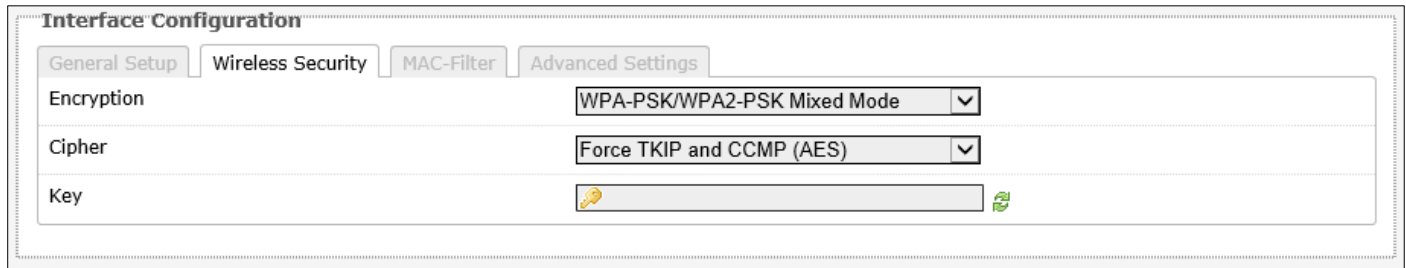

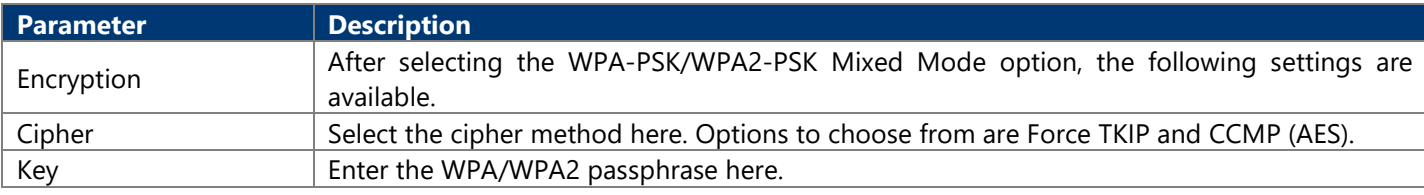

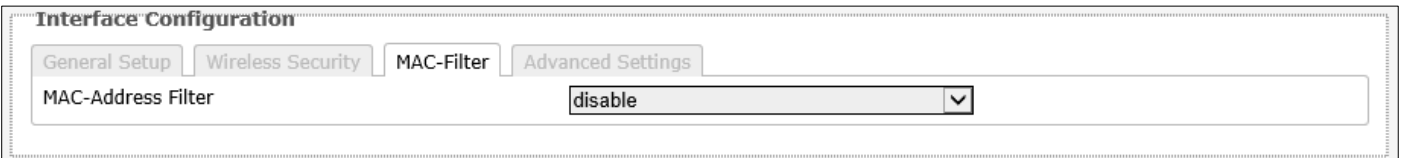

#### The following parameters are available in this section:

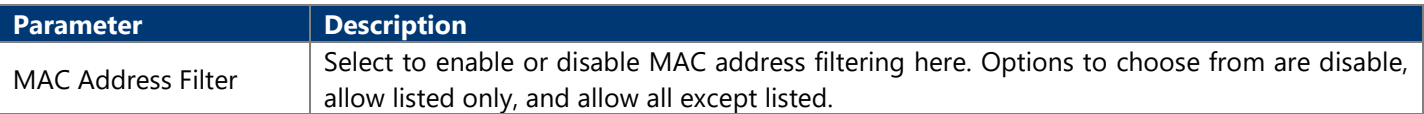

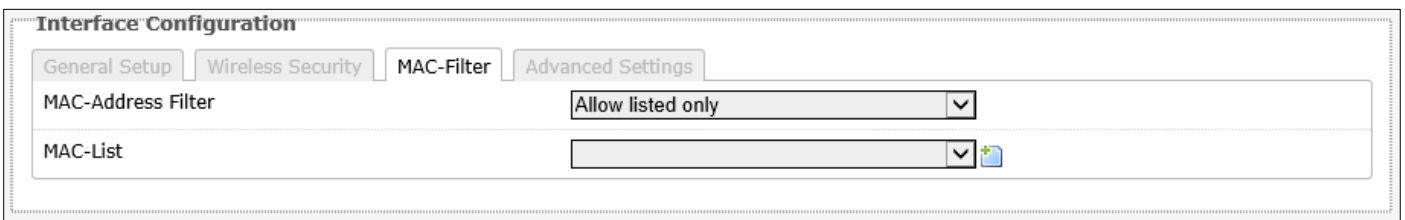

#### The following parameters are available in this section:

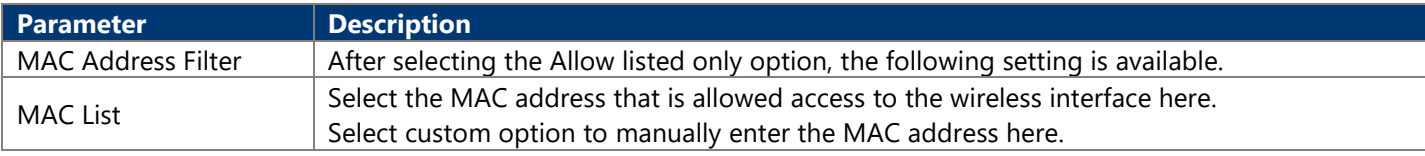

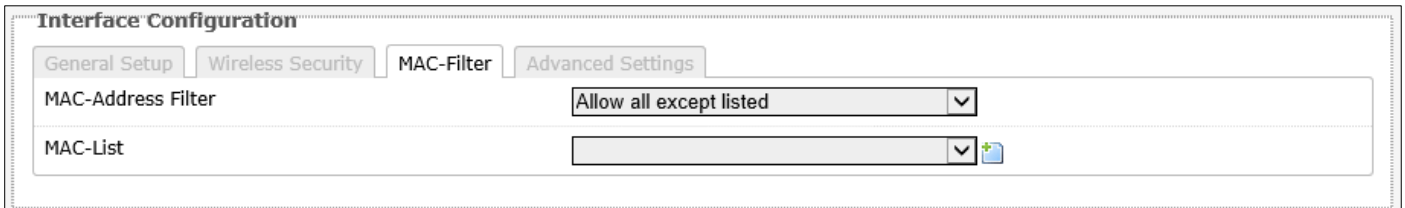

#### The following parameters are available in this section:

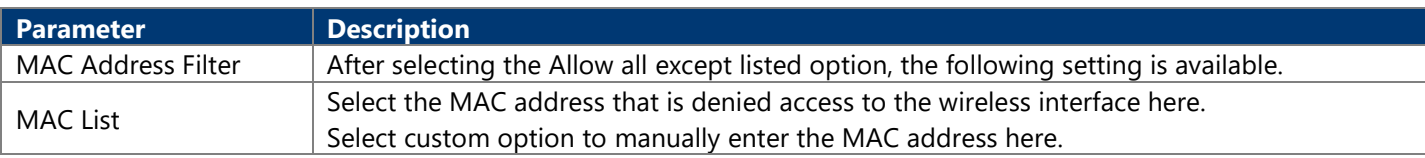

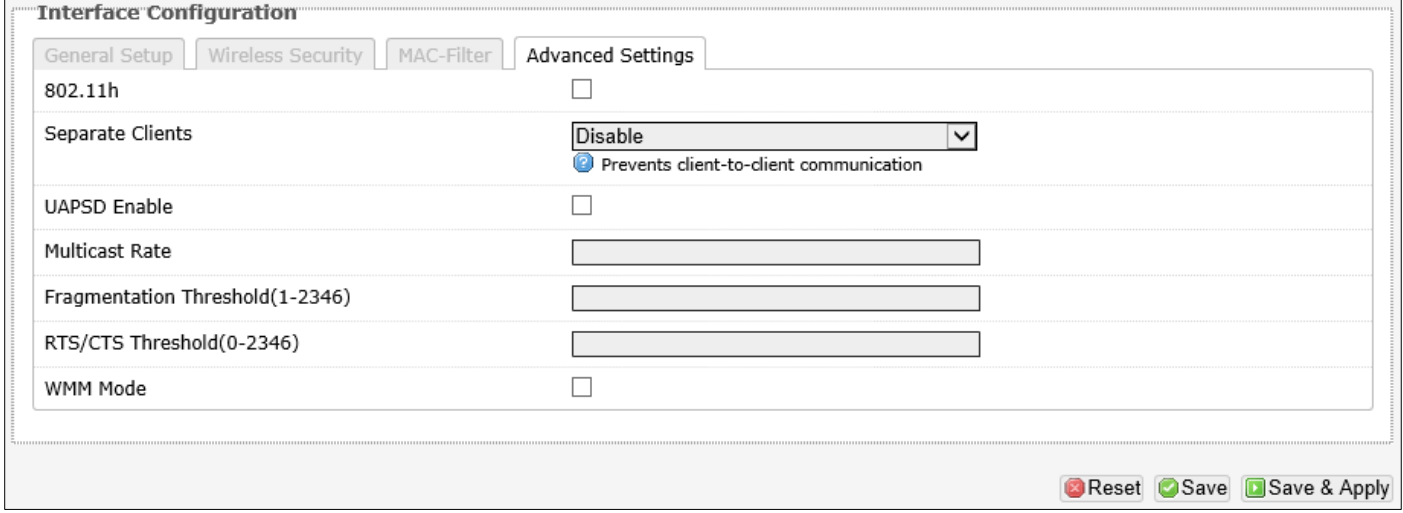

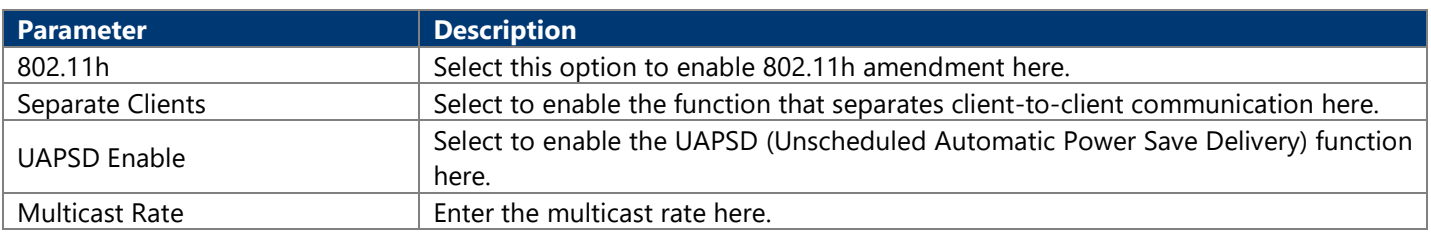

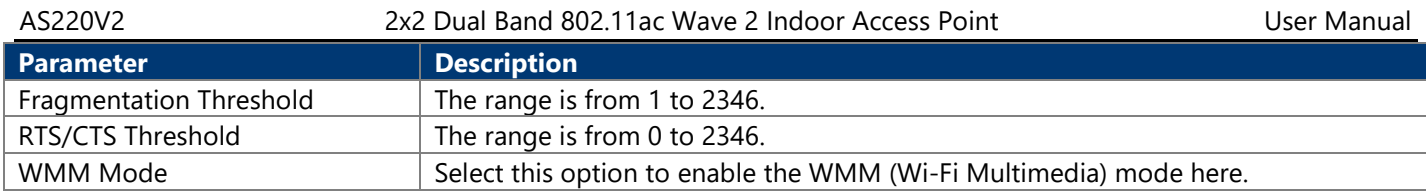

#### **4.3.3.2.1.2. Generic Atheros 802.11an (wifi1)**

After clicking the Edit button in the Generic Atheros 802.11an (ath1) entry, the following will appear:

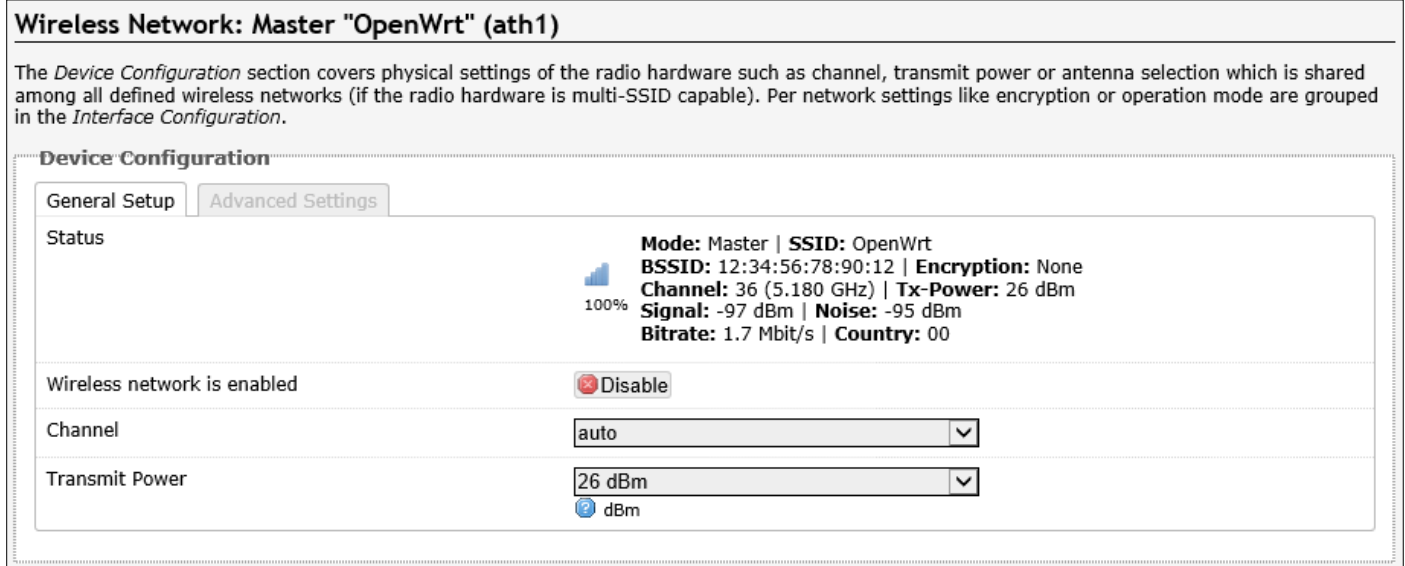

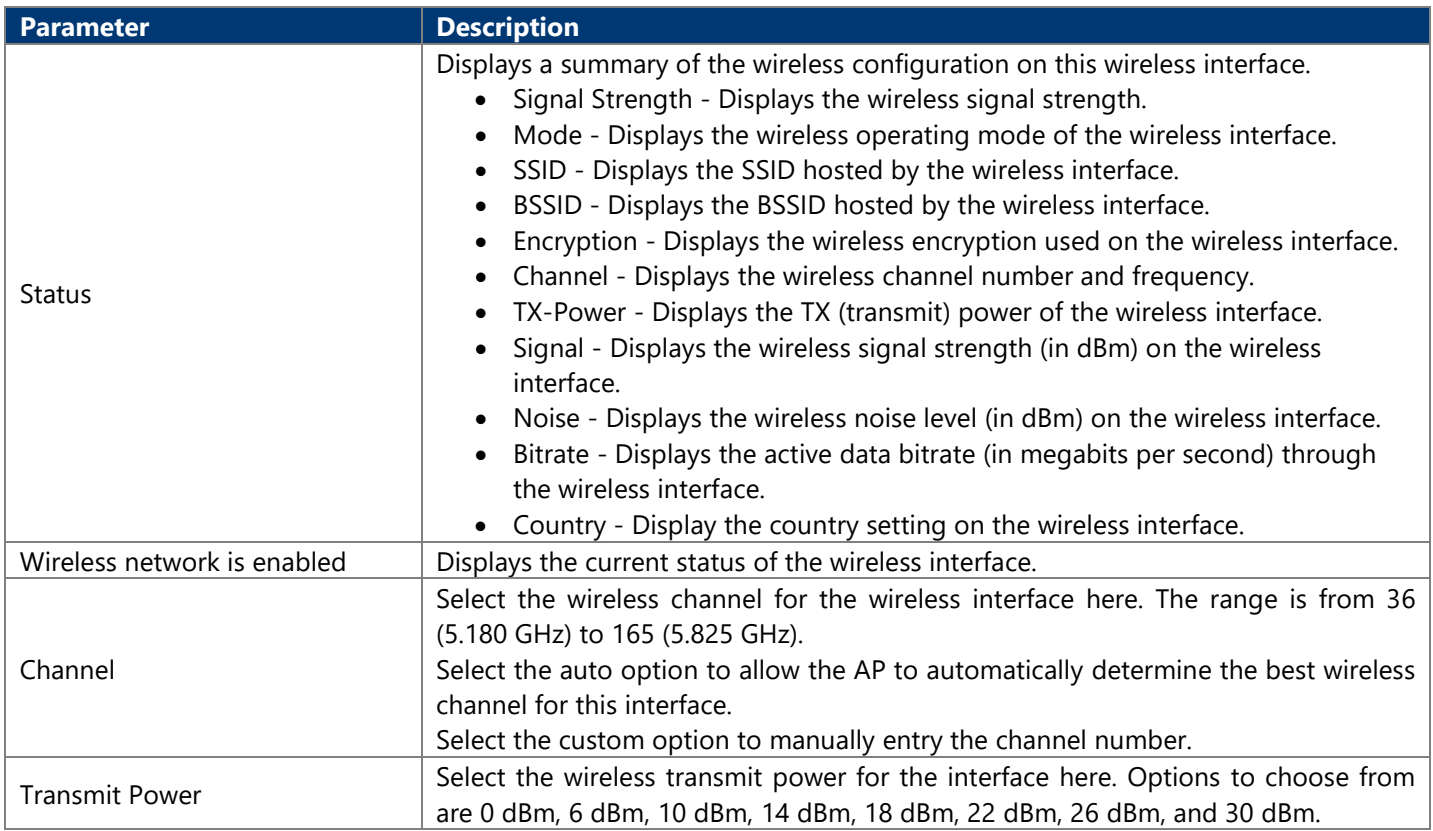

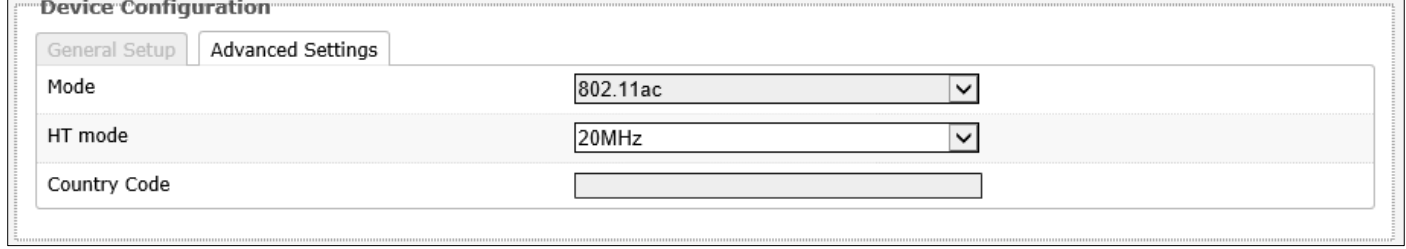

#### The following parameters are available in this section:

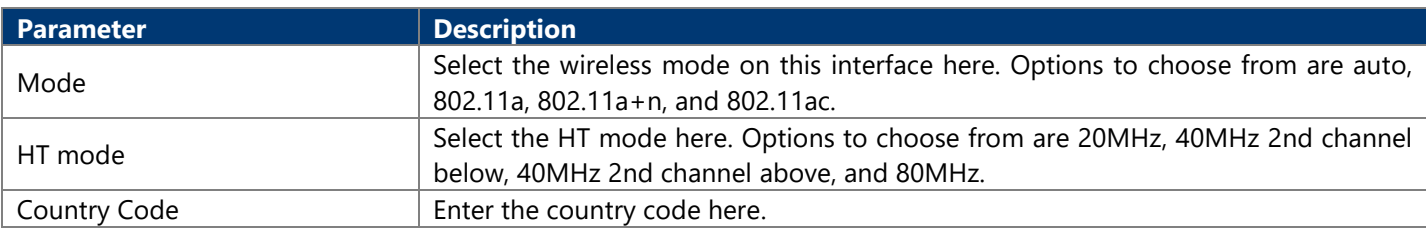

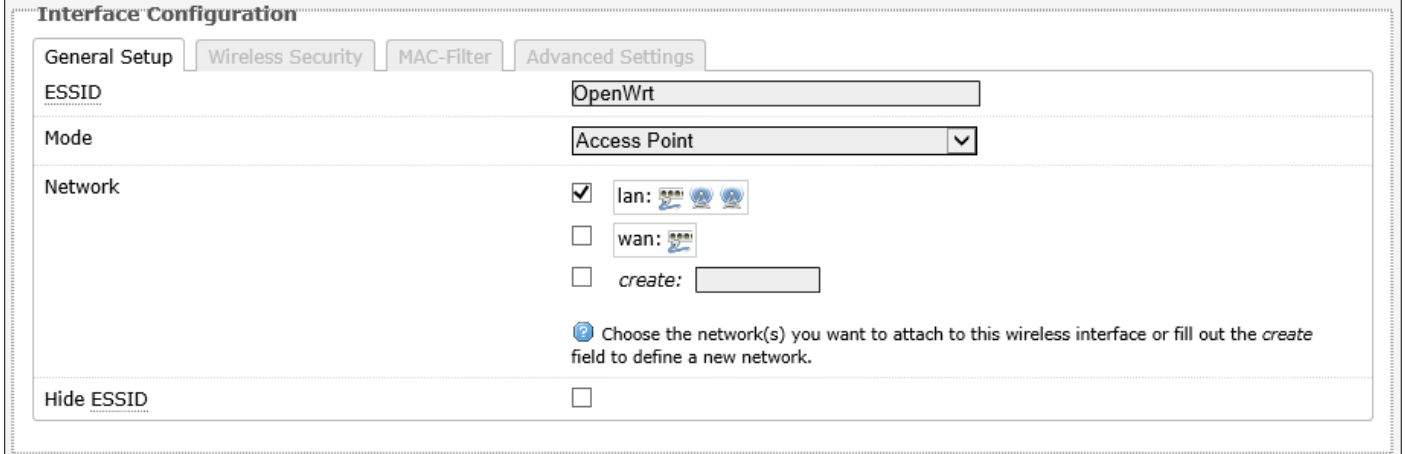

#### The following parameters are available in this section:

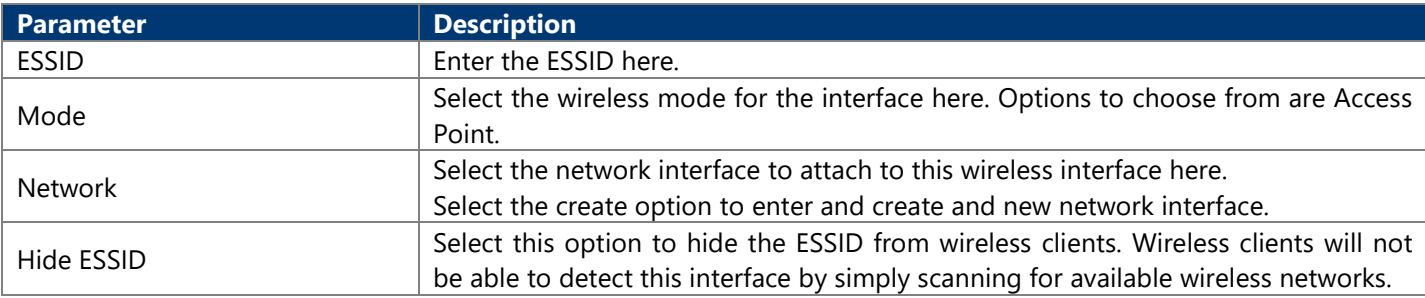

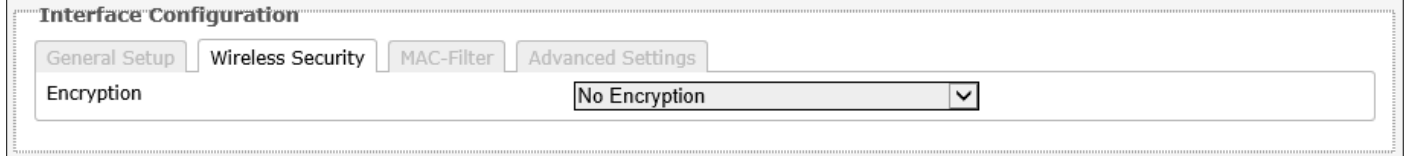

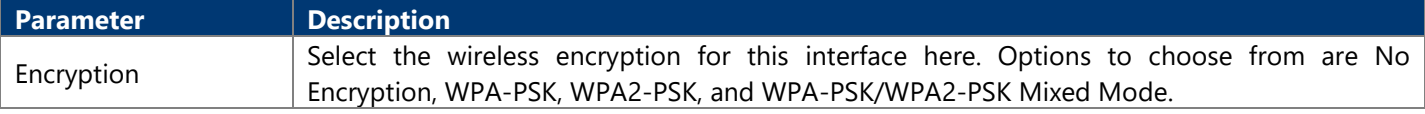

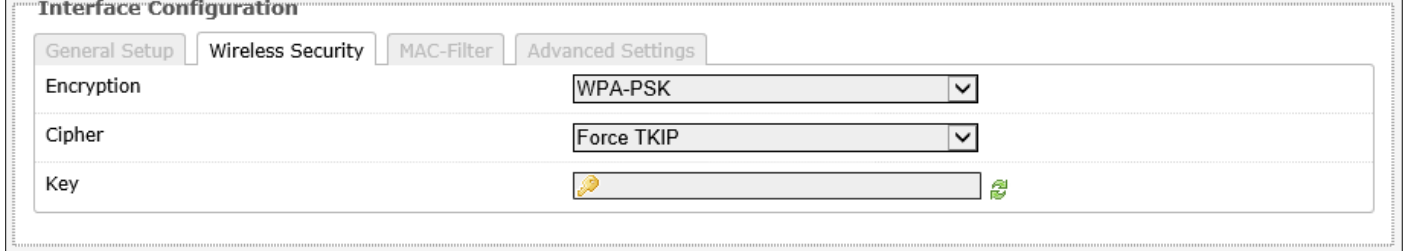

The following parameters are available in this section:

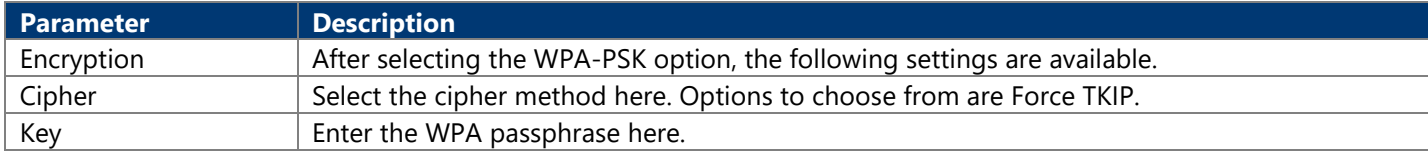

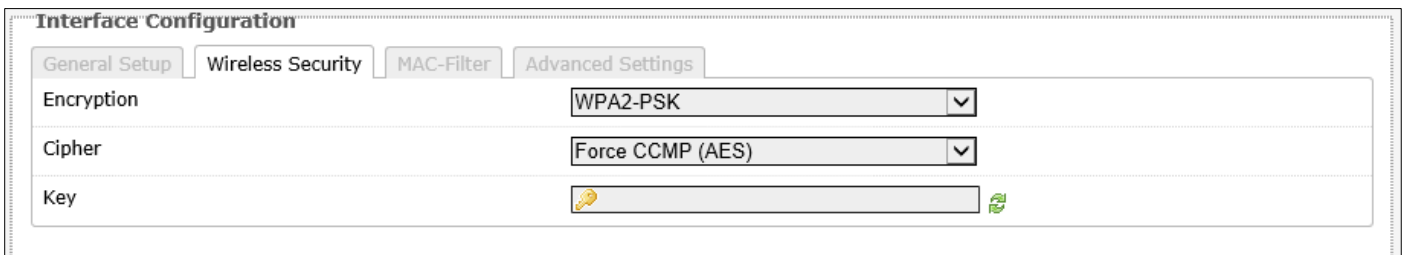

The following parameters are available in this section:

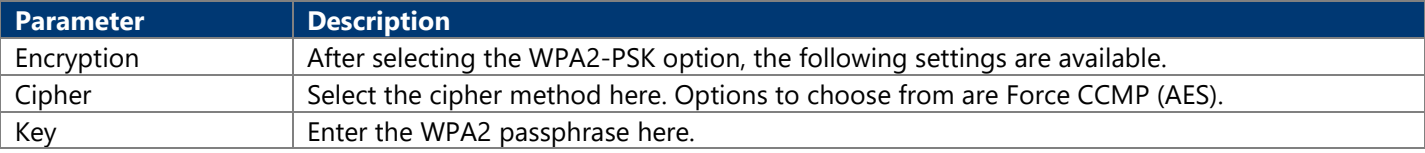

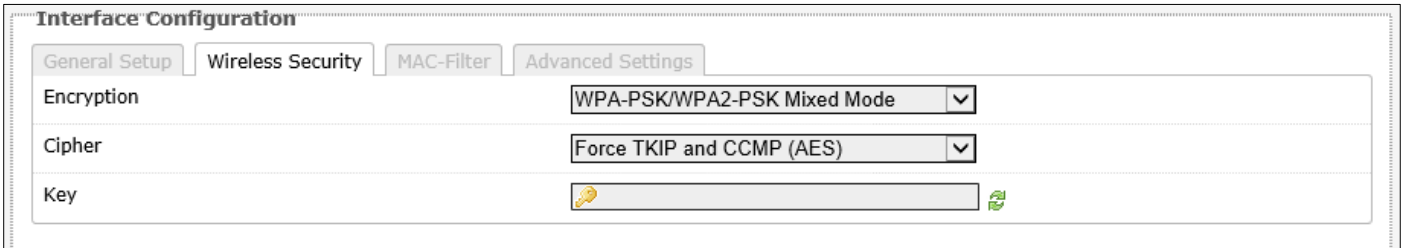

The following parameters are available in this section:

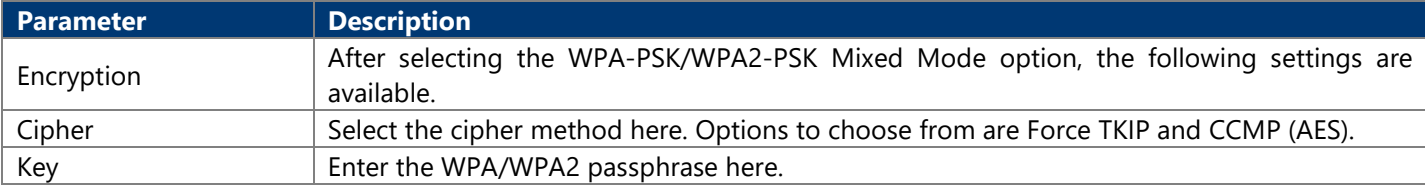

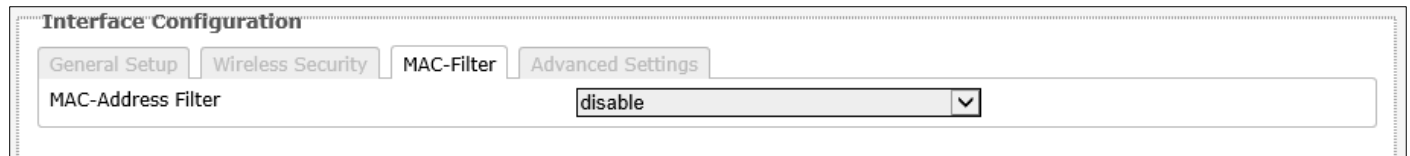

The following parameters are available in this section:

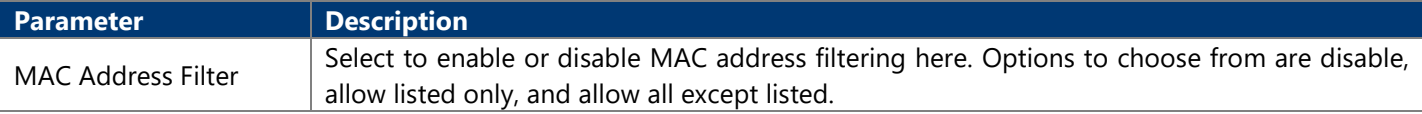

ă.

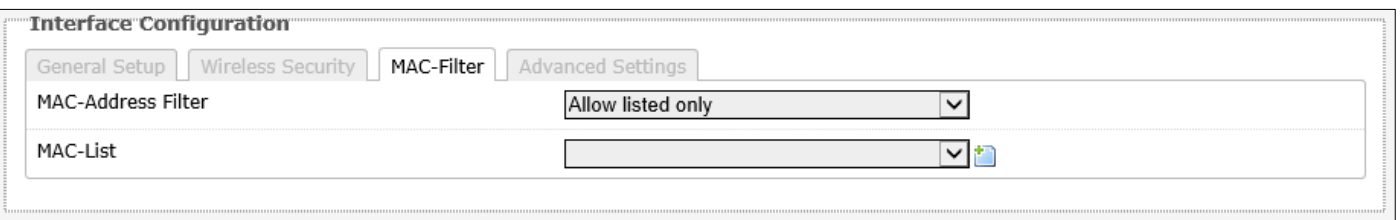

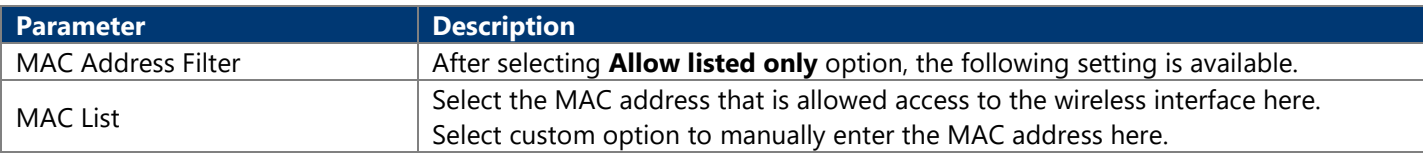

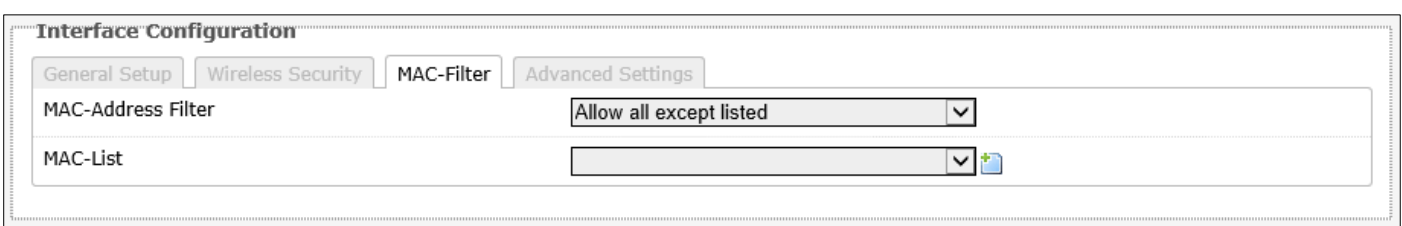

#### The following parameters are available in this section:

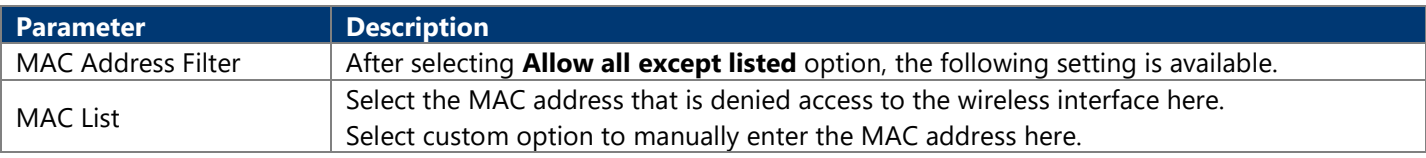

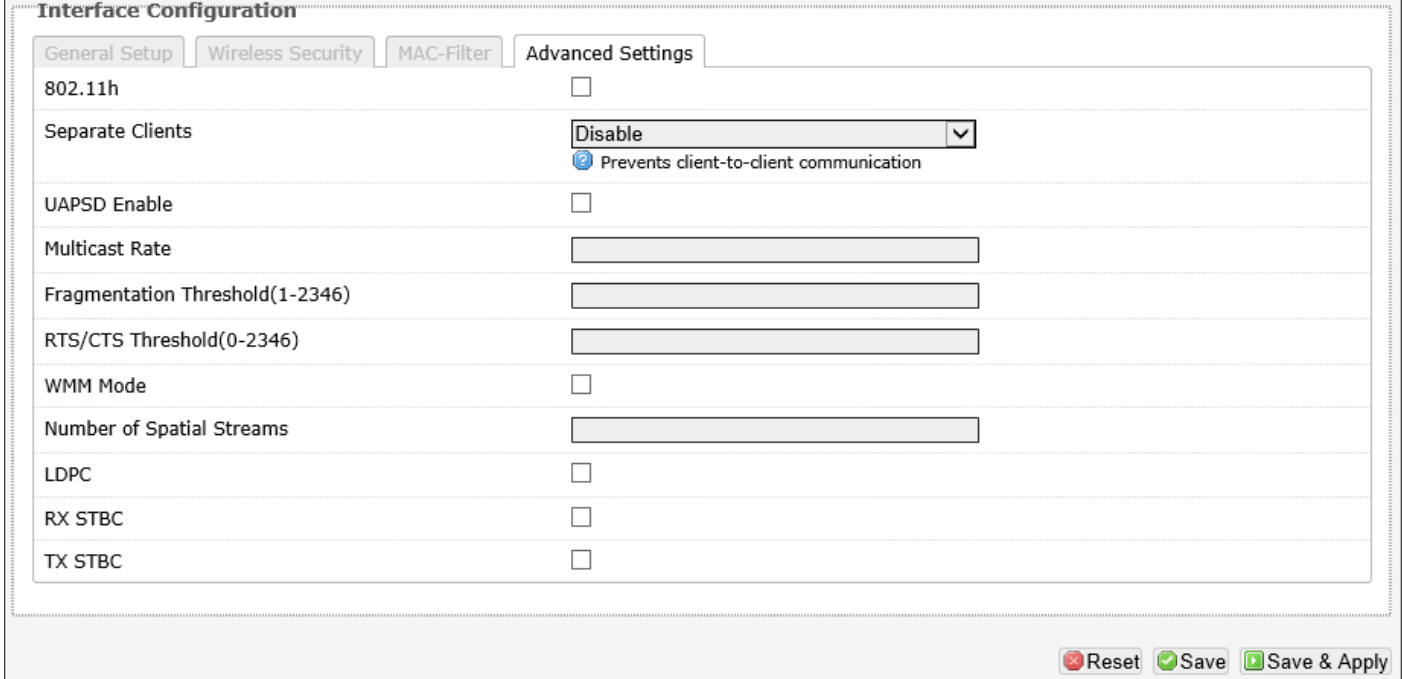

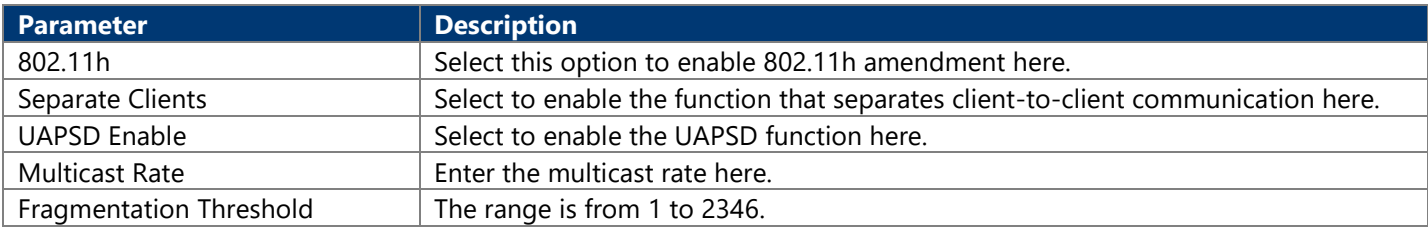

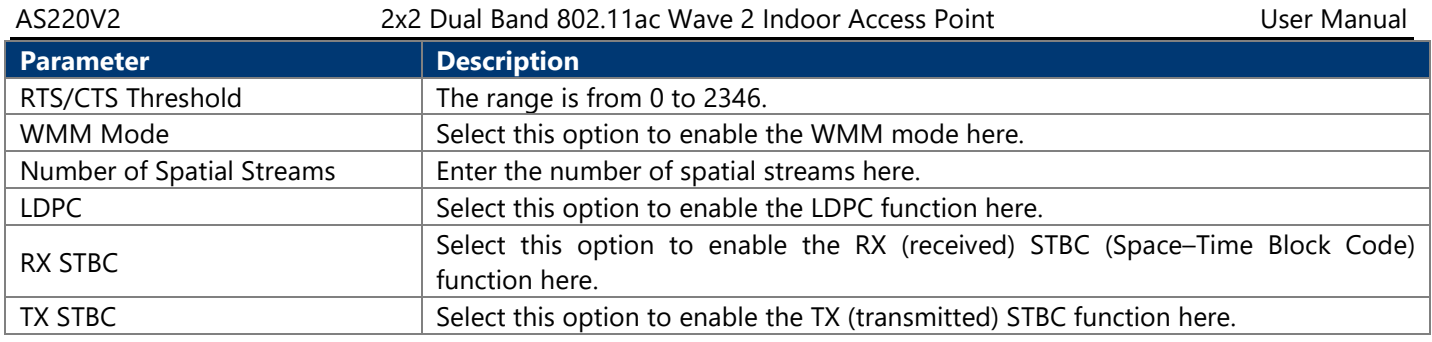

#### **4.3.3.2.1.3. Associated Stations**

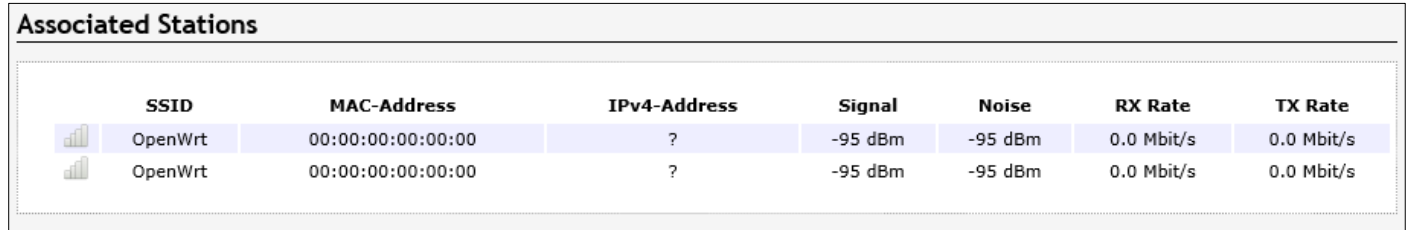

The following parameters are available in this section:

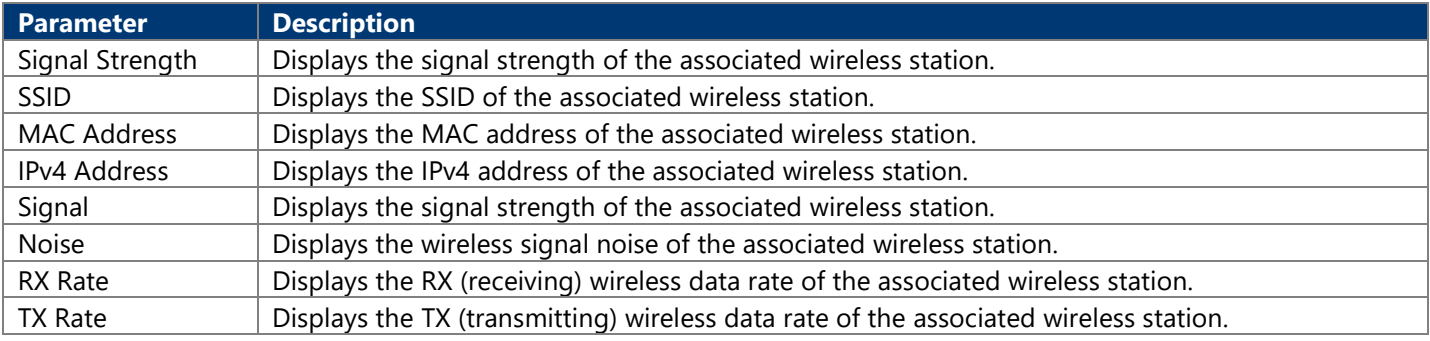

### **4.3.3.3. DHCP and DNS**

This page is used to display and configure the DHCP server and DNS settings on the AP.

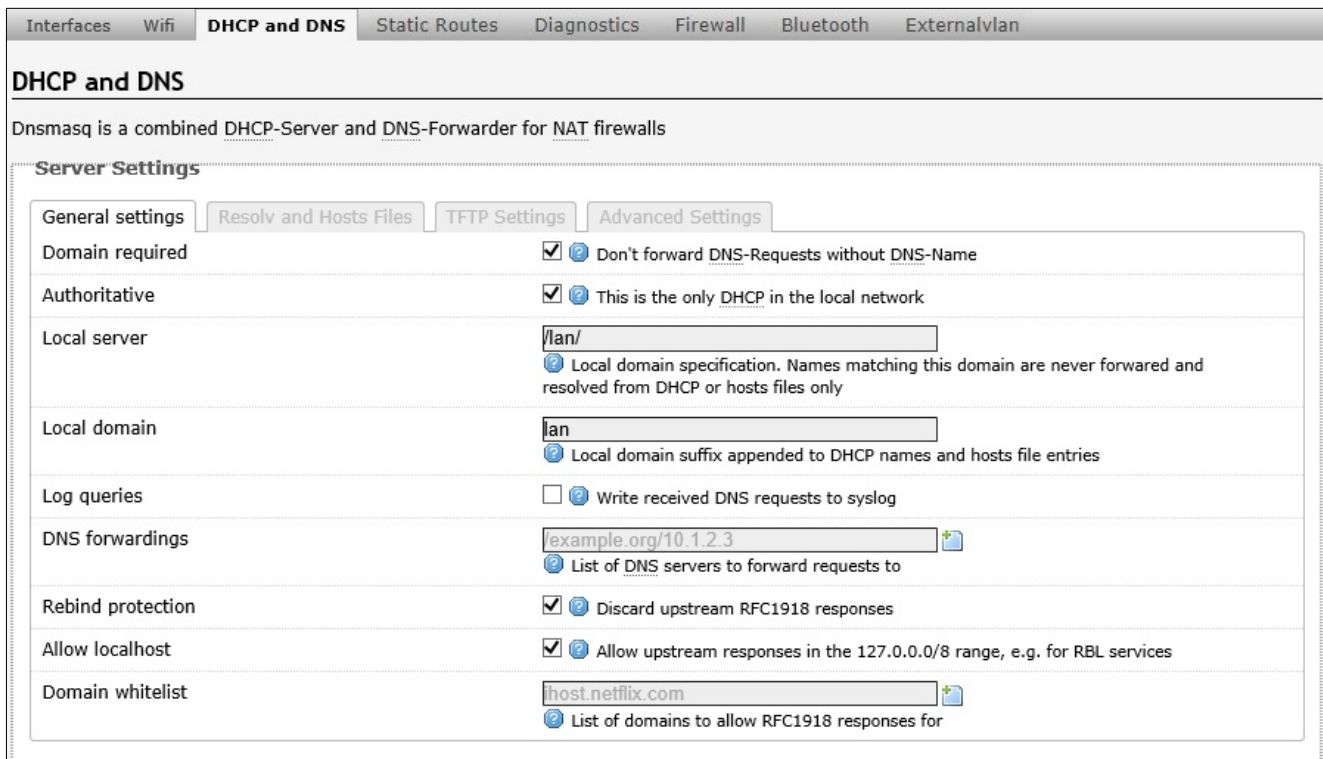

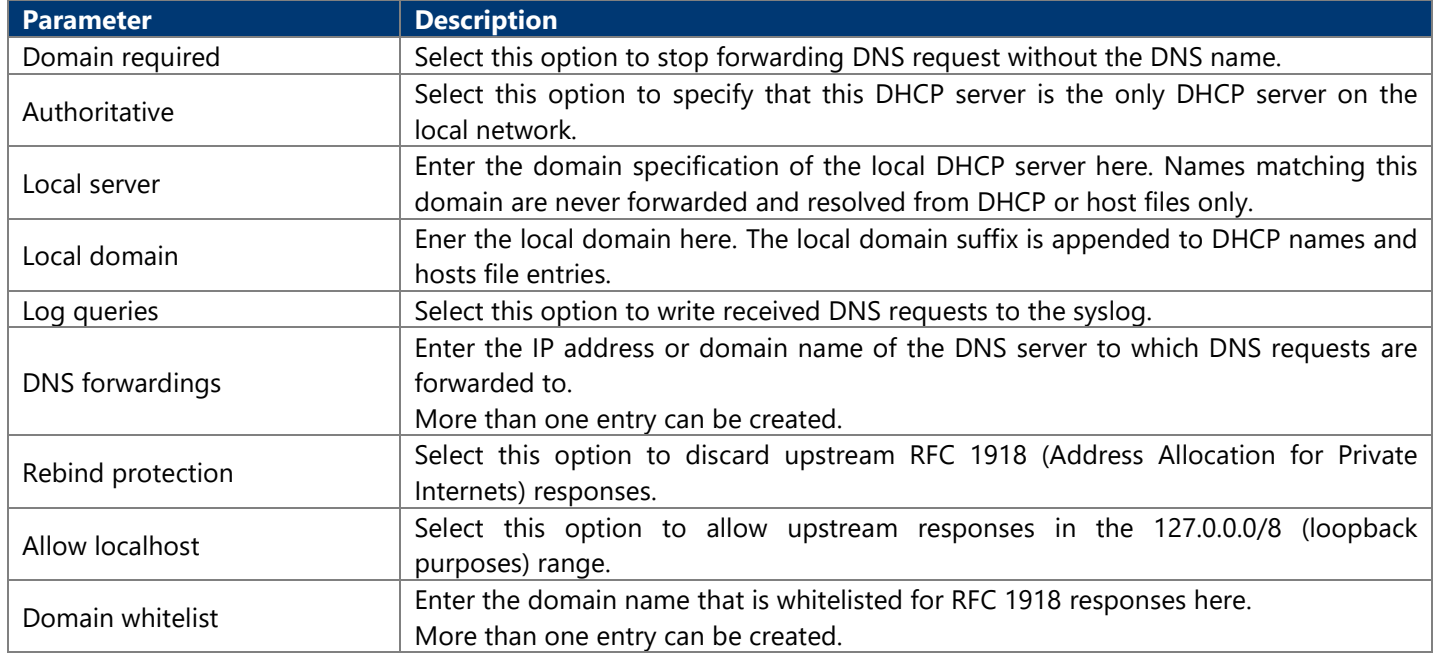

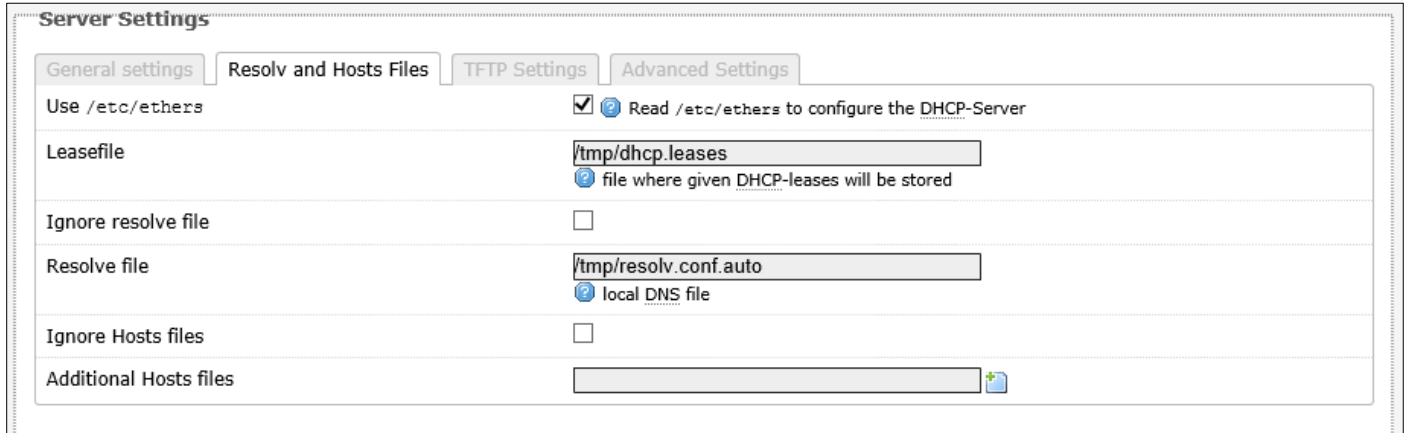

The following parameters are available in this section:

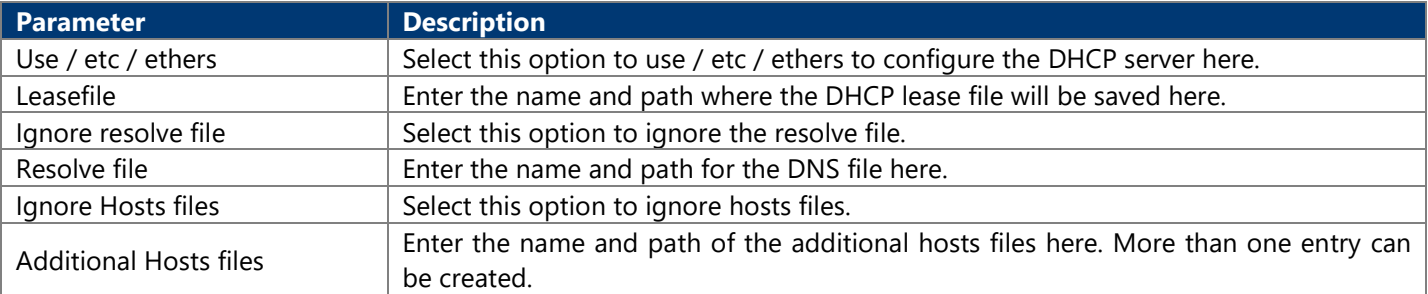

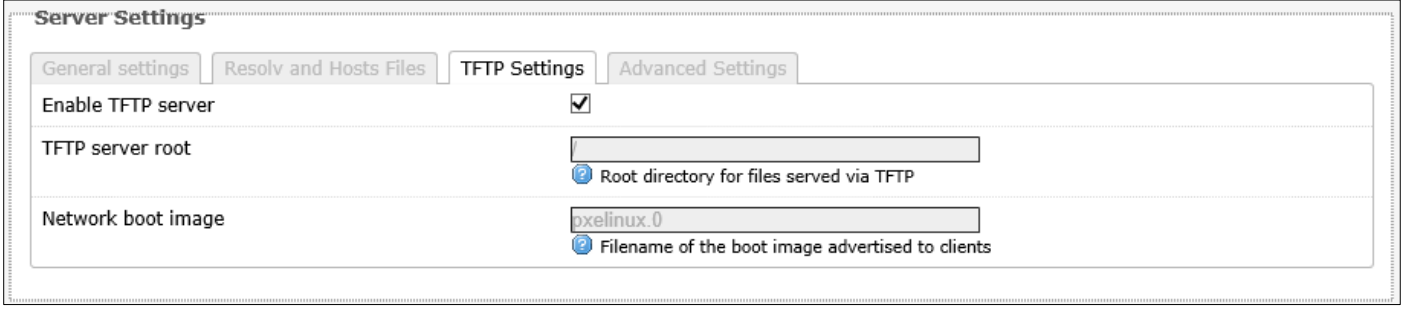

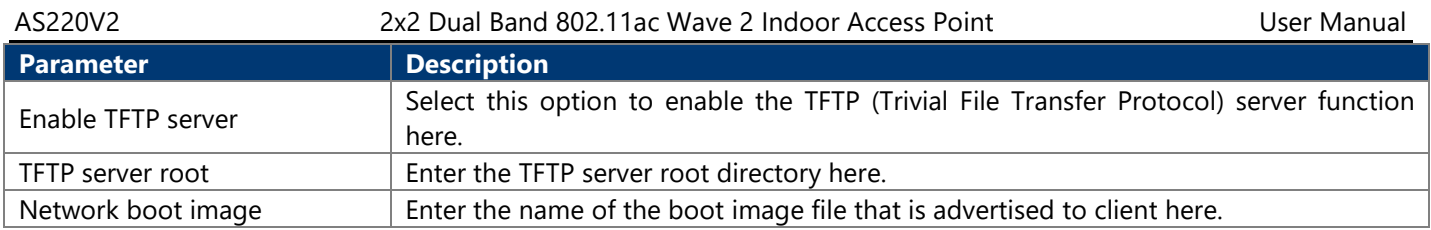

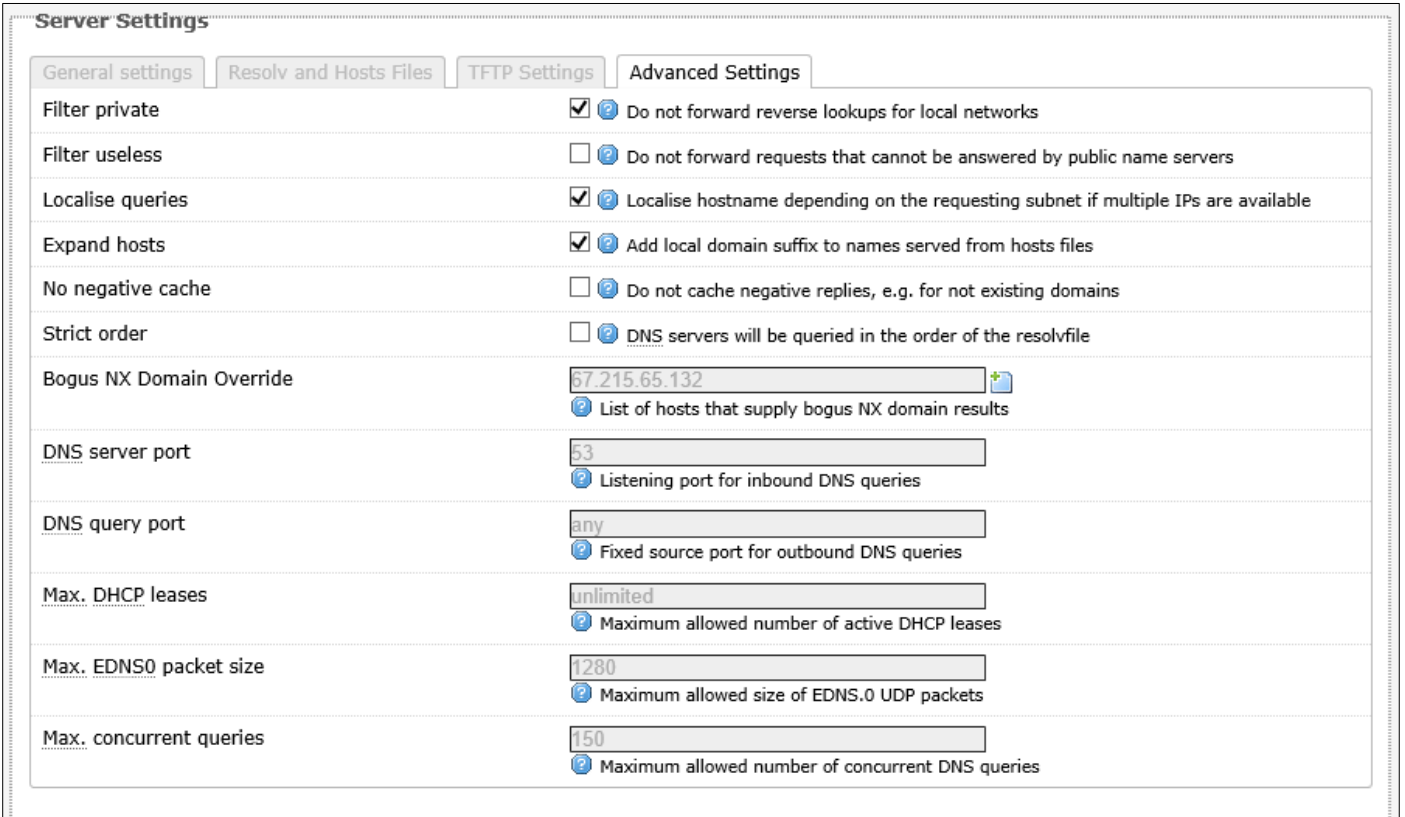

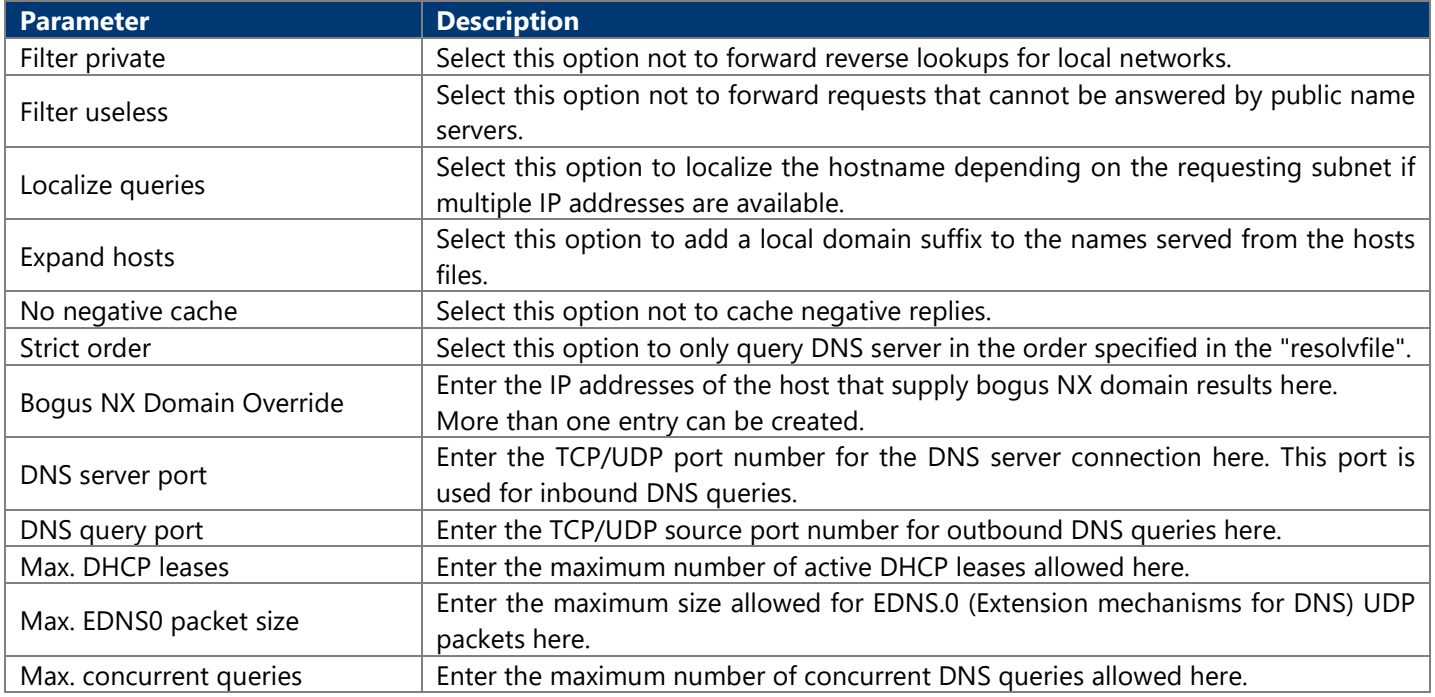

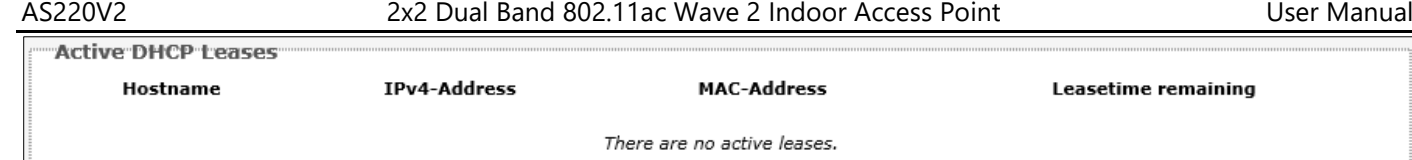

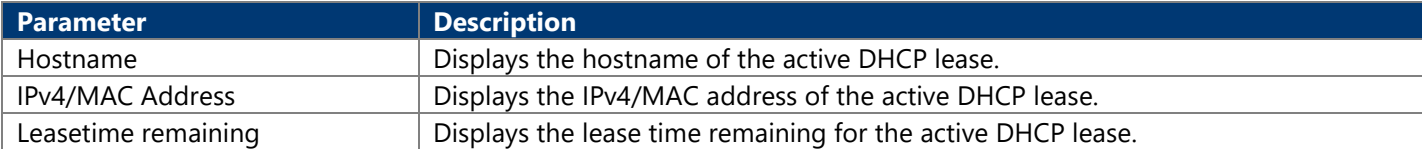

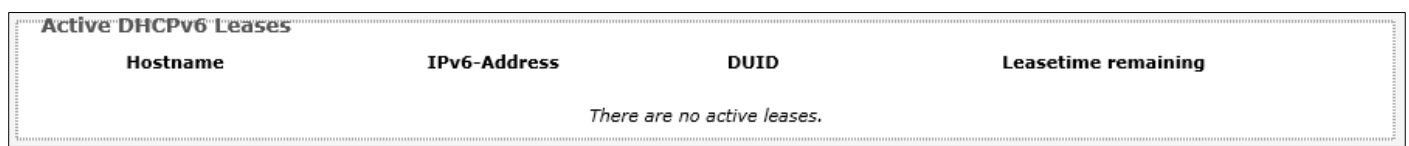

The following parameters are available in this section:

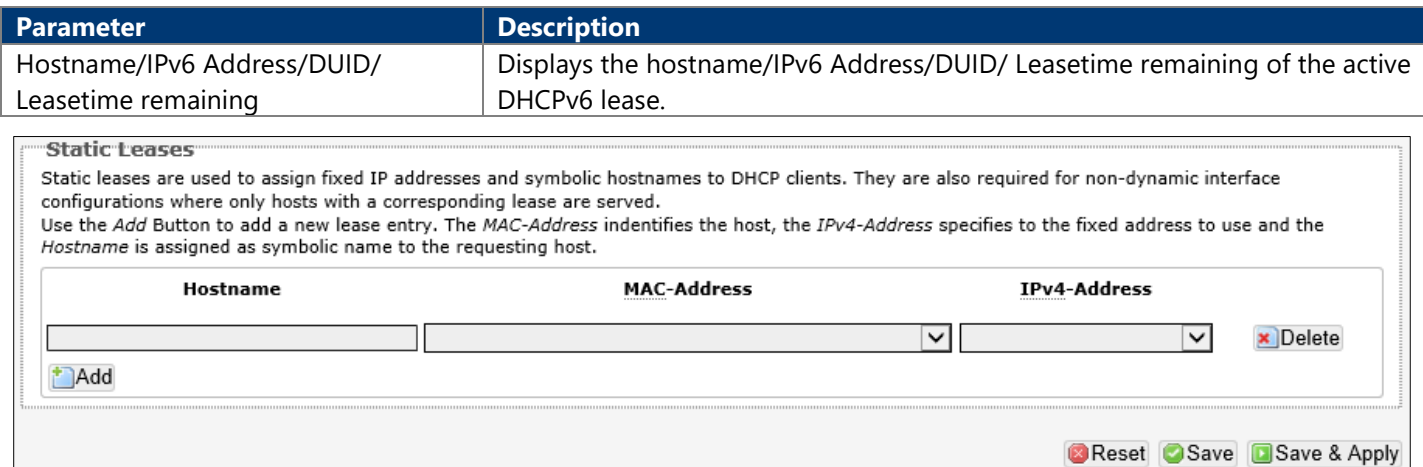

The following parameters are available in this section:

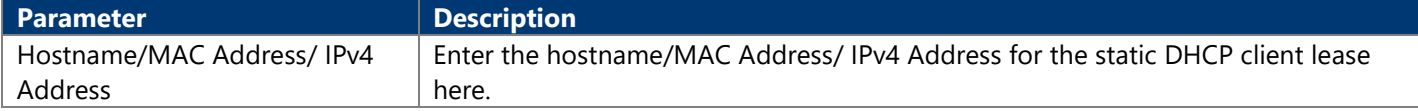

#### **4.3.3.4. Static Routes**

This page is used to display and configure static IPv4/IPv6 routes on the AP.

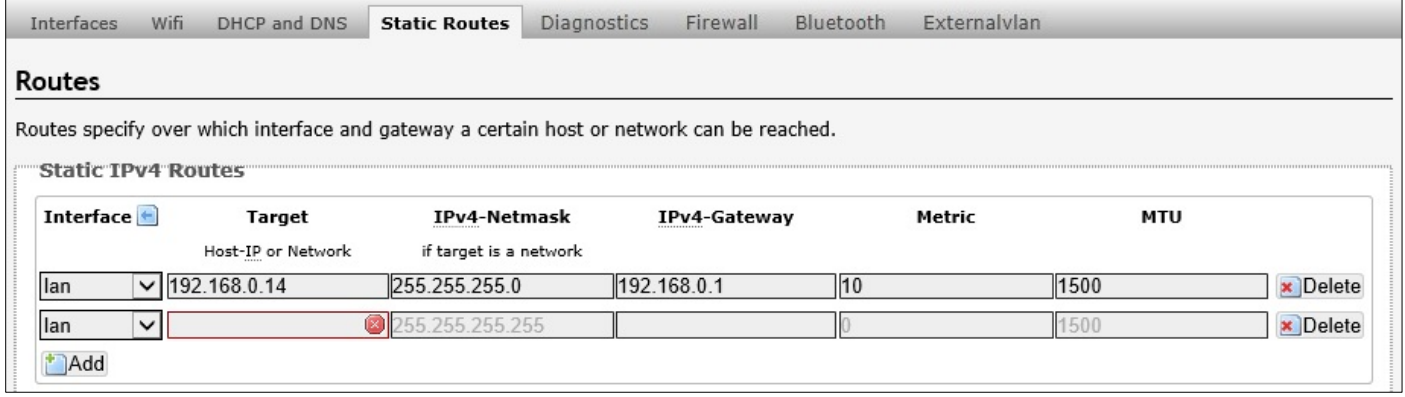

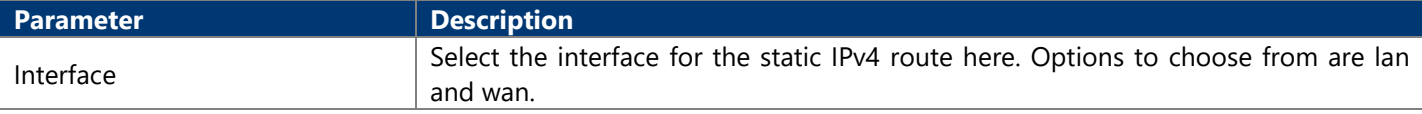

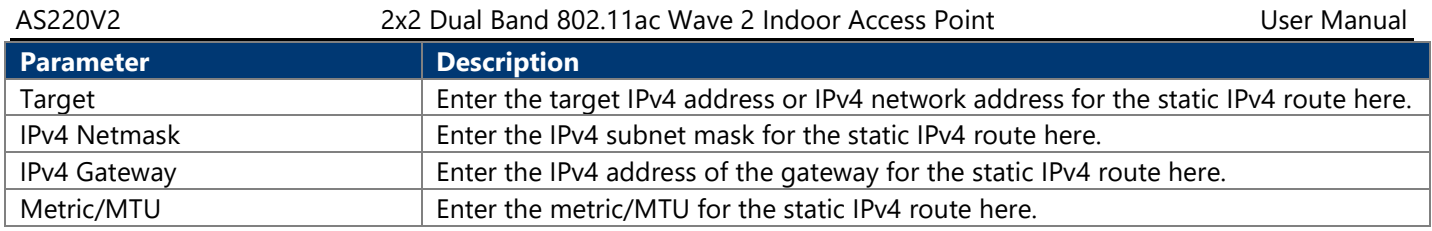

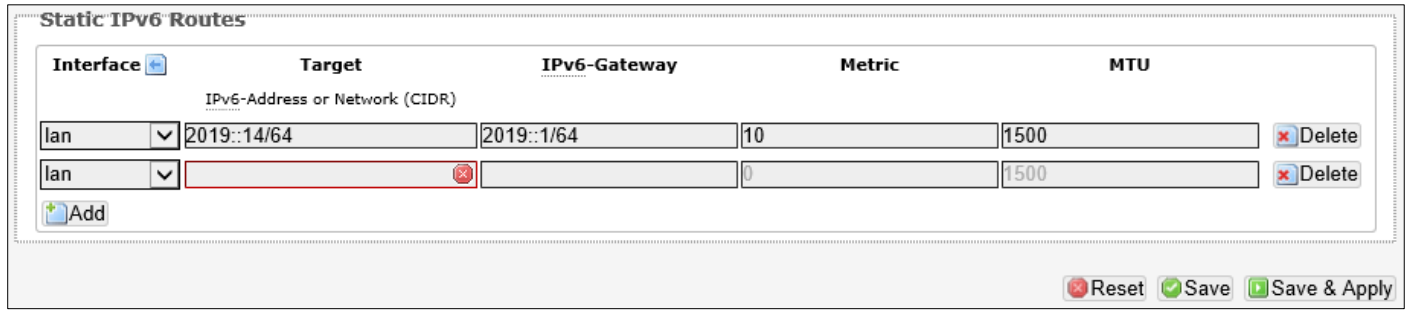

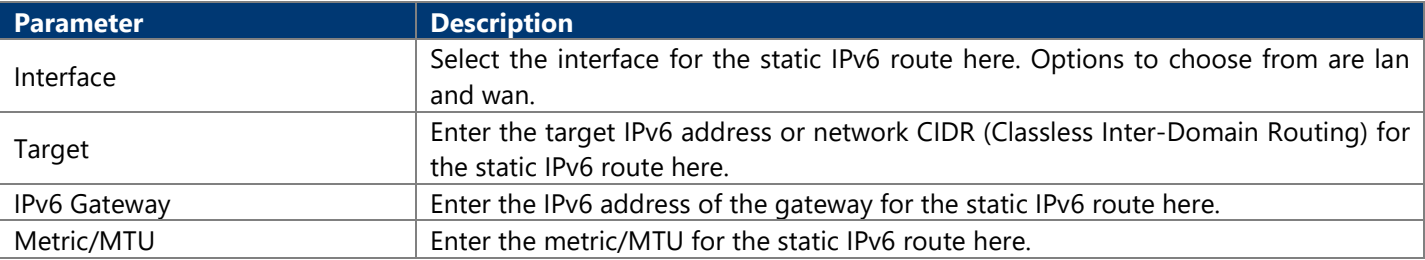

### **4.3.3.5. Diagnostics**

This page provides useful network utilities that can be used to troubleshoot network connectivity between the AP and other networking nodes.

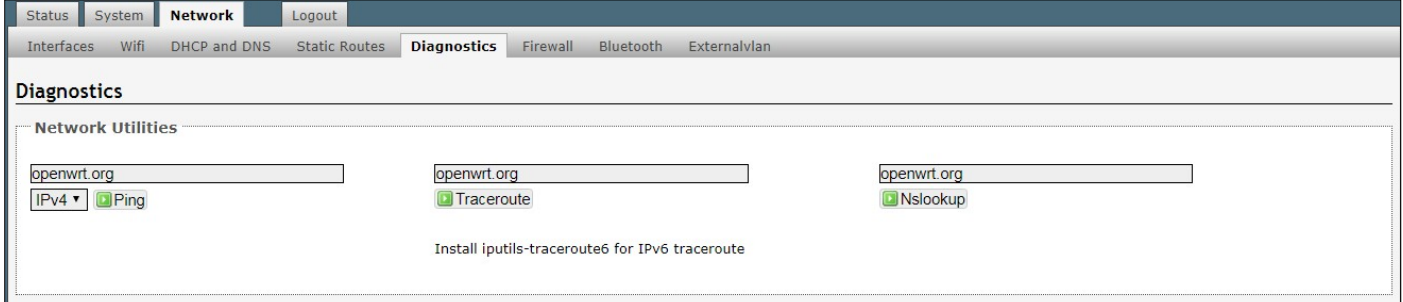

The following parameters are available in this section:

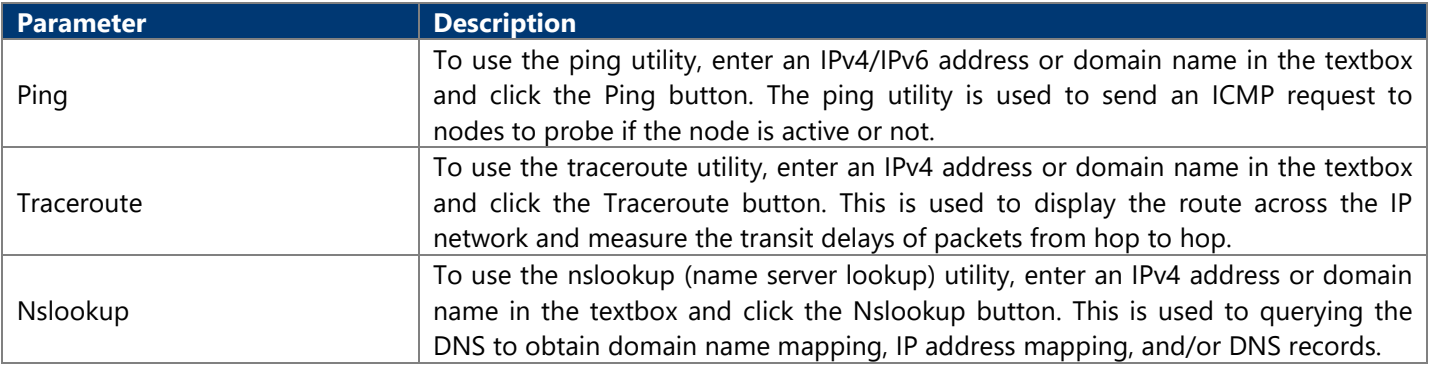

After clicking the Ping button, the following page will appear:

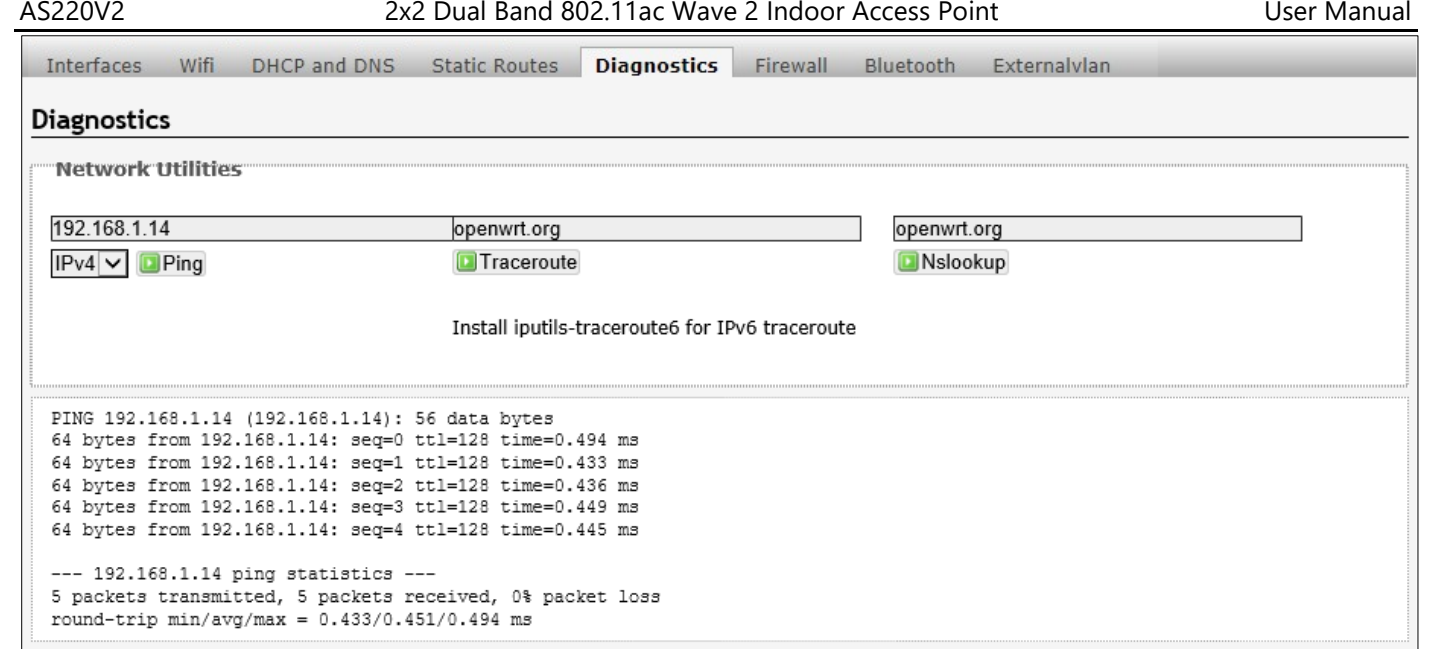

After clicking the Traceroute button, the following page will appear:

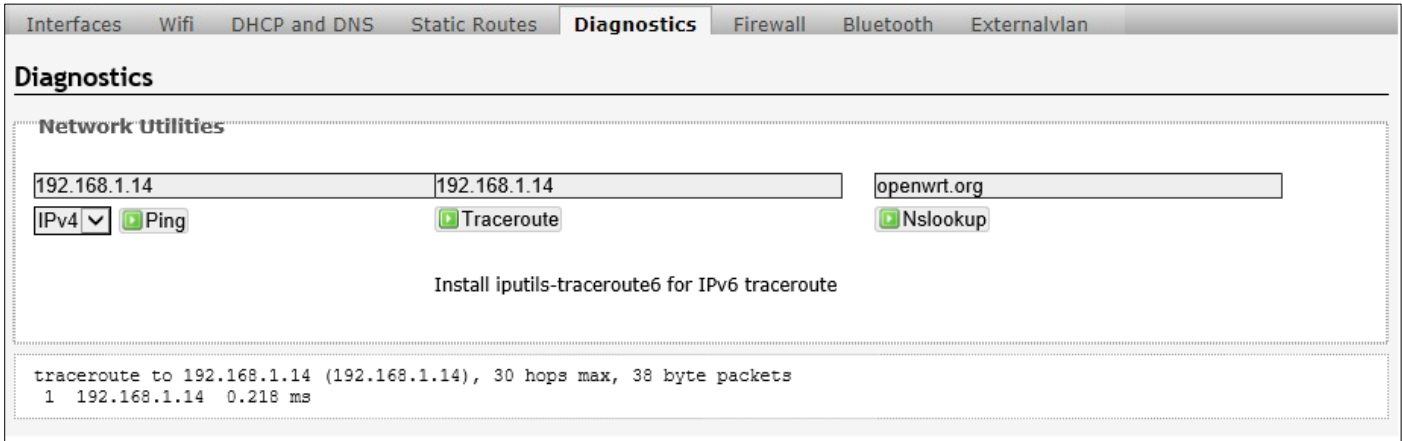

#### After clicking the Nslookup button, the following page will appear:

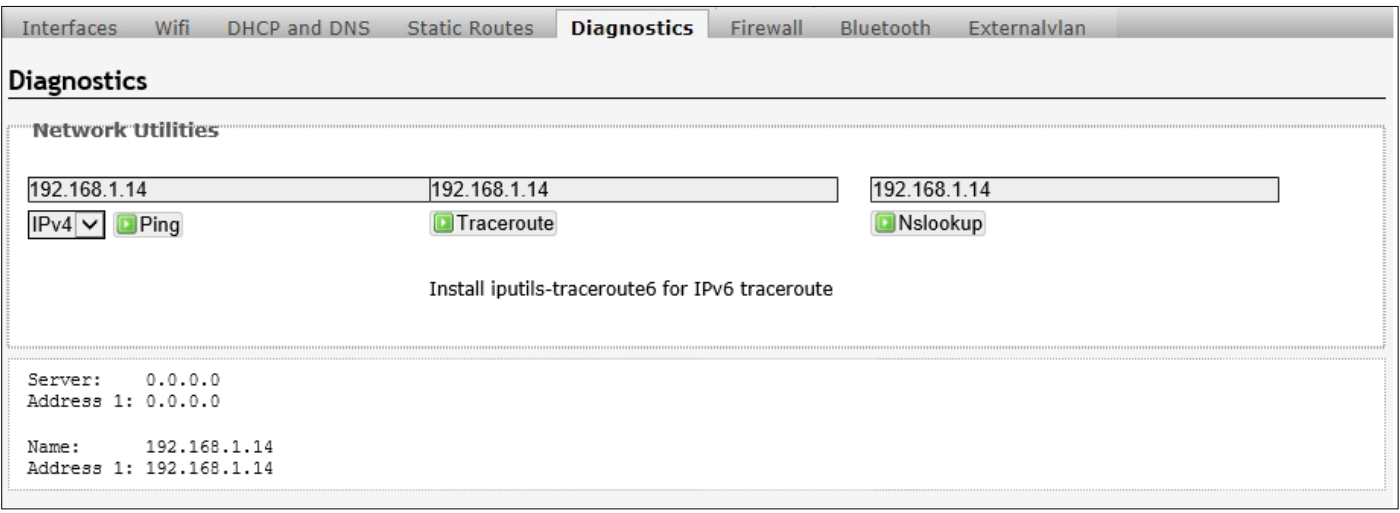

#### **4.3.3.6. Firewall**

This page is used to display and configure the firewall settings on the AP.

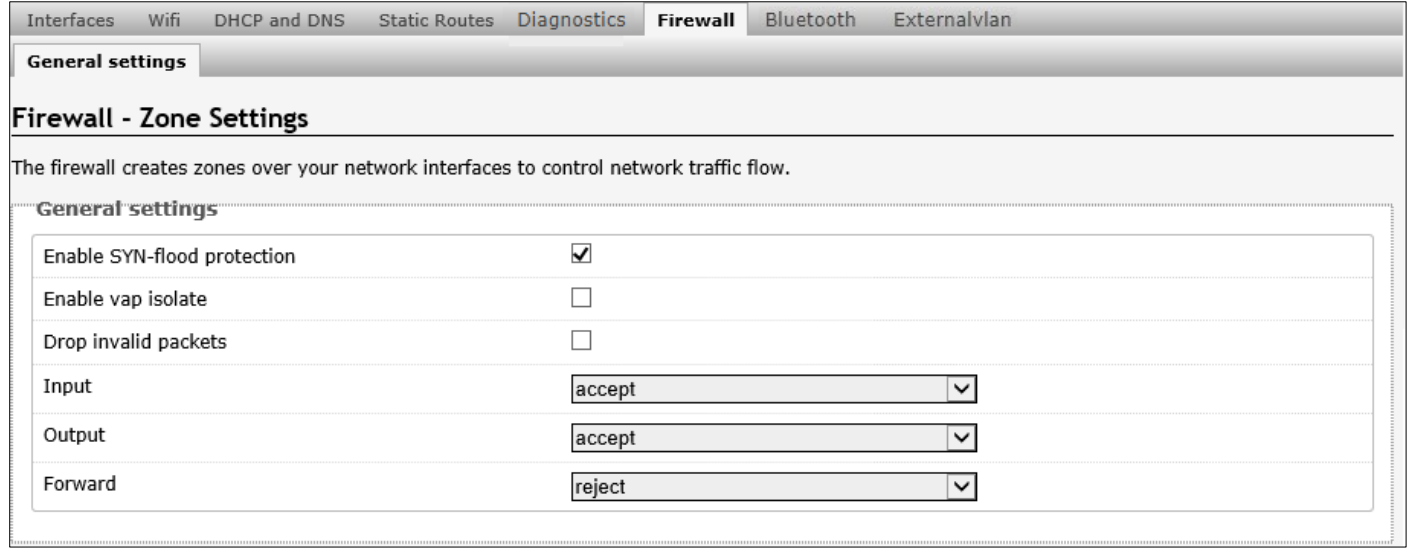

The following parameters are available in this section:

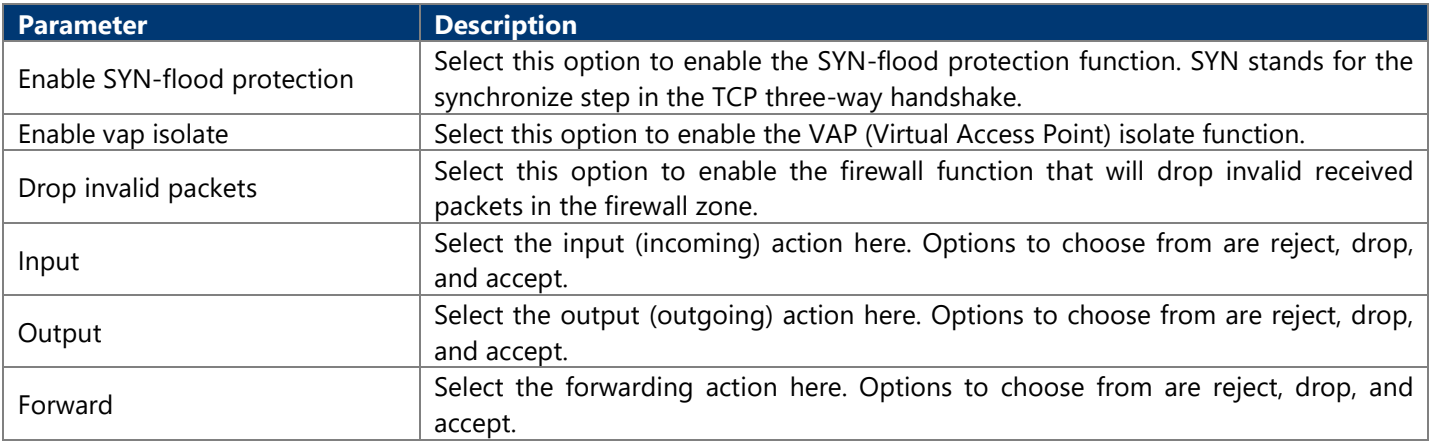

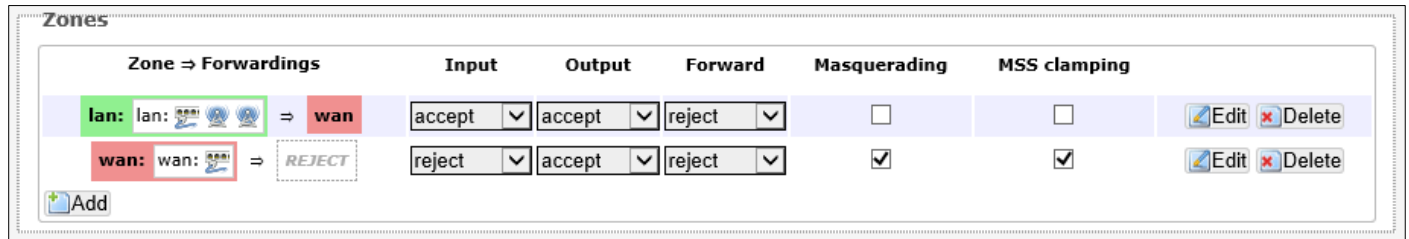

The following parameters are available in this section:

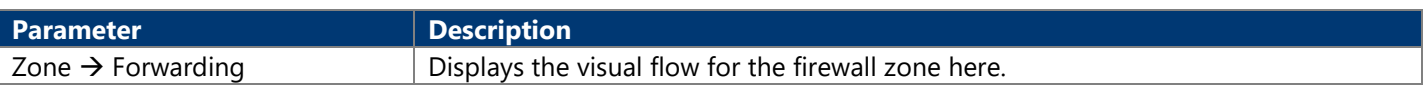

Click the Add/Edit/Delete button to add/ delete a new or modify the existing firewall zone.

After clicking the Add button, the following page will appear:

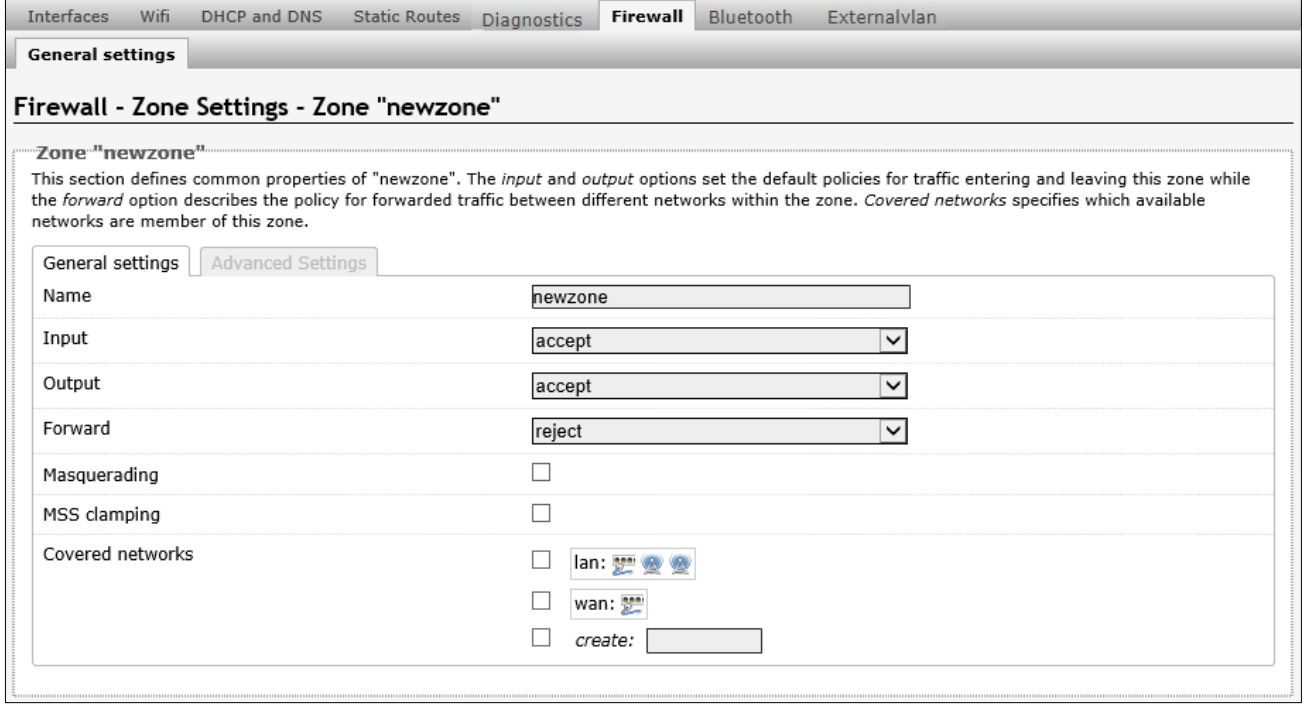

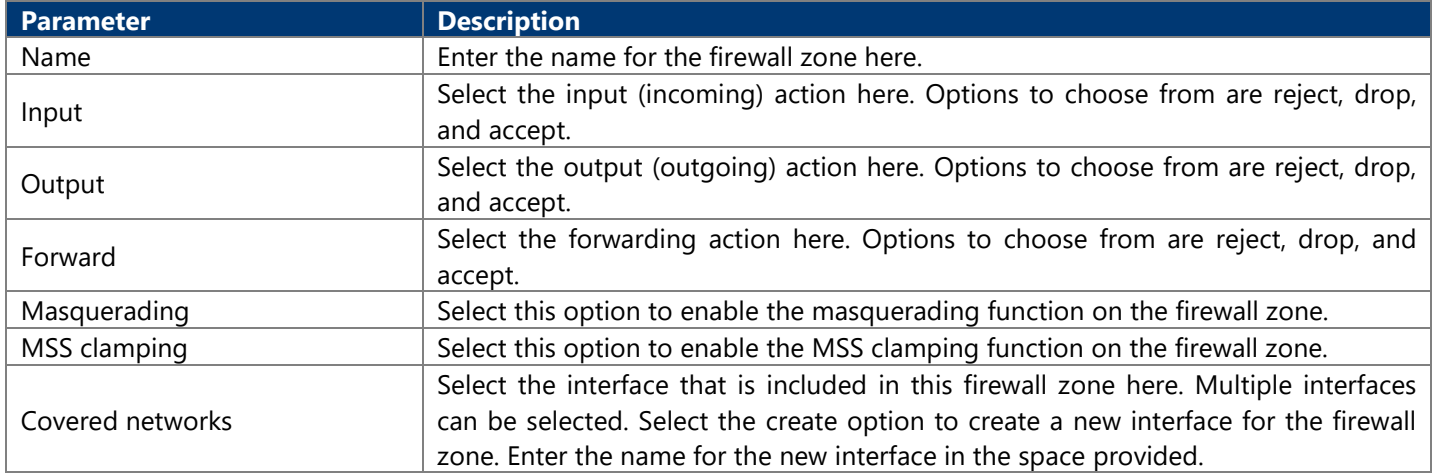

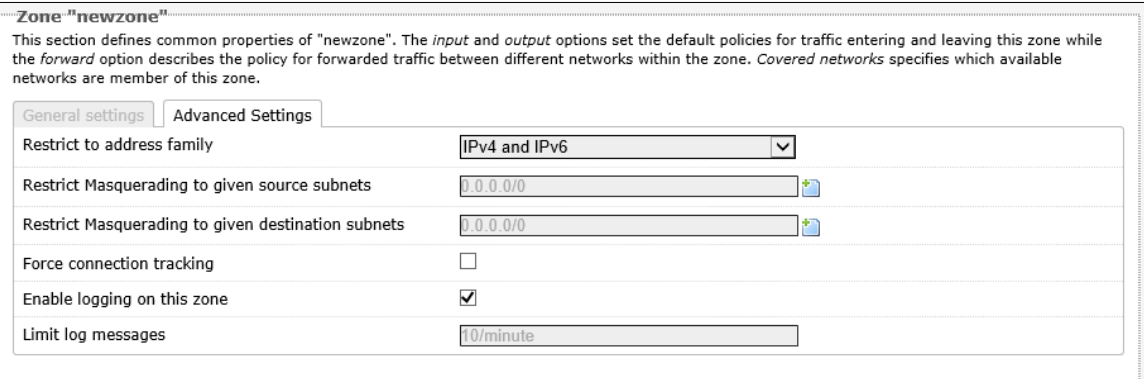

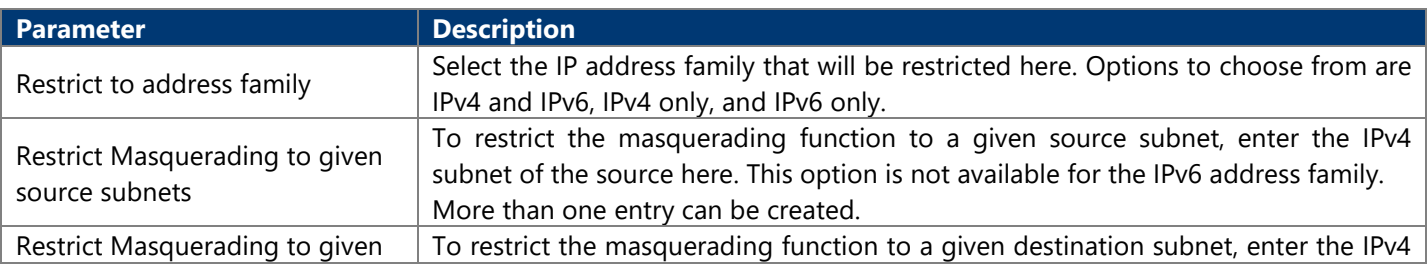

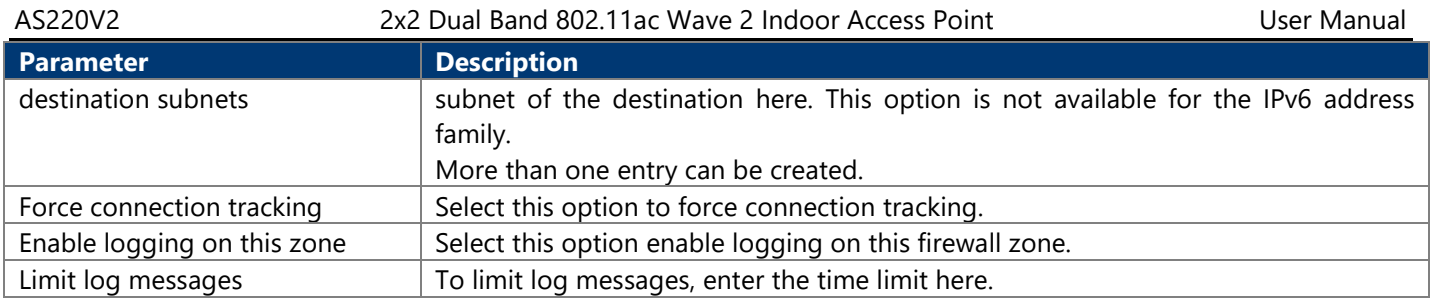

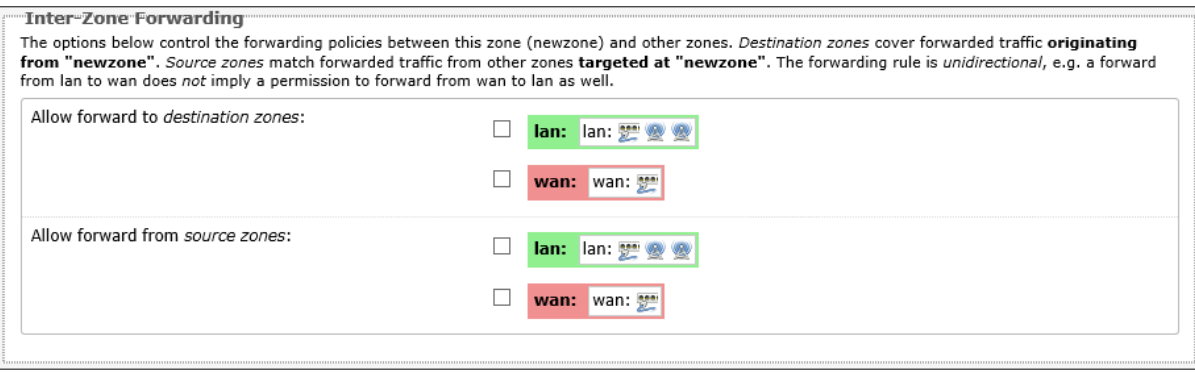

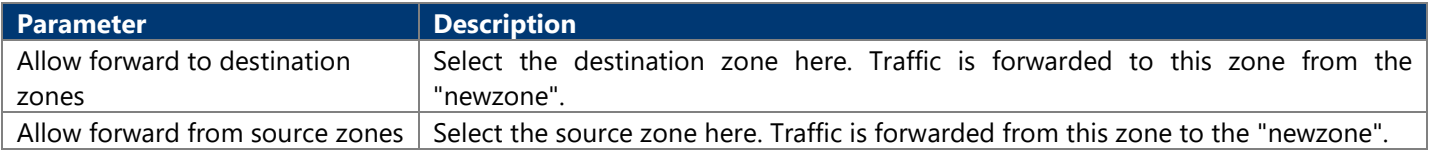

### **4.3.3.7. Bluetooth**

This page is used to display and configure the Bluetooth settings on the AP.

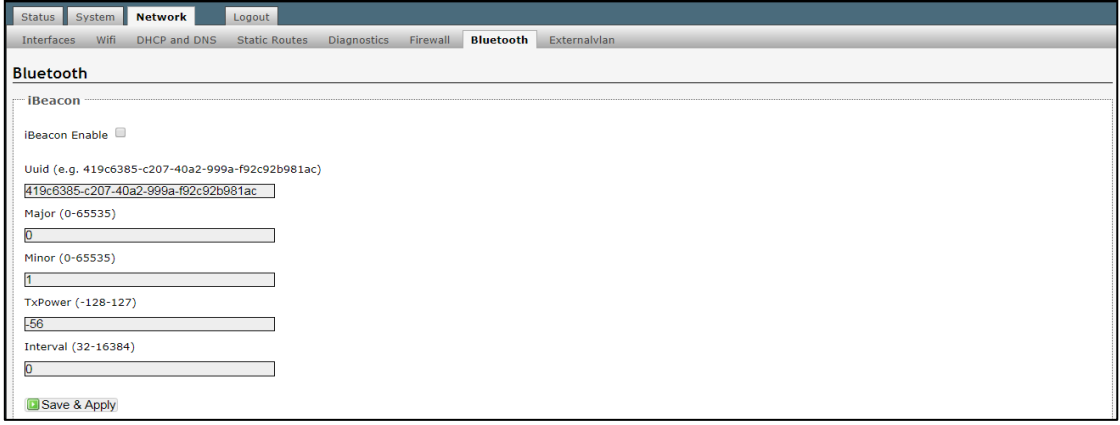

### **4.3.3.8. Externalvlan**

This page is used to enable VLAN transparent transmission settings on the AP.

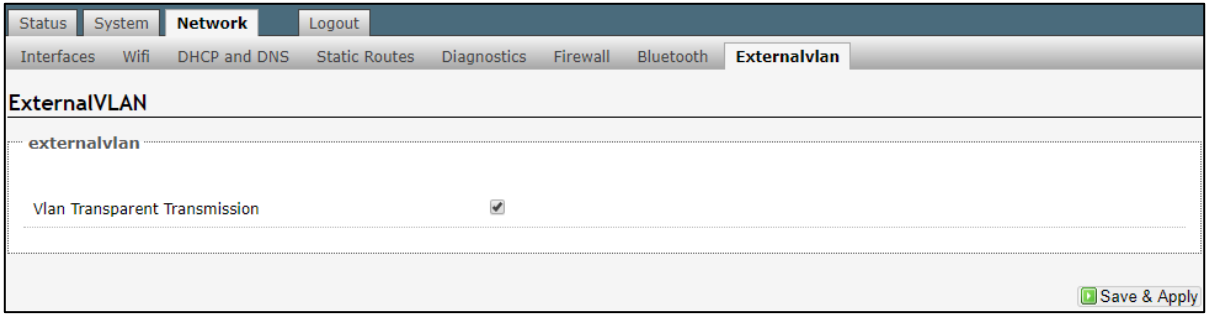

# <span id="page-60-0"></span>**Chapter 5. TECHNICAL SPECIFICATIONS**

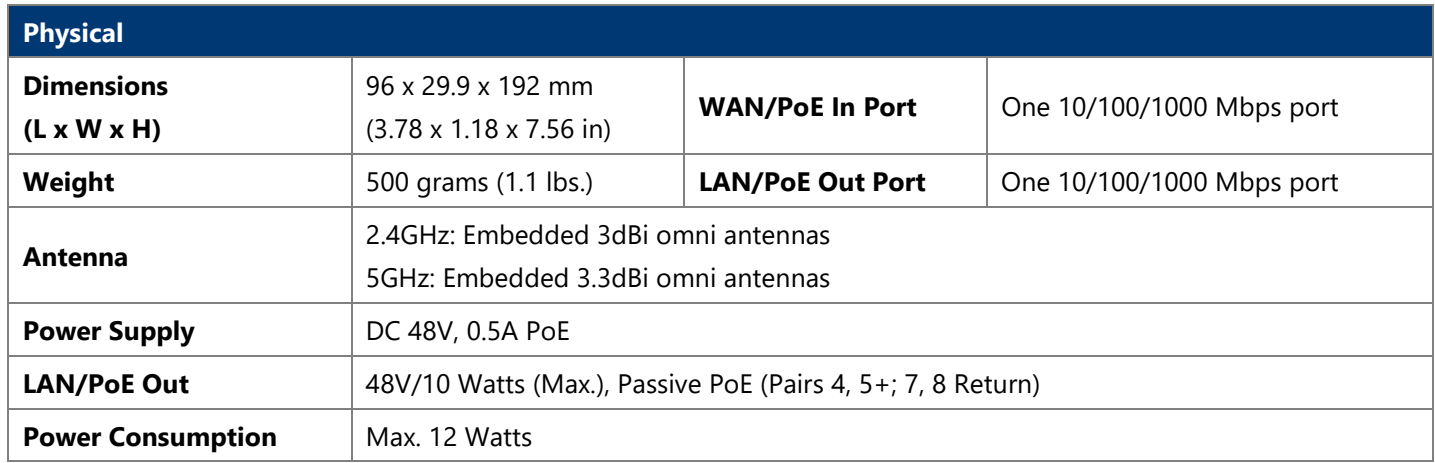

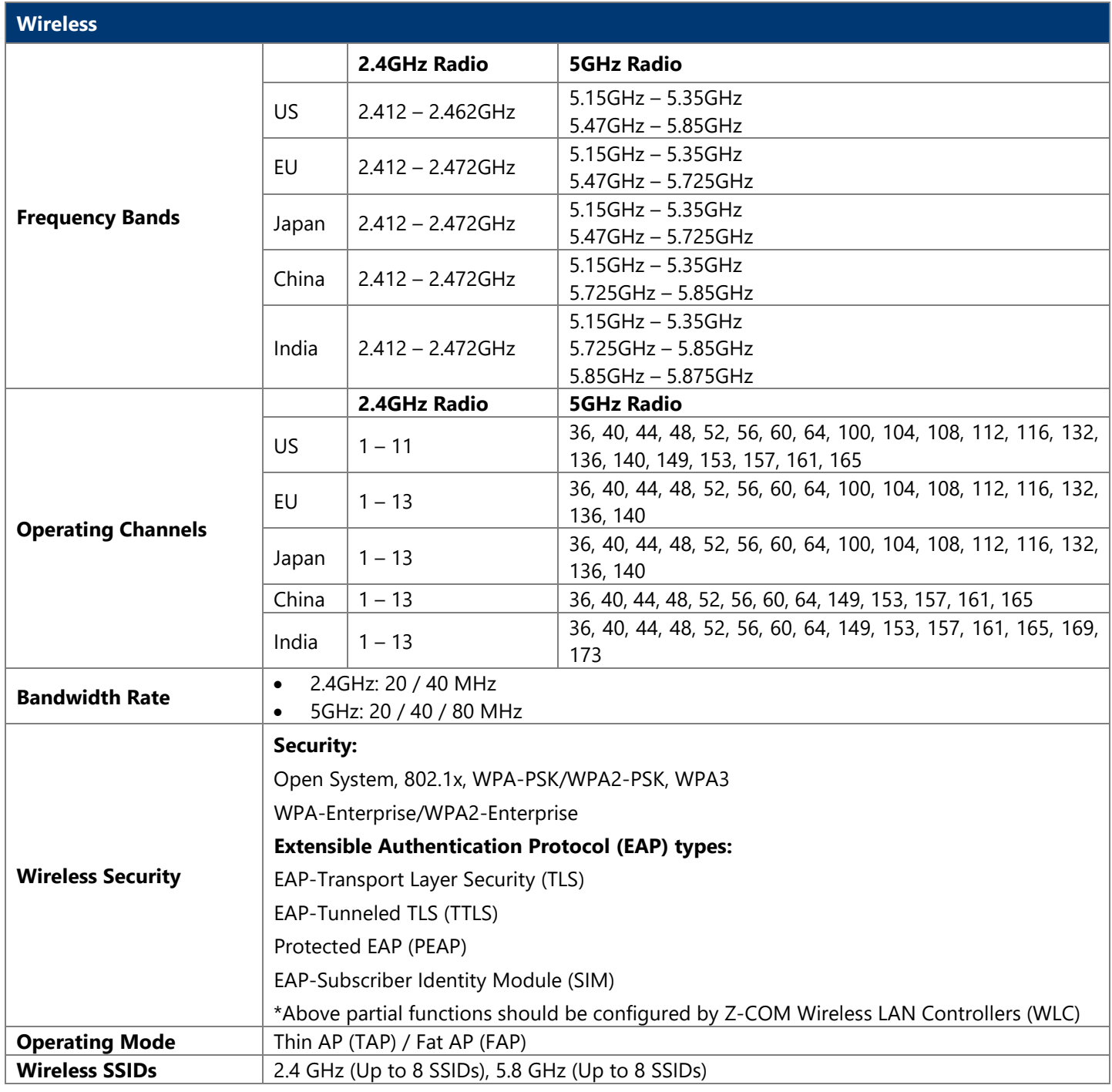

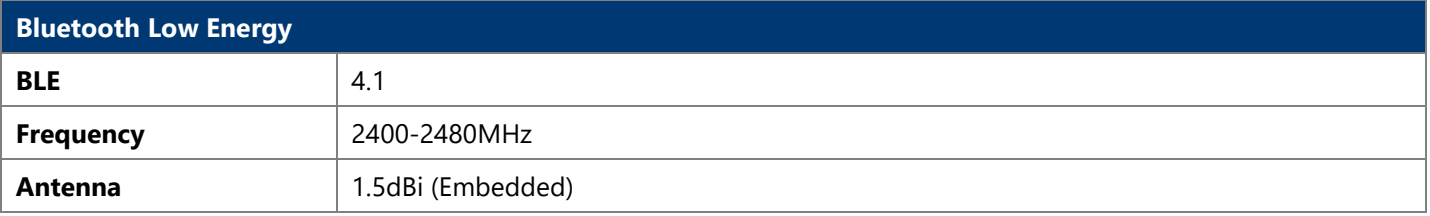

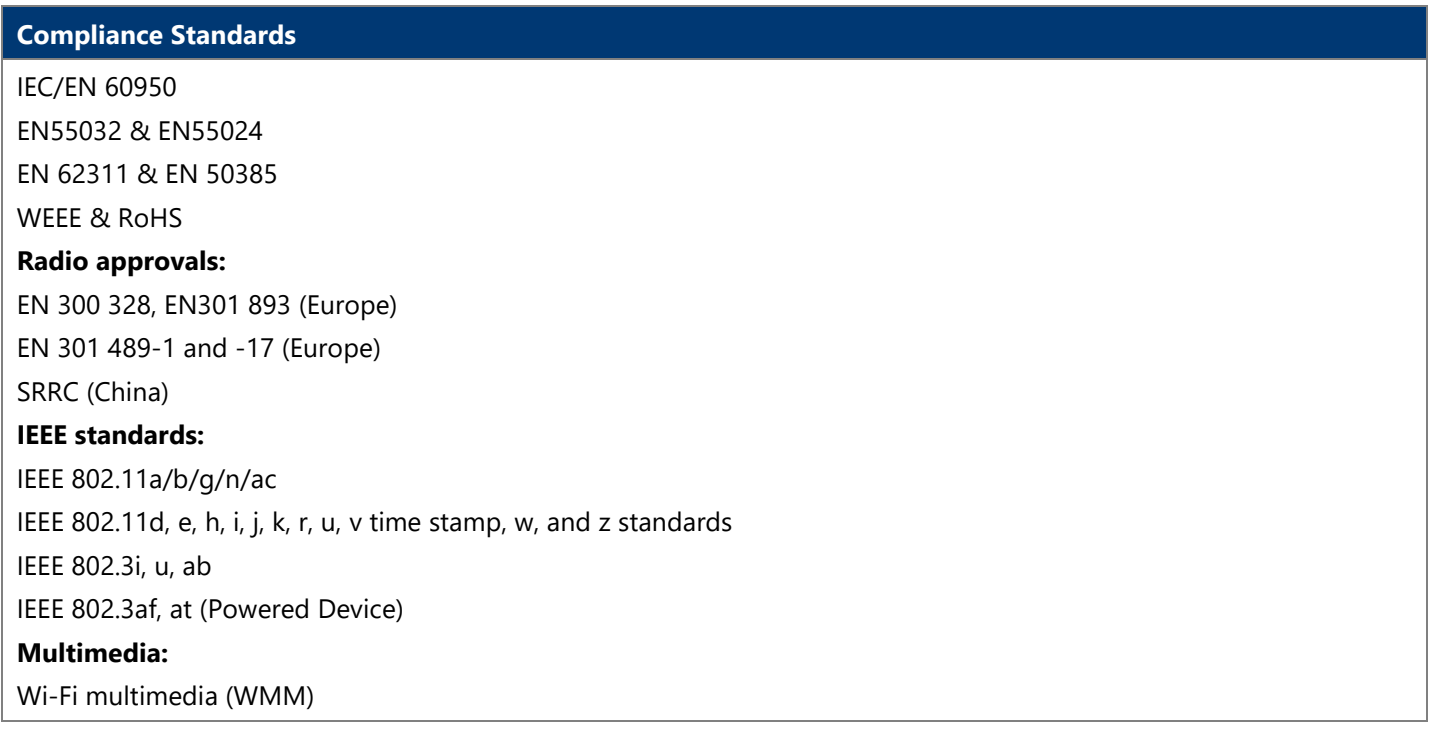

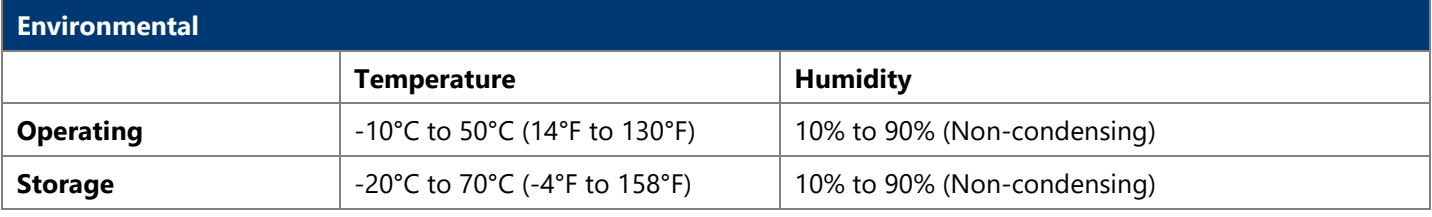

## <span id="page-62-0"></span>**Chapter 6. APPENDIX**

### <span id="page-62-1"></span>**6.1. Warranty**

### <span id="page-62-2"></span>**6.1.1. General Warranty**

The warranty period stated below replaces the warranty period as stated in the user manuals for the relevant Products. If there is no proof indicating the purchase date, the manufacture date shall be considered as the beginning of the warranty period. The Warranty extends only to the original end-user purchaser and is not transferable to anyone who obtains ownership of the Product from the original end-user purchaser.

- 1. Z-COM provides one year of conditional warranty depends on different models.
- 2. Lifetime warranty covers product itself, excluding consumable products, accessories, second-hand products, and software. Lifetime warranty is only effective when products are still in the Z-COM Product list. After the EOL (End of Life) announcement for any Products, the warranty will be one year from the date of such Product EOL announcement. To grant the lifetime warranty, Products should have a proof of purchase (such as the invoice or sales receipt) must be provided upon receiving warranty service. The standard warranty period for any Product had a proof of purchase shall be one year from the date of purchase or manufacture.
- 3. Products are considered as DOA (Dead on Arrival) after conclusive test within the first 30 days of its shipping date from Z-COM. After 30 days from the shipping date, defective products covered within the warranty are considered as RMA (Return Material Authorization).
- 4. Z-COM reserves the right to inspect all defective products which must be returned and paid shipping fee by purchasers.

### <span id="page-62-3"></span>**6.1.2. Warranty Conditions**

<span id="page-62-4"></span>Warranty service will be excluded if following conditions occurred:

- 1. The product has been tampered, repaired and/or modified by non-authorized personnel
- 2. The SN (Serial Number) or MAC (Media Access Control) address has been changed, cancelled, or removed
- 3. The damage is caused by third party software or virus
- 4. The software loss or data loss that may occur during repair or replacement

### <span id="page-62-5"></span>**6.1.3. Disclaimer**

PRODUCTS ARE NOT WARRANTED TO OPERATE UNINTERRUPTED OR ERROR FREE. Z-COM NEITHER ASSUMES NOR AUTHORIZES ANY OTHER PERSON TO ASSUME FOR IT ANY OTHER LIABILITY IN CONNECTION WITH THE SALE, INSTALLATION, MAINTENANCE OR USE OF ITS PRODUCTS. Z-COM SHALL NOT BE LIABLE UNDER THIS WARRANTY IF ITS TESTING AND EXAMINATION DISCLOSE THE ALLEGED DEFECT IN THE PRODUCT DOES NOT EXIST OR WAS CAUSED BY CUSTOMER'S OR ANY THIRD PERSON'S MISUSE, NEGLECT, IMPROPER INSTALLATION OR TESTING, UNAUTHORIZED ATTEMPTS TO REPAIR, OR ANY OTHER CAUSE BEYOND THE RANGE OF THE INTENDED USE, OR BY ACCIDENT, FIRE, LIGHTNING, FOREC MAJEURE EVENT OR ANY OTHER HAZARD. THE INFORMATION CONTAINED HEREIN IS SUBJECT TO CHANGE WITHOUT NOTICE.

## <span id="page-62-6"></span>**6.2. Compliance**

### <span id="page-62-7"></span>**6.2.1. RF Exposure Warning**

The antennas used for this transmitter must be installed to provide a separation distance of at least 20 cm from all persons and must not be located or operating in conjunction with any other antenna or transmitter.

### <span id="page-62-8"></span>**6.2.2. CE Marking**

CE marking on this product represents the product is in compliance with all directives that are applicable to it.

∤≣| **Note:** This device meets Max. TX power limit per ETSI regulations.

**Note:** This device is restricted to indoor use only when operating in the 5150 - 5350 MHz frequency range ₽ within all member states.

### <span id="page-63-0"></span>**6.2.3. WEEE Compliance Statement**

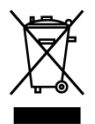

European Directive 2012/19/EU requires that the equipment bearing this symbol on the product and/ or its packaging must not be disposed of with unsorted municipal waste. The symbol indicates that this product should be disposed of separately from regular household waste streams. It is your responsibility to dispose of this and other electric and electronic equipment via designated collection facilities appointed by the government or local authorities. Correct disposal and recycling will help prevent potential negative consequences to the environment and human health. For more detailed information about the disposal of your old equipment, please contact your local authorities, waste disposal service, or the shop where you purchased the product.

### <span id="page-63-1"></span>**6.3. Declaration of Conformity**

Hereby, Z-COM, Inc. declares that the radio devices are in compliance with Directive 2014/53/EU. The full text of the EU declaration of conformity is available at the following internet address: [https://www.zcom.com.tw/index/downloads?keyword=&meterial\\_type=56](https://www.zcom.com.tw/index/downloads?keyword=&meterial_type=56)

 $\mathsf{E}$ 

### <span id="page-64-0"></span>**6.4. Optional Accessories**

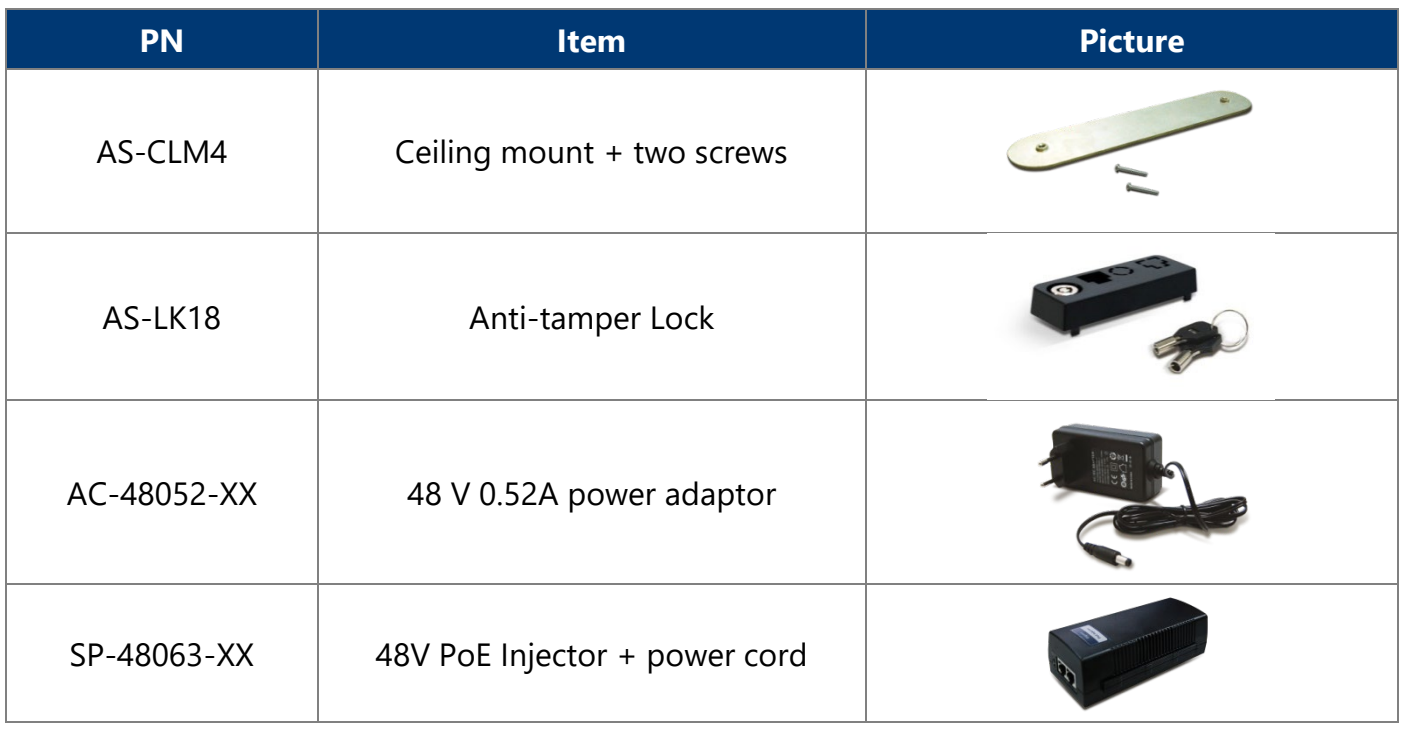

**Note:** When ordering power adaptors, you must specify the destination region by indicating -US, -EU instead of -XX.

### <span id="page-64-1"></span>**6.5. Contact Information**

All information may be changed by Z-COM at any time without prior notice or explanation to the user. For further information please refer to our website: [www.zcom.com.tw](http://www.zcom.com.tw/)

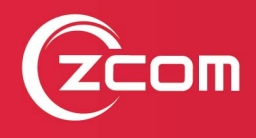

Z-COM, Inc. www.zcom.com.tw Copyright © 2020 Z-COM Inc. All rights reserved.